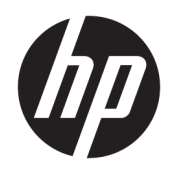

# HP ScanJet Enterprise 7500/Flow 7500

Ghidul utilizatorului

#### Drepturi de autor și licență

© Copyright 2020 HP Development Company, L.P.

Reproducerea, adaptarea sau traducerea fără permisiunea prealabilă în scris sunt interzise, cu excepția permisiunilor acordate prin legile drepturilor de autor.

Informațiile din acest document pot fi modificate fără notificare prealabilă.

Singurele garanții pentru produsele și serviciile HP sunt cele stabilite în declarațiile exprese de garanție, care însoțesc aceste produse și servicii. Nici o prevedere a prezentului document nu poate fi interpretată drept garanție suplimentară. Compania HP nu va răspunde pentru nici o omisiune sau eroare tehnică sau editorială din prezentul document.

Edition 4, 7/2020

#### Mențiuni despre mărcile comerciale

ENERGY STAR® și marca ENERGY STAR® sunt mărci înregistrate în SUA.

# **Cuprins**

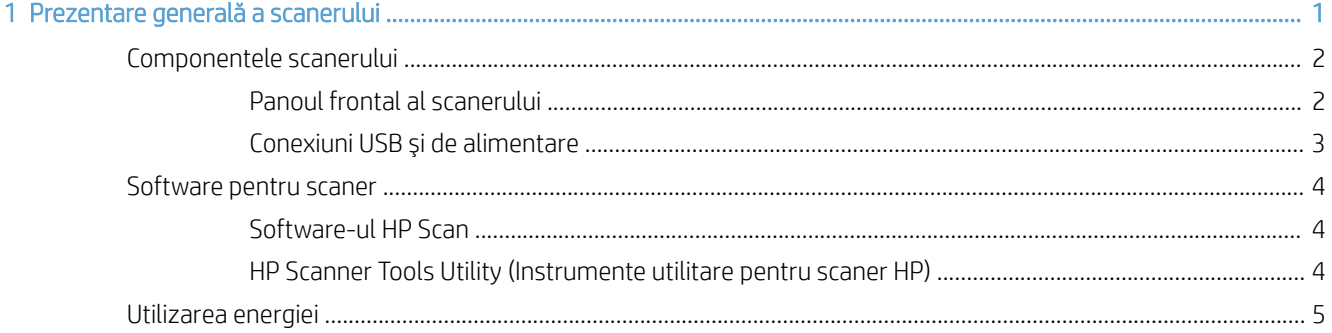

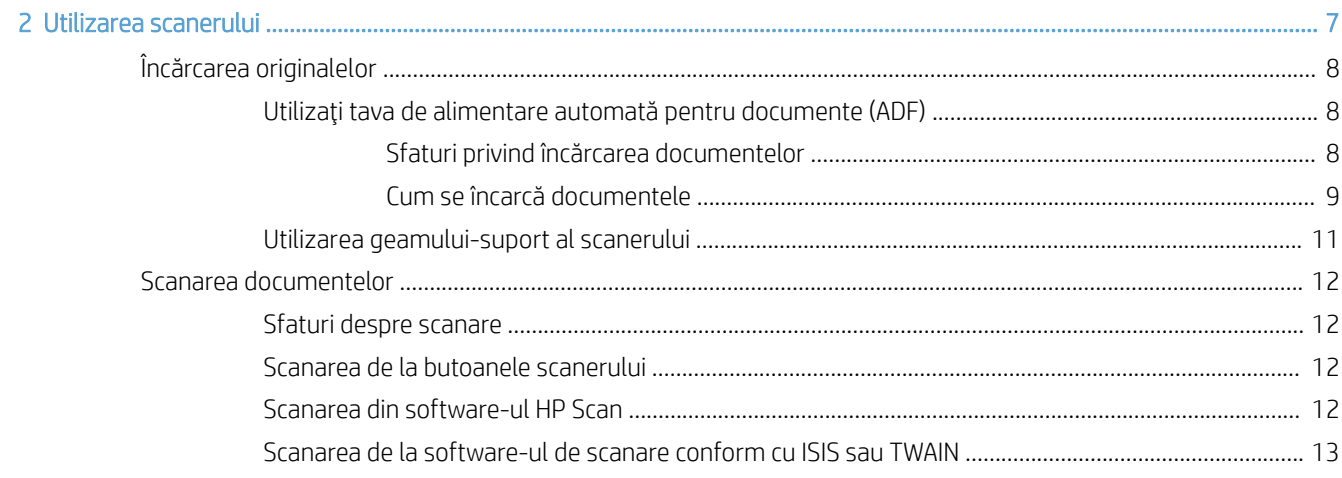

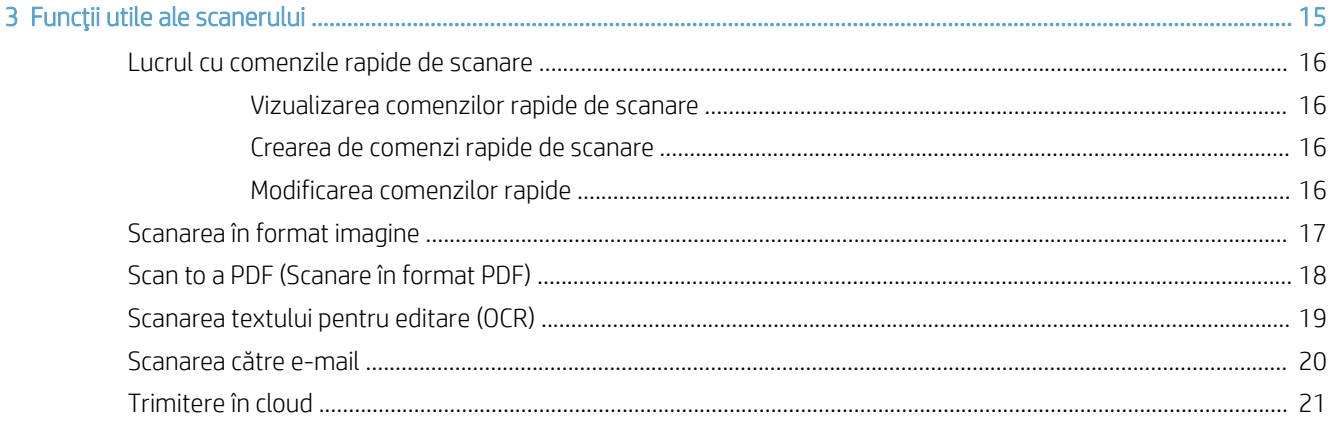

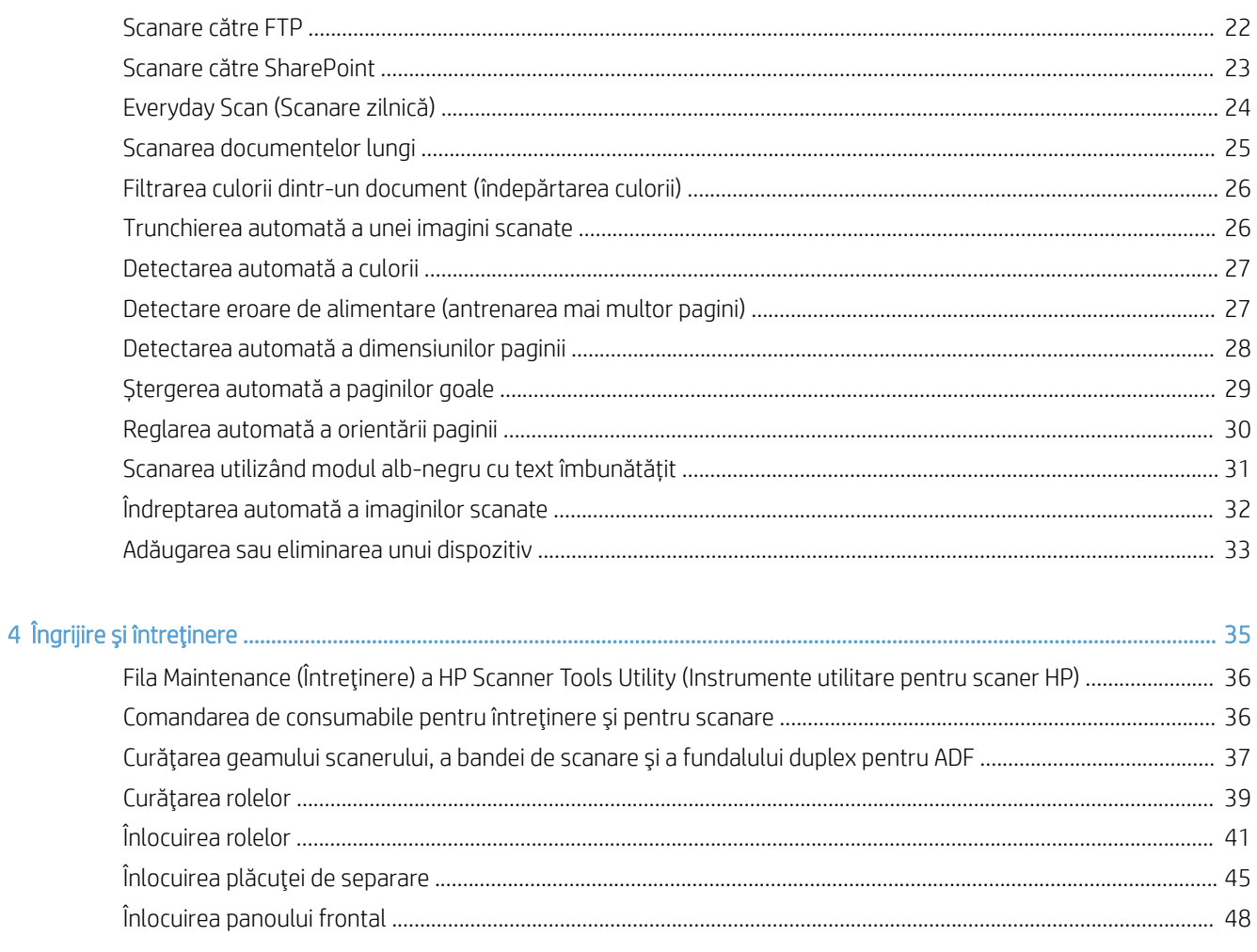

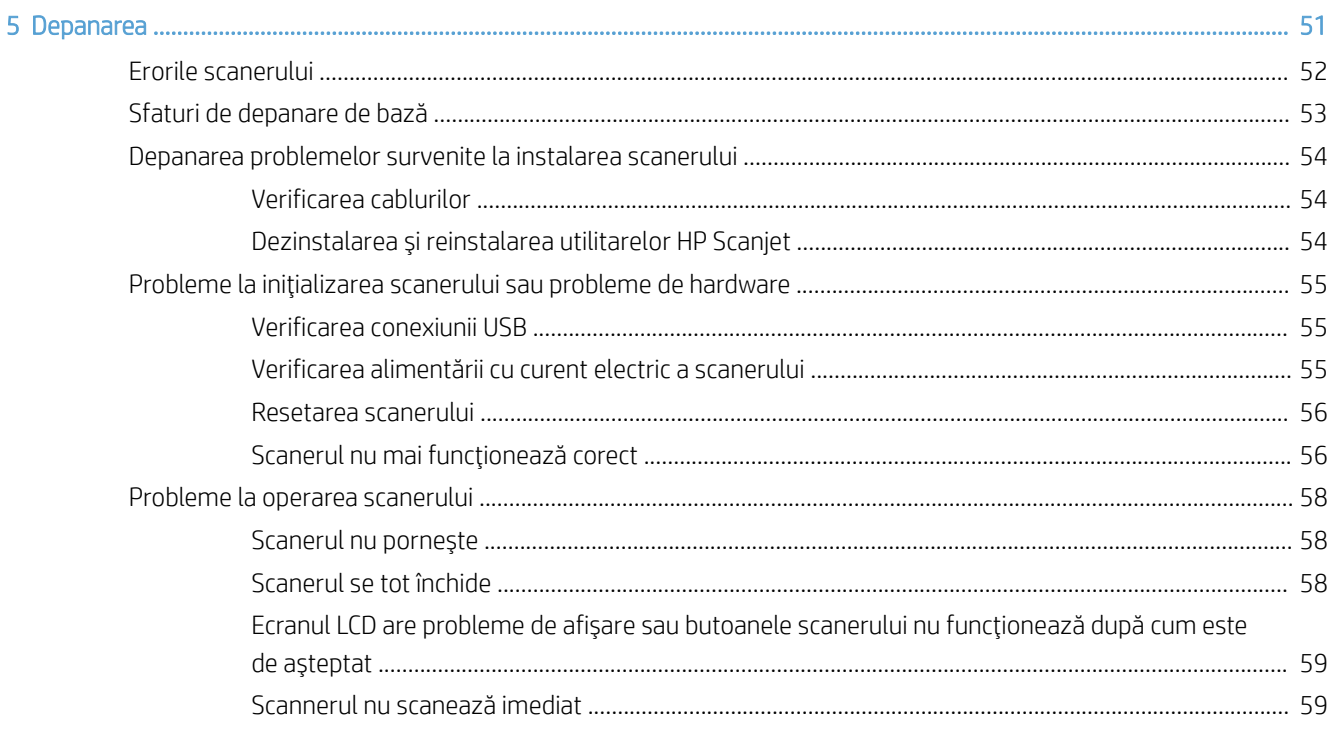

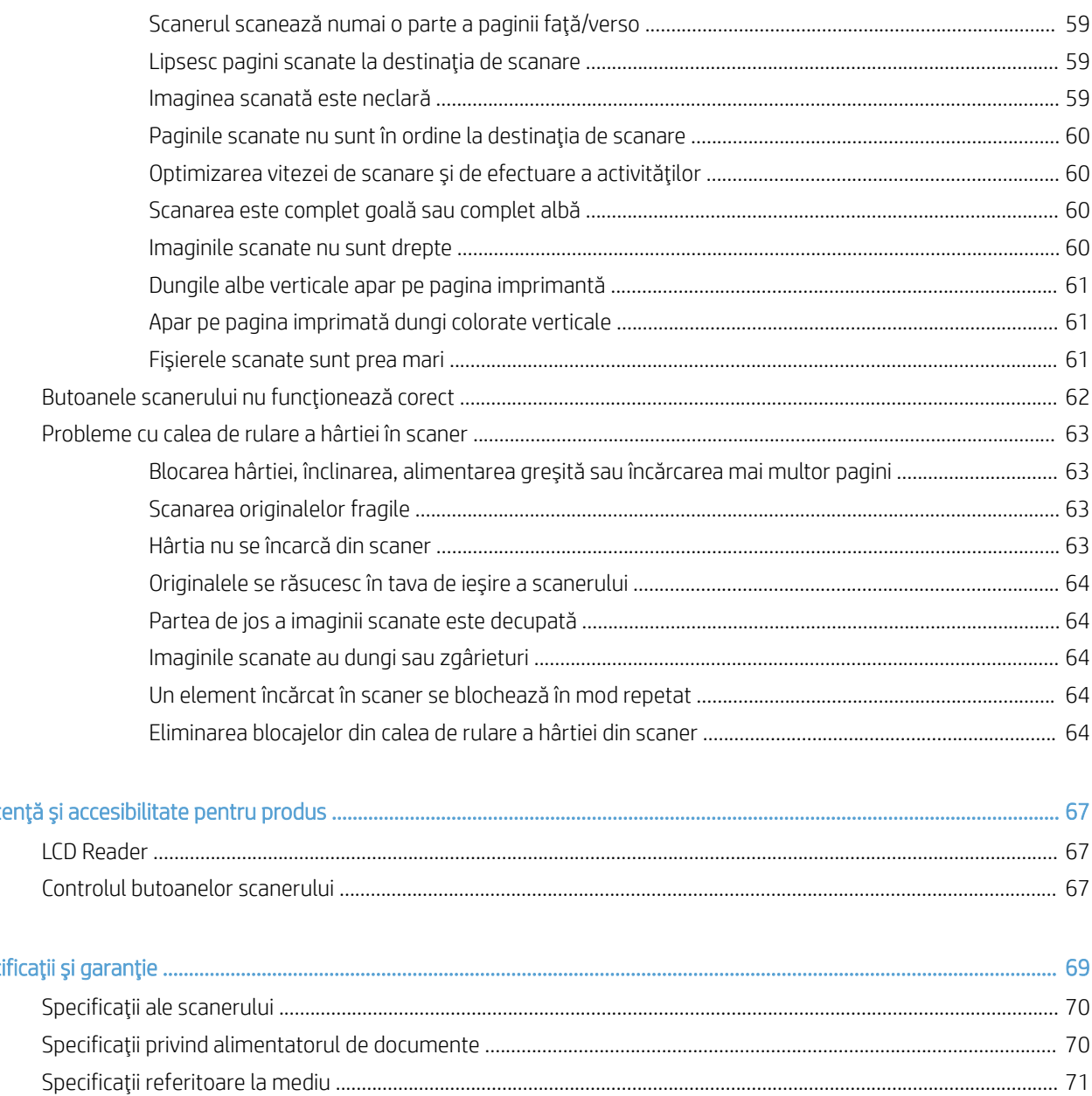

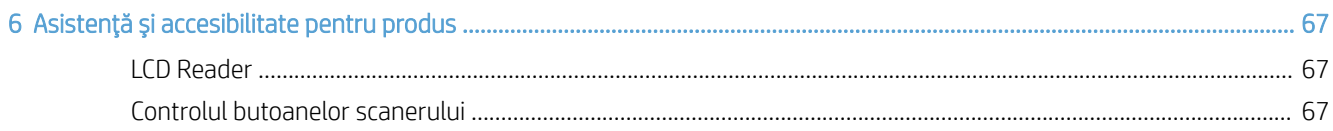

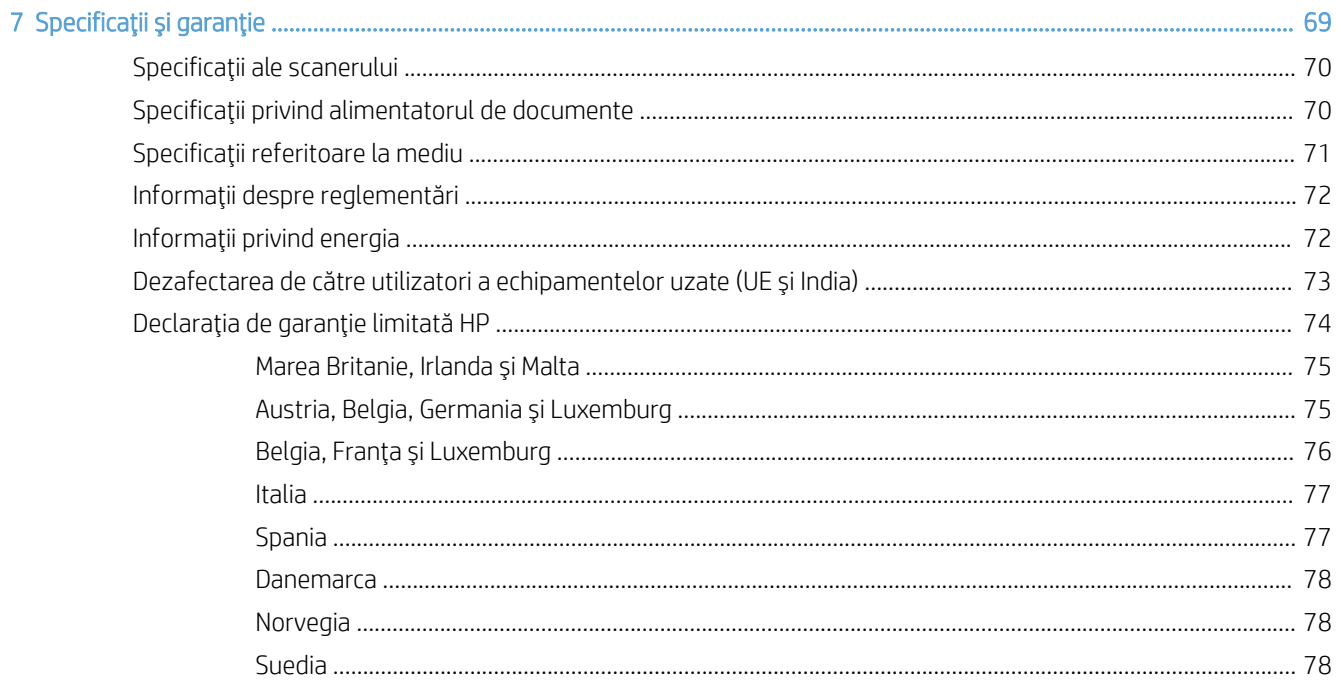

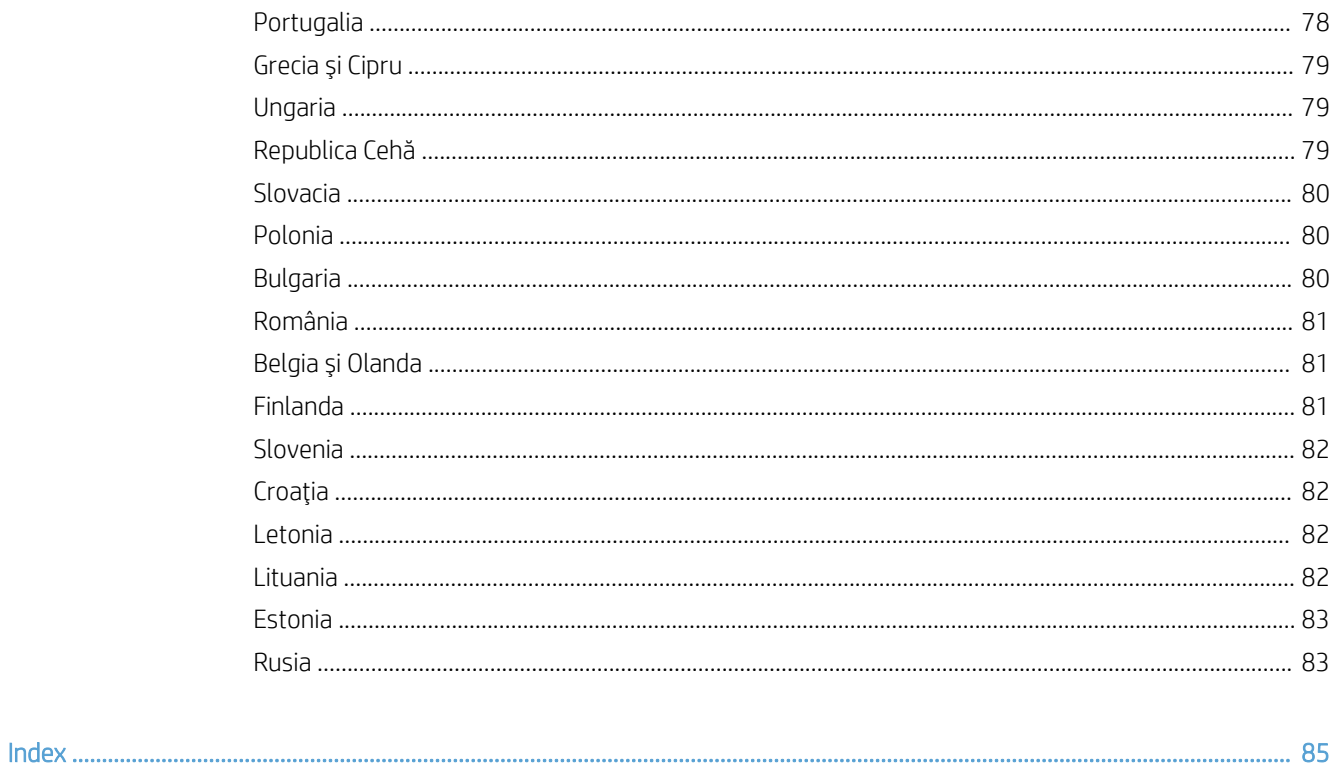

# <span id="page-6-0"></span>1 Prezentare generală a scanerului

Acest Ghid al utilizatorului cuprinde informațiile pe care trebuie să le cunoașteți despre utilizarea scanerului.

- · Componentele scanerului
- [Software pentru scaner](#page-9-0)
- · Utilizarea energiei

# <span id="page-7-0"></span>Componentele scanerului

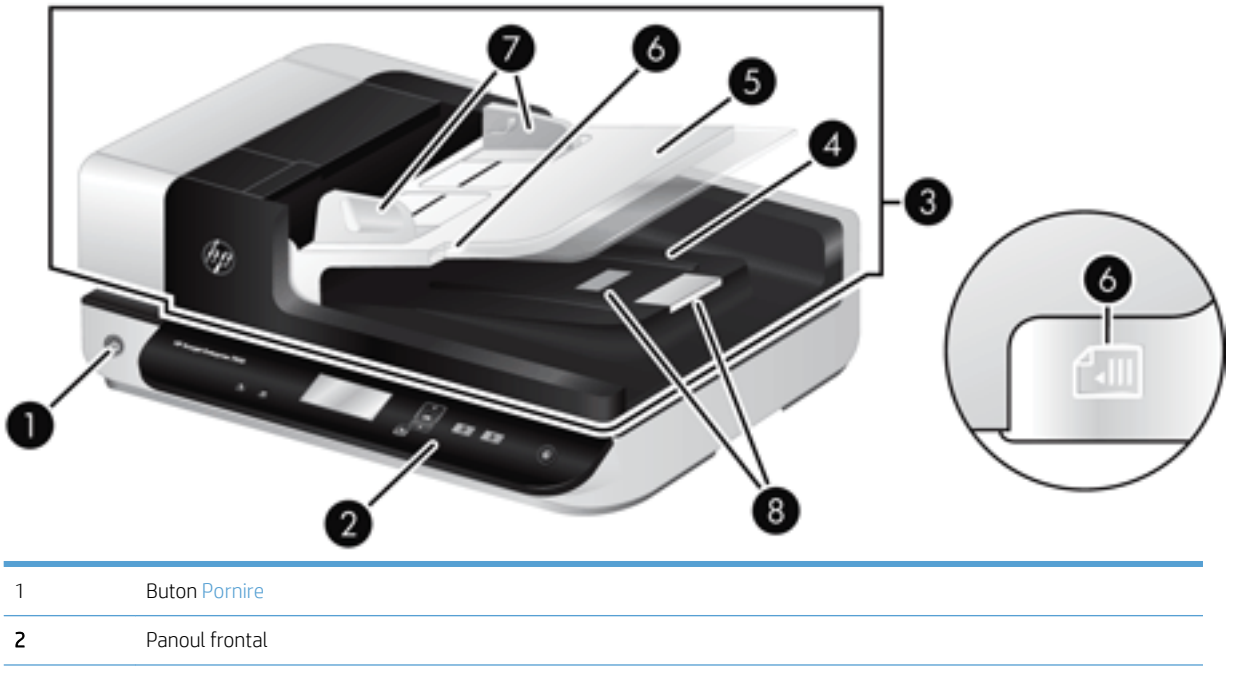

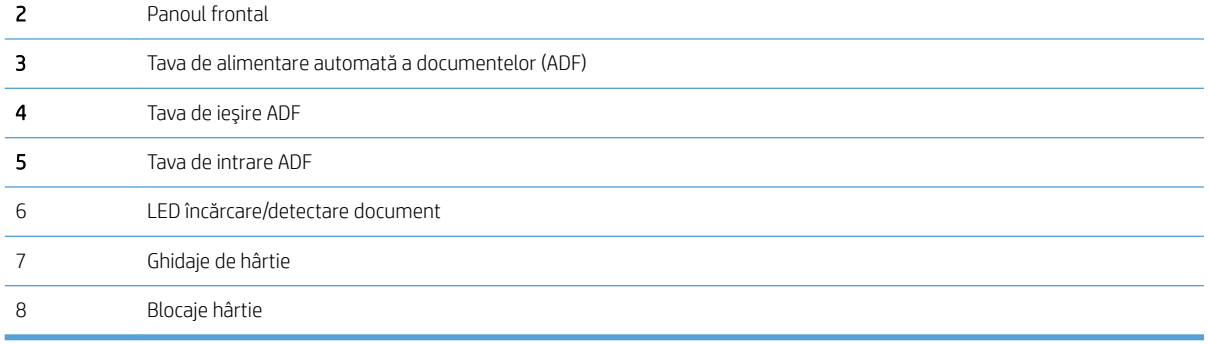

### Panoul frontal al scanerului

Folosiți butoanele de pe panoul frontal al scanerului pentru a porni o scanare și a configura unele dintre setările scanerului.

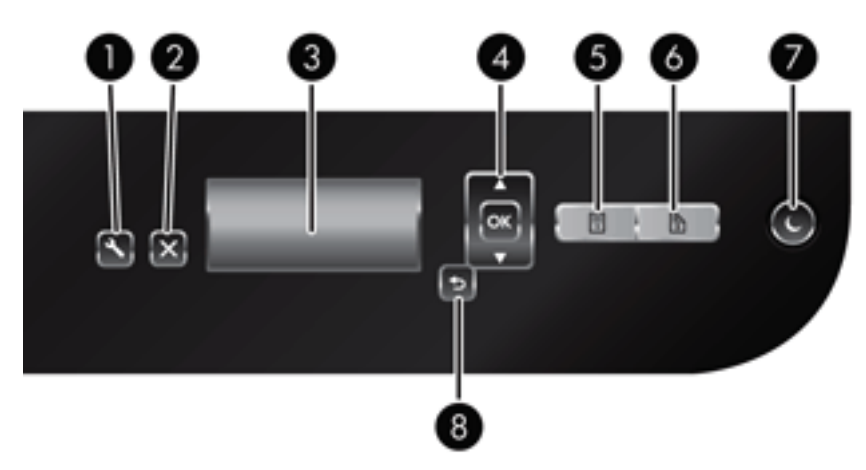

<span id="page-8-0"></span>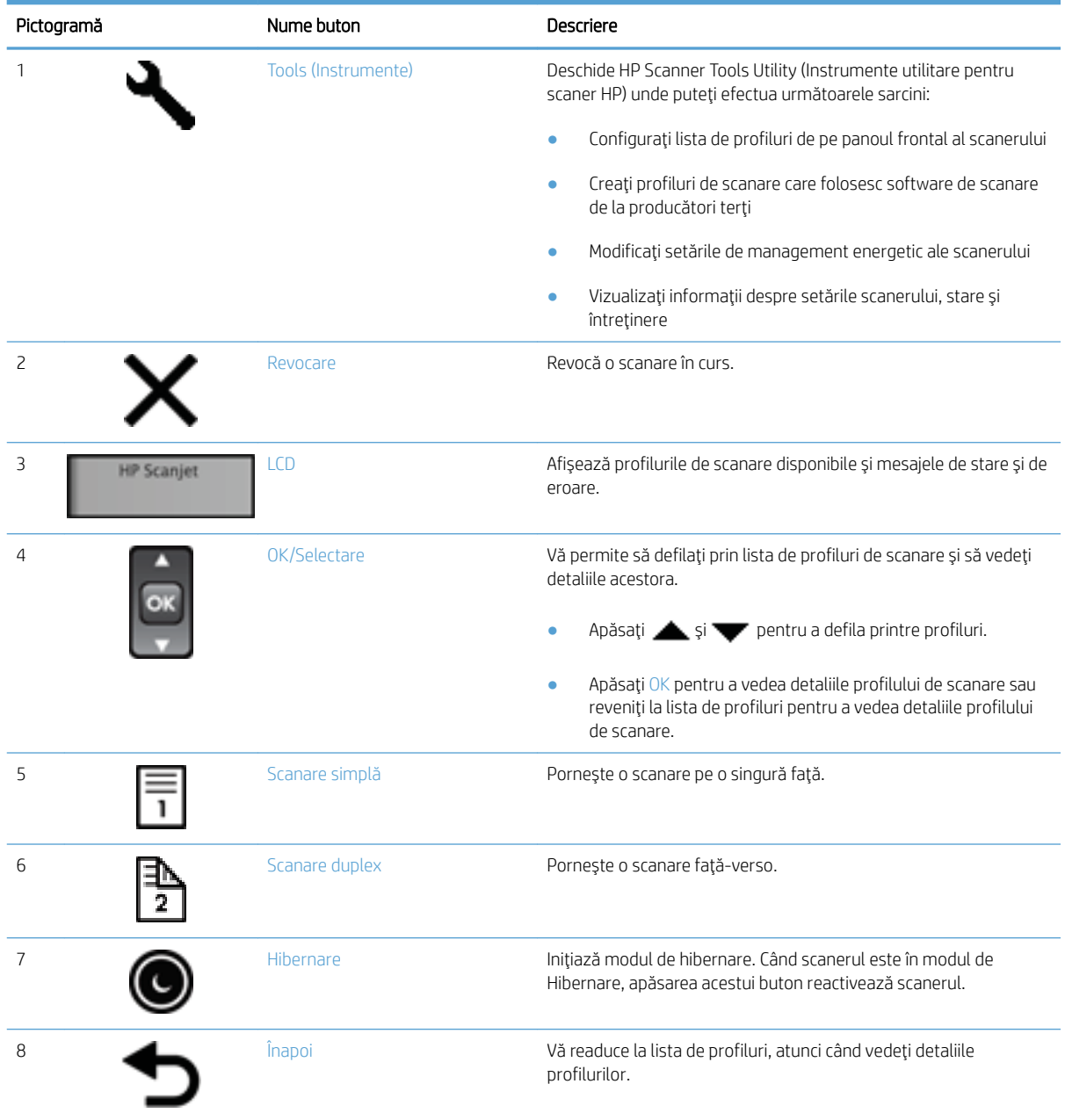

# Conexiuni USB și de alimentare

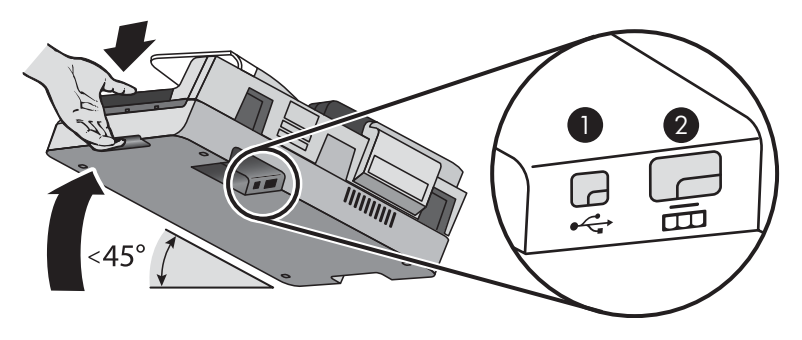

<span id="page-9-0"></span>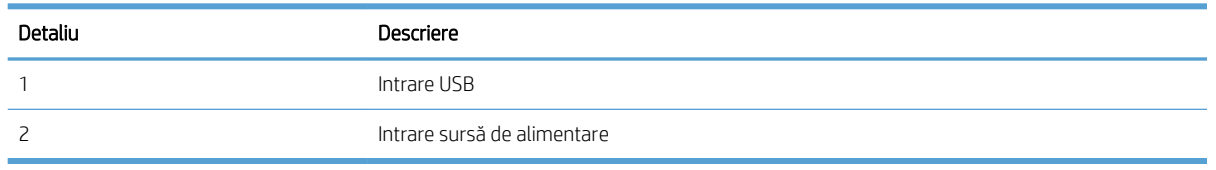

 $\Delta$  ATENȚIE: Aveți grijă când înclinați unitatea și nu permiteți deschiderea accidentală a apărătoarei tăvii de alimentare automată pentru documente (ADF).

### Software pentru scaner

Scanerul se livrează cu o serie de programe de scanare și de gestionare a documentelor, printre care:

- Software-ul HP Scan
- HP Scanner Tools Utility (Instrumente utilitare pentru scaner HP)

#### Software-ul HP Scan

Puteți utiliza software-ul HP Scan pentru următoarele:

- Scanare în format PDF
- Scanare în format JPEG
- Trimitere de e-mail ca PDF
- $\bullet$  Trimitere de e-mail ca JPEG
- Scanarea textului pentru editare (OCR)
- Scanare în vederea stocării în cloud
- Scanare zilnică

#### HP Scanner Tools Utility (Instrumente utilitare pentru scaner HP)

Puteți folosi HP Scanner Tools Utility (Instrumente utilitare pentru scaner HP) pentru următoarele:

- Setarea opțiunilor pentru notificările privind actualizările de stare și întreținerea.
- Modificarea setărilor pentru alimentarea cu energie a scanerului.
- Vizualizarea informațiilor despre scaner, cum ar fi versiunea de firmware, numărul de serie, numărul total de pagini scanate.
- Modificarea profilurilor de scanare.

Pentru a deschide utilitarul, efectuati una dintre următoarele actiuni:

- Windows 8.1 și Windows 10: Pe ecranul Start, faceți clic pe dala HP Scanner Tools Utility (Instrumente utilitare pentru scaner HP).
- Lansati HP Scan Assistant de pe desktop, apoi selectati Tools (Instrumente).

### <span id="page-10-0"></span>Utilizarea energiei

În mod implicit, scanerul va intra în modul de hibernare după 15 minute de inactivitate și se va închide automat după două ore de inactivitate pentru a economisi energia. 'Pentru a modifica setările implicite sau pentru a dezactiva aceste moduri, finalizați acești pași.

- 1. Apăsați butonul Tools (Instrumente) () pentru a porni HP Scanner Tools Utility (Instrumente utilitare pentru scaner HP).
- 2. Faceți clic pe fila Settings (Setări) și apoi selectați setările potrivite pentru modul de hibernare și închidere automată.
	- · Pentru a specifica perioada de inactivitate după care scanerul va intra în modul de hibernare, selectați 15 minutes (15 minute) sau Never (Niciodată) din lista verticală Sleep: Put the scanner to sleep after: (Hibernare: Scanerul intră în modul de hibernare după:) .
	- · Pentru a specifica perioada de inactivitate după care scanerul se închide automat, selectați valoarea potrivită din lista verticală **Auto-Off: Turn off the scanner after:** (Închidere automată: Scanerul se închide după:).

# <span id="page-12-0"></span>2 Utilizarea scanerului

Următoarele subiecte descriu scanerul HP Scanjet 7500/Flow 7500 și modul de a scana documente originale.

- · <u>Încărcarea originalelor</u>
- [Scanarea documentelor](#page-17-0)

## <span id="page-13-0"></span>Încărcarea originalelor

Puteți încărca originalele în scaner folosind una dintre următoarele metode:

- Utilizati tava de alimentare automată pentru documente (ADF)
- Utilizarea geamului-suport al scanerului

#### Utilizați tava de alimentare automată pentru documente (ADF)

Pentru informații utile despre încărcarea corectă a documentelor, consultați subiectele următoare.

- Sfaturi privind încărcarea documentelor
- [Cum se încarcă documentele](#page-14-0)

#### Sfaturi privind încărcarea documentelor

- · Capacitatea maximă a tăvii de alimentare pentru documente și a tăvii de ieșire variază în funcție de dimensiunea și greutatea hârtiei. Pentru hârtie de 75 g/m<sup>2</sup> (20 livre) (greutatea standard pentru majoritatea tipurilor de hârtie pentru imprimante și fotocopiatoare), capacitatea maximă este de 100 de coli. Pentru hârtie mai grea, capacitatea maximă este mai mică.
- Tava de alimentare automată a documentelor (ADF) acceptă următoarele tipuri de hârtie.

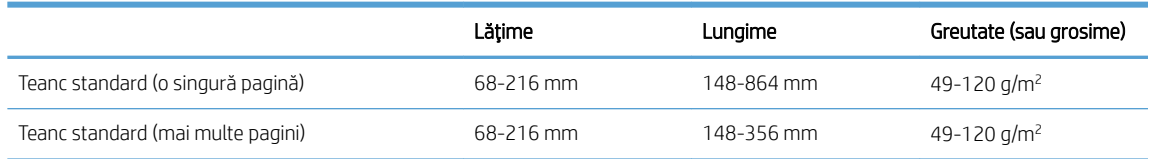

- În software-ul de scanare, specificați întotdeauna următoarele elemente:
	- Setați dimensiunea paginii pentru a se potrivi cu lățimea și lungimea hârtiei pe care o scanați.
	- Selectați un profil a cărui selecție de încărcare a paginii se potrivește cu marginea pe care o alimentați mai întâi.
- Scanarea următoarelor tipuri de documente cu ADF poate duce la blocaje de hârtie sau la deteriorarea documentelor. Pentru a scana aceste documente, folositi geamul-suport al scanerului în loc de ADF.

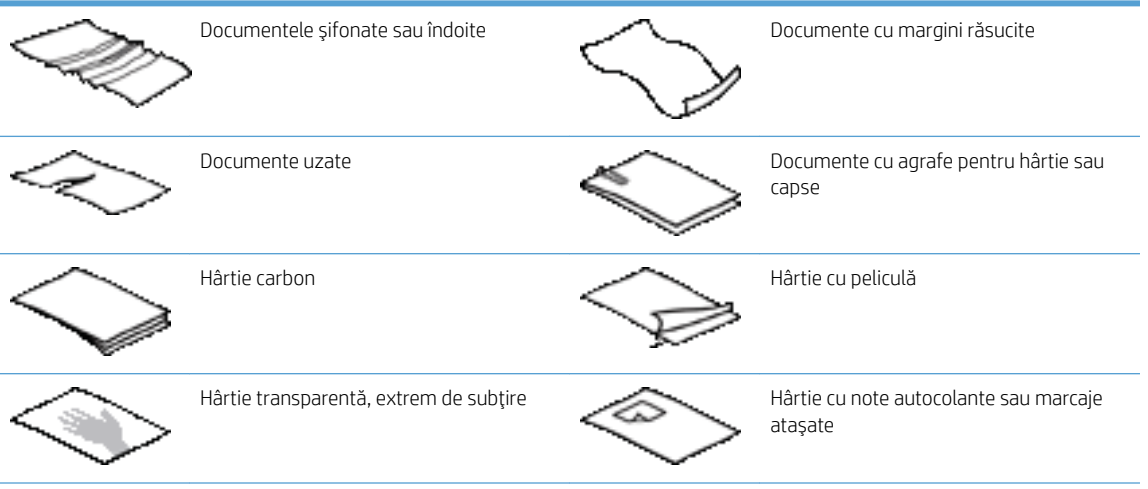

<span id="page-14-0"></span>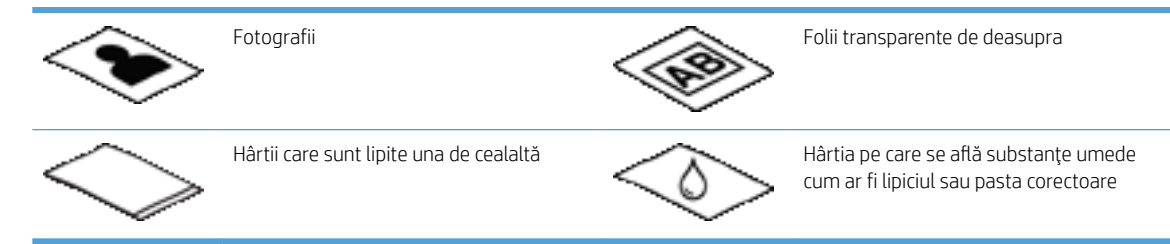

- Neteziți orice pliuri sau margini răsucite ale documentelor înainte de a le așeza în tava de alimentare. Dacă marginea din față a unui document este încrețită sau răsucită, aceasta poate provoca un blocaj de hârtie.
- Când încărcați hârtie mai mică de 148 mm lățime, plasați marginea lungă paralel cu ghidajele pentru hârtie.
- Pentru a scana documente fragile (cum ar fi fotografii sau documente pe hârtie șifonată sau foarte subțire), plasați documentul cu fața în jos, pe geamul scanerului.
- Asigurați-vă că trapa tăvii de alimentare pentru documente este bine fixată. Pentru a închide bine trapa, apăsați până când auziți un clic.
- Reglați ghidajele pentru hârtie la lățimea documentelor. Asigurați-vă că ghidajele pentru hârtie ating marginile originalului. Dacă este spațiu între ghidajele pentru hârtie și marginile documentelor, imaginea scanată poate fi înclinată.
- Când se așează un teanc de documente în tava de alimentare pentru documente, așezați cu grijă teancul în tava de alimentare pentru documente. Nu aruncați stiva în tava de alimentare.
- $\hat{X}$ : SFAT: LED-ul de încărcare/detectare document din porțiunea liberă a tăvii de intrare pentru alimentatorul de documente se aprinde când documentele sunt corect poziționate.
- Pentru a preveni înclinarea încărcați întotdeauna teancuri de documente de aceleași dimensiuni. Totuși, dacă trebuie să încărcați teancuri de documente de dimensiuni diferite, centrați toate documentele din teanc după lățime înaințe de a le introduce în tava de alimentare pentru documente.
- Curătați rolele de scanare dacă sunt vizibil murdare sau după scanarea unui document care conține scris cu stiloul

#### Cum se încarcă documentele

1. Reglați ghidajele pentru hârtie la lățimea documentelor. Aveți grijă să nu strângeți prea tare ghidajele deoarece pot restricționa alimentarea hârtiei.

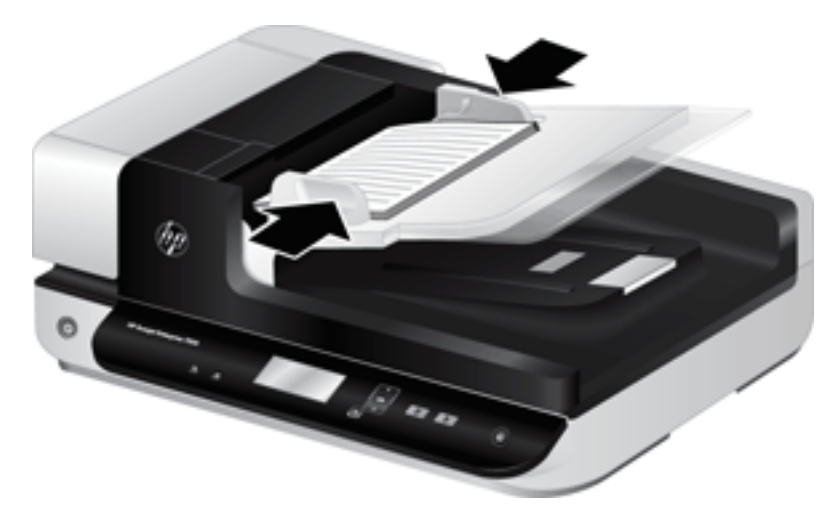

Când scanați originale mici precum cecuri, este extrem de important ca ghidajele pentru hârtie să fie fixate foarte aproape de marginile originalului.

2. Aerisiți teancul de pagini cu documente pentru asigura faptul că paginile nu se lipesc unele de altele. Aerisiți marginea care va fi îndreptată în tava de alimentare într-o singură direcție și apoi aerisiți aceeași margine în direcția opusă.

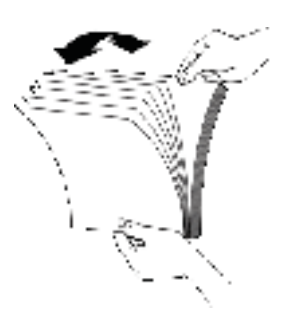

3. Aliniați marginile documentelor bătând marginea inferioară a teancului pe masă. Rotiți teancul 90 de grade şi repetați.

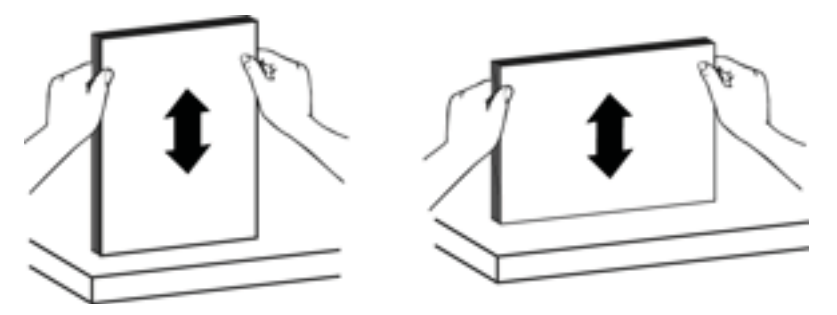

4. Așezați cu grijă teancul în tava de alimentare pentru documente. Încărcați paginile cu fața în sus și cu partea de sus a paginilor îndreptată spre tava de alimentare.

*Pentru rezultate optime, nu aruncati teancul în tava de alimentare și nu bateti marginea de sus a teancului* după ce ati pus teancul în tava de alimentare pentru documente.

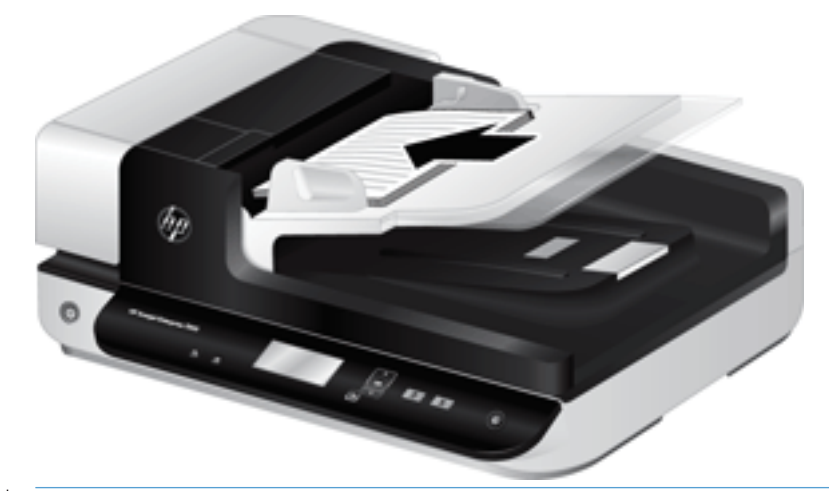

- SFAT: Evitați alimentarea unui document cu o margine care a fost îndoită sau ruptă. Când începeți scanarea, selectați un profil a cărui selecție de încărcare a paginii să se potrivească cu marginea pe care o încărcați mai întâi pentru a asigura faptul că scanarea reflectă orientarea documentului original.
- 5. Verificați dacă ghidajele pentru hârtie sunt aliniate cu marginile teancului.

### <span id="page-16-0"></span>Utilizarea geamului-suport al scanerului

Așezați obiectele care nu îndeplinesc specificațiile pentru tava automată de alimentare pentru documente (ADF) direct pe geamul-suport al scanerului.

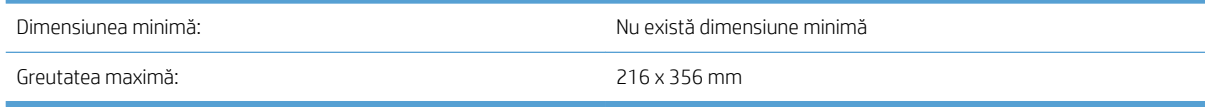

MOTĂ: Nu toată lungimea geamului-suport al scanerului este în zona activă de procesare a imaginii, deci asiguraţi-vă că poziţionaţi originalele conform indicaţiei marcajului de referinţă de pe marginea geamului-suport al scanerului.

Aşezați originalul cu fața în jos pe geamul scanerului, așa cum indică marcajul de referință. Așezați paginile cu orientarea peisaj cu fața în jos cu partea de sus a paginii îndreptată spre spatele scanerului.

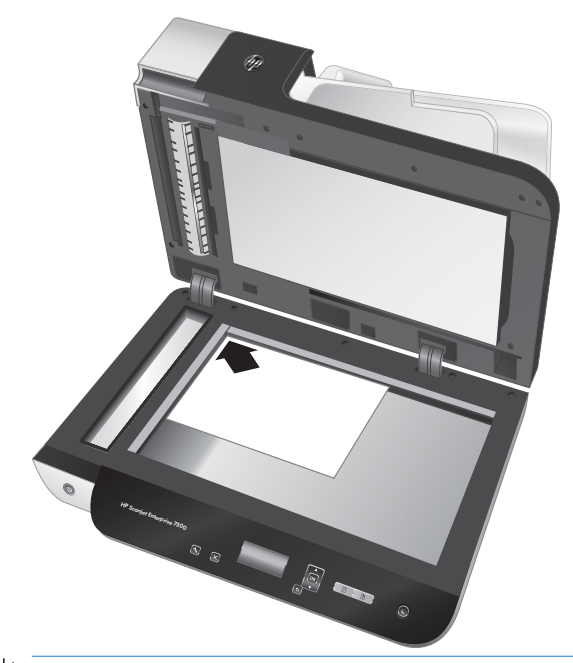

SFAT: Pentru a scana mai multe pagini în același timp, aranjați imaginile pe care doriți să le scanați pe geamulsuport al scanerului cu un spațiu între elemente de cel puțin 6 mm .

### <span id="page-17-0"></span>Scanarea documentelor

Subiectele următoare descriu modul de scanare a originalelor folosind scanerul și software-ul scanerului.

- Sfaturi despre scanare
- Scanarea de la butoanele scanerului
- Scanarea din software-ul HP Scan
- [Scanarea de la software-ul de scanare conform cu ISIS sau TWAIN](#page-18-0)

### Sfaturi despre scanare

- Dacă ecranul LCD nu afișează niciun profil de scanare, deschideți HP Scanner Tools Utility (Instrumente utilitare pentru scaner HP) pentru a încărca profilurile pe scaner.
- Pentru a reduce blocajele de hârtie, folosiți setările de scanare care specifică dimensiunile reale ale paginilor pe care le scanați.
- Pentru a revoca o scanare, apăsați butonul Cancel (Revocare) ( $\blacktriangleright$ ).
- Dacă apăsați Scan Duplex (Scanare duplex) ( ) și profilul selectat este configurat să utilizeze tava de alimentare automată a documentelor (ADF), scanerul va procesa ambele părți ale originalului, indiferent de setarea profilului de scanare. Dacă apăsați Scan Simplex (Scanare simplă) ( ), scanerul va procesa partea cu fața în sus a originalului atunci când scanează de pe ADF sau cea cu fața în jos la scanarea de pe geamul scanerului.
- $\mathbb{B}^*$  NOTĂ: Dacă profilul selectat este configurat să folosească geamul scanerului și nu ADF, scanerul va procesa numai o față a originalului, indiferent de butonul de scanare apăsat ( (Scanare duplex) sau  $\blacksquare$ (Scanare simplă)).
- Puteți crea profiluri de scanare care folosesc software de scanare de la alți producători. Pentru informații suplimentare, consultați Ajutorul HP Scanner Tools Utility (Instrumente utilitare pentru scaner HP).

#### Scanarea de la butoanele scanerului

Pentru a scana folosind butoanele scanerului, urmati acești pași:

- 1. Încărcați originalele.
- 2. Folositi  $\triangle$  si  $\blacktriangledown$  pentru a selecta profilul de scanare pe care îl doriți.
	- SFAT: Apăsați OK pentru a afișa tipul de fișier, modul de culoare și rezoluția profilului de scanare. Pentru a reveni la lista de profiluri, apăsați butonul Back (Înapoi) (\* ).
- 3. Apăsați fie Scan Simplex (Scanare simplă) ( ) pentru scanări pe o singură față, fie Scan Duplex (Scanare duplex) ( ) pentru scanări față-verso.

#### Scanarea din software-ul HP Scan

Puteți să scanați folosind HP Scan.

- 1. Deschideți HP Scan.
- 2. Selectați o comandă rapidă, apoi faceți clic pe Scan (Scanare).

SFAT: Alegeți orice altă comandă rapidă de scanare, selectați File Type (Tipul fișierului) și destinația fișierului, apoi faceți clic pe Scan (Scanare)

### <span id="page-18-0"></span>Scanarea de la software-ul de scanare conform cu ISIS sau TWAIN

Puteți să scanați o imagine sau un document direct într-un program software, dacă programul este compatibil ISIS sau TWAIN. În general, un program este compatibil dacă are o opțiune de meniu precum Acquire (Achizitionare), Scan (Scanare), Import New Object (Import obiect nou) sau Insert (Inserare). În cazul în care nu stiți sigur dacă programul este compatibil sau dacă nu recunoașteți opțiunea de compatibilitate, consultați documentația programului respectiv.

- 1. Porniți software-ul de scanare și apoi selectați sursa de date ISIS sau TWAIN.
- 2. Selectați setările care sunt adecvate pentru documentele pe care le scanați.
- 3. Efectuați acțiunile adecvate înainte de a încheia scanarea.

Pentru informații suplimentare, consultați asistența online pentru software-ul de scanare.

# <span id="page-20-0"></span>3 Funcții utile ale scanerului

Profesioniștii experimentați în domeniul managementului documentelor pot fi interesați de următoarele caracteristici de scanare. Aceste caracteristici sunt disponibile din orice aplicație pentru documente TWAIN sau ISIS care vă permite să modificați setările de scanare în interfața utilizatorului.

- **Lucrul cu comenzile rapide de scanare**
- Scanarea în format imagine
- [Scan to a PDF \(Scanare în format PDF\)](#page-23-0)
- Scanarea textului pentru editare (OCR)
- · Scanarea către e-mail
- · Trimitere în cloud
- [Scanare către FTP](#page-27-0)
- **Scanare către SharePoint**
- · Everyday Scan (Scanare zilnică)
- · Scanarea documentelor lungi
- · Filtrarea culorii dintr-un document (îndepărtarea culorii)
- · Trunchierea automată a unei imagini scanate
- · Detectarea automată a culorii
- · Detectare eroare de alimentare (antrenarea mai multor pagini)
- · Detectarea automată a dimensiunilor paginii
- · Ștergerea automată a paginilor goale
- · Reglarea automată a orientării paginii
- · Scanarea utilizând modul alb-negru cu text îmbunătățit
- $\bullet$  Îndreptarea automată a imaginilor scanate
- · Adăugarea sau eliminarea unui dispozitiv

### <span id="page-21-0"></span>Lucrul cu comenzile rapide de scanare

Comenzile rapide de scanare oferă un mod rapid și eficient de selectare a setărilor pentru activitățile de scanare efectuate frecvent. Pentru crearea și modificarea comenzilor rapide de scanare, utilizați HP Scan.

- Vizualizarea comenzilor rapide de scanare
- Crearea de comenzi rapide de scanare
- · Modificarea comenzilor rapide

#### Vizualizarea comenzilor rapide de scanare

Pentru a vizualiza comenzile rapide de scanare existente, deschideți HP Scan. Comenzile rapide de scanare existente se vor afișa într-o listă în partea stângă.

#### Crearea de comenzi rapide de scanare

Pentru a crea o comandă rapidă de scanare, urmați acești pași:

- 1. Deschideti software-ul HP Scan.
- 2. Faceti clic pe Create New Scan Shortcut (Crearea unei noi comenzi rapide de scanare).
- 3. Introduceți un nume pentru noua comandă rapidă.
- 4. Alegeți să creați noua comandă rapidă din setările curente sau dintr-o comandă rapidă preexistentă.
- 5. Faceti clic pe **Create** (Creare).
- 6. Modificați setările pentru noua comandă rapidă de scanare. Pentru setări suplimentare, faceți clic pe More (Mai multe).
- 7. Pentru a salva modificările aduse comenzii rapide, faceți clic pe pictograma Save (Salvare) din dreptul numelui noji comenzi rapide din listă.

#### -sau-

Pentru a renunța la modificările aduse, faceți clic pe pictograma Undo (Anulare).

#### Modificarea comenzilor rapide

Pentru a modifica o comandă rapidă de scanare, urmați acești pași:

- 1. Deschideți software-ul HP Scan.
- 2. Selectați comanda rapidă care trebuie modificată din lista din partea stângă.
- 3. Modificați setările din partea dreaptă a ecranului. Pentru setări suplimentare, faceți clic pe More (Mai multe).
- 4. Pentru a salva modificările, faceți clic pe pictograma Save (Salvare) din dreapta numelui comenzii rapide.

## <span id="page-22-0"></span>Scanarea în format imagine

- 1. Încărcați documentul în tava de alimentare.
- 2. Deschideți software-ul HP Scan.
- 3. Selectați Save as JPEG (Salvare ca JPEG) sau Email as JPEG (Trimitere prin e-mail ca JPEG), apoi faceți clic pe Scan (Scanare).

-sau-

Alegeți orice altă comandă rapidă de scanare, modificați Item Type (Tip element) în Photo (Fotografie), selectați un fișier imagine din lista verticală File Type (Tip fișier) și apoi faceți clic pe Scan (Scanare).

# <span id="page-23-0"></span>Scan to a PDF (Scanare în format PDF)

- 1. Încărcați documentul în tava de alimentare.
- 2. Deschideți software-ul HP Scan.
- 3. Selectați Save as PDF (Salvare ca PDF) sau Email as PDF (Trimitere prin e-mail ca PDF), apoi faceți clic pe Scan (Scanare).

-sau-

Sau alegeți orice altă comandă rapidă de scanare și selectați PDF din lista verticală File Type (Tip fișier) și apoi faceți clic pe Scan (Scanare).

# <span id="page-24-0"></span>Scanarea textului pentru editare (OCR)

Scanerul HP utilizează recunoașterea optică a caracterelor (OCR) pentru a converti textul de pe o pagină în text care poate fi editat pe computer. Software-ul OCR se livrează împreună cu software-ul ReadIris Pro. Pentru informații despre utilizarea software-ului OCR, consultați Scanarea textului pentru editare din Ajutorul online.

## <span id="page-25-0"></span>Scanarea către e-mail

NOTĂ: Pentru a scana către e-mail, asigurați-vă că există o conexiune la internet.

- 1. Încărcați documentul în tava de alimentare.
- 2. Deschideți software-ul HP Scan.
- 3. Selectați Email as PDF (Trimitere prin e-mail ca PDF) sau Email as JPEG (Trimitere prin e-mail ca JPEG) și apoi faceți clic pe Scan (Scanare).

-sau-

Alegeți orice altă scurtătură de scanare și selectați E-mail din lista verticală Trimitere către și apoi faceți clic pe Scanare.

# <span id="page-26-0"></span>Trimitere în cloud

NOTĂ: Pentru a scana în cloud, asigurați-vă că există o conexiune la internet.

- 1. Încărcați documentul în tava de alimentare.
- 2. Deschideți software-ul HP Scan.
- 3. Selectați Send to Cloud (Trimitere către Cloud) și selectați destinația fișierului, precum OneDrive, Google Drive sau DropBox.
- 4. Selectați Scan (Scanare).

## <span id="page-27-0"></span>Scanare către FTP

Puteți încărca o imagine scanată într-un folder FTP cu ajutorul software-ului HP Scan.

- 1. Încărcați documentul în tava de alimentare.
- 2. Deschideți software-ul HP Scan.
- 3. Selectați o comandă rapidă de scanare. Din zona Destination (Destinație), selectați Send to (Trimitere către).
- 4. Selectați un folder FTP ca destinație.

<sup>22</sup> NOTĂ: Dacă utilizați această caracteristică pentru prima dată, faceți clic pe **Add** (Adăugare) pentru a configura FTP ca destinație.

5. Faceți clic pe OK, apoi pe Scan (Scanare).

### <span id="page-28-0"></span>Scanare către SharePoint

Puteți încărca o imagine scanată pe un site SharePoint cu ajutorul software-ului HP Scan.

- 1. Încărcați documentul în tava de alimentare.
- 2. Deschideți software-ul HP Scan.
- 3. Selectați o comandă rapidă de scanare. Din zona Destination (Destinație), selectați Send to (Trimitere către).
- 4. Selectați un site SharePoint ca destinație.
- <sup>22</sup> NOTĂ: Dacă utilizați această caracteristică pentru prima dată, faceți clic pe **Add** (Adăugare) pentru a configura un site SharePoint ca destinație.
- 5. Faceți clic pe OK, apoi pe Scan (Scanare).

# <span id="page-29-0"></span>Everyday Scan (Scanare zilnică)

Comanda rapidă Everyday Scan (Scanare zilnică) le permite utilizatorilor să definească și să salveze o comandă rapidă de scanare pentru nevoile lor de zi cu zi. Următoarele Setări pentru comenzile rapide de scanare pot fi particularizate atunci când este selectată comanda rapidă Everyday Scan (Scanare zilnică):

- Item Type (Tip element)
- · Page Sides (Părți ale paginii)
- · Page Size (Dimensiune pagină)
- Mod color
- Destination (Destinație)/File Type (Tip fișier)

## <span id="page-30-0"></span>Scanarea documentelor lungi

În mod implicit, software-ul HP Scan acceptă un teanc de documente originale de până la 216 mm x 356 mm. Puteți alege să scanați o singură pagină de până la 216 mm x 864 mm.

NOTĂ: Dacă scanerul este setat pentru a scana pagini lungi și o pagină se blochează, paginile de documente de până la 864 mm pot fi șifonate ca urmare a blocajului. Prin urmare, selectați profilurile de scanare care specifică pagini lungi numai când scanaţi pagini mai lungi de 356 mm .

### <span id="page-31-0"></span>Filtrarea culorii dintr-un document (îndepărtarea culorii)

Puteți filtra un canal de culoare (roșu, verde sau albastru) sau până la trei culori individuale. Pentru culori specifice, setarea de sensibilitate controlează gradul de apropiere dintre culoarea scanată și cea specificată.

Eliminarea culorilor din scanare poate reduce dimensiunea fișierului scanat și poate îmbunătăți rezultatele recunoașterii optice a caracterelor (OCR).

Pentru a selecta culorile care trebuie eliminate dintr-o scanare într-un anumit profil al software-ului HP Scan, urmați acești pași:

- 1. Deschideți software-ul HP Scan.
- 2. Scanați o pagină eșantion care conține culorile care trebuie suprimate.
- 3. Faceti clic pe butonul More (Mai multe), apoi pe fila Image (Imagine) și selectați caracteristica Color Dropout (Suprimarea culorii).
- 4. Pentru activarea unei culori, selectați-o din secțiunea de previzualizare, utilizând instrumentul pipetă. Asigurați-vă că ați salvat culorile.

Pot fi selectate doar opțiunile de suprimare a culorilor disponibile pentru scanerul dvs.

Pentru informații despre setările de îndepărtare a culorii, consultați asistența online pentru software-ul de scanare pe care îl utilizați.

### Trunchierea automată a unei imagini scanate

Pentru a trunchia automat o scanare, urmați acești pași:

- 1. Deschideți software-ul HP Scan.
- 2. Pentru mai multe setări, selectați o comandă rapidă de scanare, apoi faceți clic pe More (Mai multe).
- 3. Selectați opțiunea de decupare din lista verticală Input Page Size (Dimensiuni pagină de intrare).
	- Pentru a decupa automat continutul documentului, selectati Detect Content on Page (Detectare continut pe pagină).
	- Pentru a decupa automat la dimensiunile documentului, selectați Detect Size (Detectare dimensiune).
- 4. Asigurați-vă că opțiunea Same as Input (La fel ca intrarea) este selectată pentru Output Page Size (Dimensiunea paginii de ieșire) și faceți clic pe Scan (Scanare).
- NOTĂ: Folosiți interfața pentru utilizator ISIS sau TWAIN pentru a seta opțiunile de trunchiere când scanați dintr-un software al altui producător.

 $\mathbb{R}^n$  NOTĂ: Pentru informații despre setările de trunchiere automată, consultați asistența online pentru software-ul de scanare pe care îl utilizați.

### <span id="page-32-0"></span>Detectarea automată a culorii

Puteți utiliza această caracteristică pentru a reduce dimensiunea fișierului scanat, salvând paginile care conțin culori, cum ar fi scanările color și salvând toate celelalte pagini ca alb-negru.

Pentru a detecta automat culoarea într-o imagine scanată, urmați acești pași:

- 1. Deschideți software-ul HP Scan.
- 2. Selectați o comandă rapidă de scanare.
- 3. Pentru a regla sensibilitatea pentru Auto Detect Color (Detectarea automată a culorii) și setările modului de ieșire, faceți clic pe More (Mai multe) și selectați Image (Imagine).
- 4. Faceți clic pe caseta derulantă Color Mode (Mod culoare), apoi selectați Auto Detect Color (Detectarea automată a culorii).
- 5. Selectați caseta derulantă Auto Detect Color (Detectarea automată a culorii), modificați setările, apoi faceți clic pe  $OK$ .
- 6. Faceți clic pe Scan (Scanare).

NOTĂ: Pentru informații despre setările de detectare automată a culorii, consultați asistența online pentru software-ul de scanare pe care îl utilizați.

 $\mathbb{R}^n$  NOTĂ: Folosiți interfața pentru utilizator ISIS sau TWAIN pentru a detecta automat culoarea când scanați dintrun software al altui producător.

### Detectare eroare de alimentare (antrenarea mai multor pagini)

Caracteristica de detectare a preluării mai multor pagini oprește procesul de scanare dacă detectează că sunt alimentate mai multe pagini în scaner în același timp. Această caracteristică este activată în mod implicit.

Poate veți dori să dezactivați această caracteristică dacă:

- Scanați formulare cu mai multe părți (utilizare pe care HP nu o recomandă).
- Documentele au etichete sau note adezive ataşate.

NOTĂ: Folosiți interfața pentru utilizator ISIS sau TWAIN pentru a activa defectarea alimentării greșite când scanați dintr-un software al altui producător.

## <span id="page-33-0"></span>Detectarea automată a dimensiunilor paginii

Software-ul HP Scan poate detecta automat dimensiunile paginii cu opțiunea Detect Size (Detectare dimensiuni). Când este selectată opțiunea Detect Size (Detectare dimensiuni) din lista verticală Page Size (Dimensiuni pagină), imaginea scanată este decupată la dimensiunile paginii detectate și orice conținut înclinat este îndreptat.

### <span id="page-34-0"></span>Ștergerea automată a paginilor goale

Când este activată caracteristica Delete blank pages (Ștergere pagini goale), conținutul paginilor scanate este evaluat. Paginile detectate ca fiind goale apar în vizualizator cu un marcaj de ștergere. Aceste pagini goale detectate sunt șterse automat când documentul scanat este salvat în destinație.

- 1. Deschideți software-ul HP Scan.
- 2. Selectați o comandă rapidă de scanare.
- 3. Faceți clic pe More (Mai multe).
- 4. Selectați fila Document, selectați Delete blank pages (Ștergere pagini goale) din caseta derulantă Adjust documents (Reglare documente), apoi faceți clic pe OK.
- SFAT: Glisorul Sensitivity (Sensibilitate) vă permite să ajustați valoarea sensibilității pentru modul în care sunt detectate și șterse paginile goale. La capătul inferior al glisorului, mai multe pagini sunt detectate ca fiind goale și apoi șterse. La capătul superior al glisorului, paginile trebuie să fie aproape complet goale pentru a fi detectate și șterse. Valoarea sensibilității poate fi setată, de asemenea, prin introducerea unei valori sau făcând clic pe butoanele cu săgeți.

### <span id="page-35-0"></span>Reglarea automată a orientării paginii

Utilizați această funcție pentru a regla automat orientarea paginii în funcție de limbă.

- 1. Deschideți software-ul HP Scan.
- 2. Selectați o comandă rapidă de scanare.
- 3. Faceți clic pe More (Mai multe).
- 4. Din fila Scan (Scanare), selectați caseta derulantă Page orientation (Orientare pagină), apoi bifați caseta Auto Orient (Orientare automată).
- 5. Selectați limba documentului, faceți clic pe OK, apoi pe Scan (Scanare).
# Scanarea utilizând modul alb-negru cu text îmbunătățit

Utilizați această caracteristică pentru a îmbunătăți imaginea scanată în cazul unui text alb-negru. Pentru a utiliza această caracteristică, parcurgeți următorii pași:

- 1. Deschideți software-ul HP Scan.
- 2. Selectați o comandă rapidă de scanare.
- 3. Faceți clic pe More (Mai multe).
- 4. Selectați fila Image (Imagine), apoi selectați Black/White (1 bit) (Alb-negru (1 bit)) din caseta derulantă Color Mode (Mod culoare).
- 5. Selectați Threshold for Black/White (Limită pentru alb-negru), apoi selectați Enhance Content (Îmbunătățire conținut) și faceți clic pe OK.

# Îndreptarea automată a imaginilor scanate

Windows: Utilizați caracteristica Auto-Straighten (Îndreptare automată) pentru a îndrepta conținutul înclinat relativ cu dimensiunile paginii din documentul sursă. Utilizați caracteristica Detect Size (Detectarea dimensiunii) pentru a îndrepta imaginile de pe pagină care au devenit înclinate în cursul procesului de scanare.

- 1. Deschideți software-ul HP Scan.
- 2. Selectați o comandă rapidă de scanare.
- 3. Faceți clic pe More (Mai multe), selectați fila Document și apoi selectați Straighten Content (Îndreptare conținut).

# Adăugarea sau eliminarea unui dispozitiv

Puteți utiliza software-ul HP Scan pentru a adăuga sau a elimina un dispozitiv de pe computer.

- 1. Deschideti software-ul HP Scan.
- 2. Faceti clic pe pictograma Settings (Setări) ©pentru a deschide fereastra Device Settings (Setări dispozitiv).
- 3. Efectuati una dintre următoarele actiuni:
	- Pentru a adăuga un dispozitiv, faceti clic pe pictograma +, apoi pe **Connect a new device** (Conectare dispozitiv nou), apoi urmati instructiunile de pe ecran.
	- · Pentru a elimina un dispozitiv, selectați numele scanerului din lista scanerelor existente, apoi faceți clic pe butonul Delete (Stergere).
	- $\hat{X}$ : SFAT: Aveți posibilitatea să selectați mai multe scanere pentru a le șterge simultan.
- SFAT: De asemenea, puteți utiliza HP Scan Assistant pentru a adăuga un dispozitiv nou. Accesați HP Scan Assistant de pe desktopul computerului, faceti clic pe Tools (Instrumente), apoi pe Device Setup & Software (Configurare dispozitiv și software) și selectați Connect a new device (Conectare dispozitiv nou).

# 4 Îngrijire și întreținere

Această secțiune prezintă informații despre îngrijirea și întreținerea scanerului. Pentru cele mai recente informații privind întreținerea, consultați [www.hp.com/support.](http://www.hp.com/support)

- Fila Maintenance (Întreținere) a HP Scanner Tools Utility (Instrumente utilitare pentru scaner HP)
- · Comandarea de consumabile pentru întreținere și pentru scanare
- · Curățarea geamului scanerului, a bandei de scanare și a fundalului duplex pentru ADF
- [Curăţarea rolelor](#page-44-0)
- Înlocuirea rolelor
- $\bullet$  Înlocuirea plăcutei de separare
- Înlocuirea panoului frontal

Curățarea ocazională a scanerului ajută la obținerea de scanări de înaltă calitate. Volumul de îngrijire necesar depinde de mai mulți factori, inclusiv de volumul și de mediul de utilizare. Curățarea de rutină trebuie efectuată după cum este necesar.

Software-ul scanerului include animații care vă îndrumă atunci când efectuați activități de întreținere. Aceste animații sunt disponibile, de asemenea, pe pagina [www.hp.com/support](http://www.hp.com/support).

- **•** Îndepărtarea și înlocuirea rolelor
- · Îndepărtarea și înlocuirea plăcuței de separare
- Îndepărtarea și înlocuirea panoului frontal

### <span id="page-41-0"></span>Fila Maintenance (Întreținere) a HP Scanner Tools Utility (Instrumente utilitare pentru scaner HP)

Fila Maintenance (Întreținere) din HP Scanner Tools Utility (Instrumente utilitare pentru scaner HP) afișează utilizarea scanerului, istoricul de întreținere și setările. Puteți înregistra întreținerea scanerului și modifica setările pentru alertele de întreținere.

Pentru informații, detaliate consultați Ajutorul HP Scanner Tools Utility (Instrumente utilitare pentru scaner HP). Pentru a deschide Ajutorul, apăsați butonul Tools (- ) (Instrumente) de pe panoul frontal al scanerului apoi faceți clic pe Help (Ajutor) în caseta de dialog.

# Comandarea de consumabile pentru întreținere și pentru scanare

Puteți să achiziționați componente pentru întreținerea scanerului.

- 1. Vizitați site-ul Web pentru componente de scanere HP la adresa [www.hp.com/buy/parts](http://www.hp.com/buy/parts).
- 2. Selectați limba, apoi faceți clic pe săgeată.

### <span id="page-42-0"></span>Curățarea geamului scanerului, a bandei de scanare și a fundalului duplex pentru ADF

Geamul-suport al scanerului, banda de scanare și fundalul duplex ADF trebuie curățate periodic sau de fiecare dată când o imagine scanată are pete.

Pentru a curăța aceste componente, urmați acești pași:

- 1. Apăsați butonul Power (Alimentare) ([<sup>1</sup>]) pentru a închide scanerul, apoi deconectați cablul USB și sursa de alimentare de la scaner.
- 2. Deschideți capacul scanerului.
- 3. Curățați geamul scanerului și banda de scanare cu o cârpă moale fără scame pe care ați pulverizat un lichid de curățare cu o concentrație slabă.

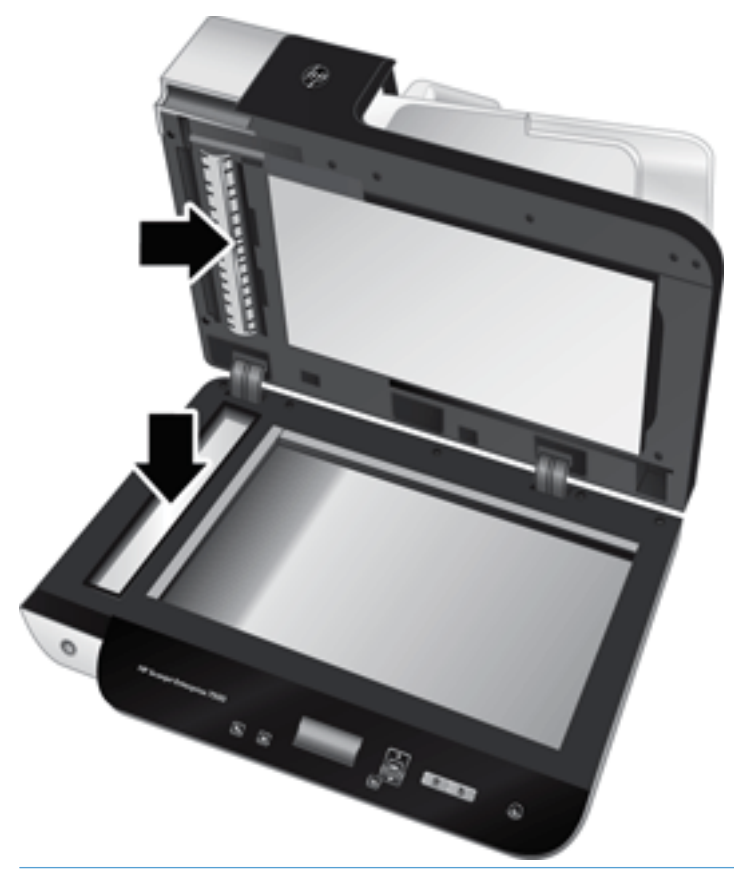

 $\bigwedge$  ATENTIE: Pentru a curăta geamul și banda scanerului utilizați numai lichid de curătare pentru geamuri. Evitați lichidele de curățare care conțin substanțe abrazive, acetonă, benzină sau tetraclorură de carbon, care pot deteriora geamul scanerului. Evitati alcoolul izopropilic, deoarece acesta lasă urme pe geam.

Nu pulverizați lichidul de curățare direct pe geamul scanerului sau pe banda de scanare. Dacă aplicați prea mult lichid de curățare a geamurilor, lichidul de curățare se poate scurge sub geamul scanerului sau sub banda de scanare, deteriorând scanerul.

4. Uscați geamul cu o cârpă uscată, moale și fără scame.

5. Închideți capacul scanerului, apoi ridicați tava de intrare a scanerului până este perpendiculară pe scaner.

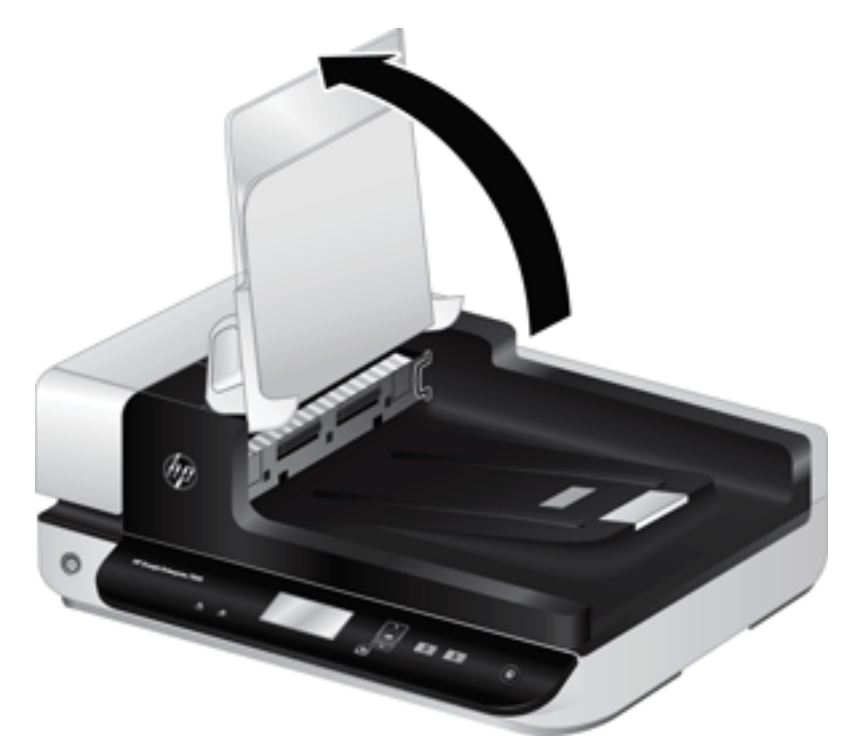

6. Apăsați clapetele pentru fundalul ADF duplex pentru a elibera fundalul ADF duplex, apoi împingeți în față pentru a scoate fundalul ADF duplex din locaşul său.

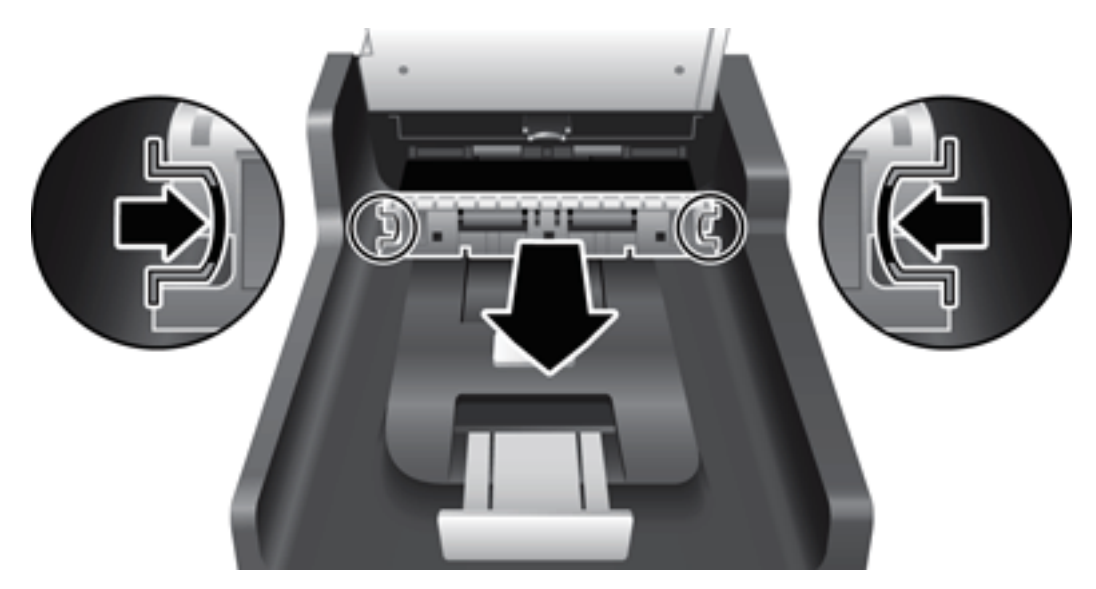

- 7. Curățați fundalul ADF duplex cu o cârpă moale, care nu lasă scame, care a fost umezită cu apă călduță.
- 8. Uscați fundalul ADF duplex cu o cârpă uscată, moale, care nu lasă scame și apoi glisați componenta în locașul său până se fixează în loc.
- 9. Coborâți tava de intrare a scanerului în locul ei și apoi reconectați cablul USB și alimentarea electrică la scaner.

# <span id="page-44-0"></span>Curăţarea rolelor

Curățați rolele în următoarele situații:

- · HP Scanner Tools Utility (Instrumente utilitare pentru scaner HP) indică faptul că este necesară curățarea.
- **•** Înregistrați blocaje repetate ale documentelor.
- · Scanerul nu trage paginile pe traseul hârtiei.
- · Imaginile scanate sunt alungite.
- Scanați frecvent oricare dintre tipurile de documente următoare: hârtie cu peliculă, documente tratate chimic precum hârtie fără carbon, documente cu o cantitate mare de carbonat de calciu, documente scrise cu creionul, documente pe care tonerul nu s-a răspândit.

Pentru a curăța rolele, urmați acești pași:

- 1. Apăsați butonul Power (Alimentare) ((1) pentru a închide scanerul, apoi deconectați cablul USB și sursa de alimentare de la scaner.
- 2. Deschideți trapa tăvii de alimentare automată pentru documente (ADF).

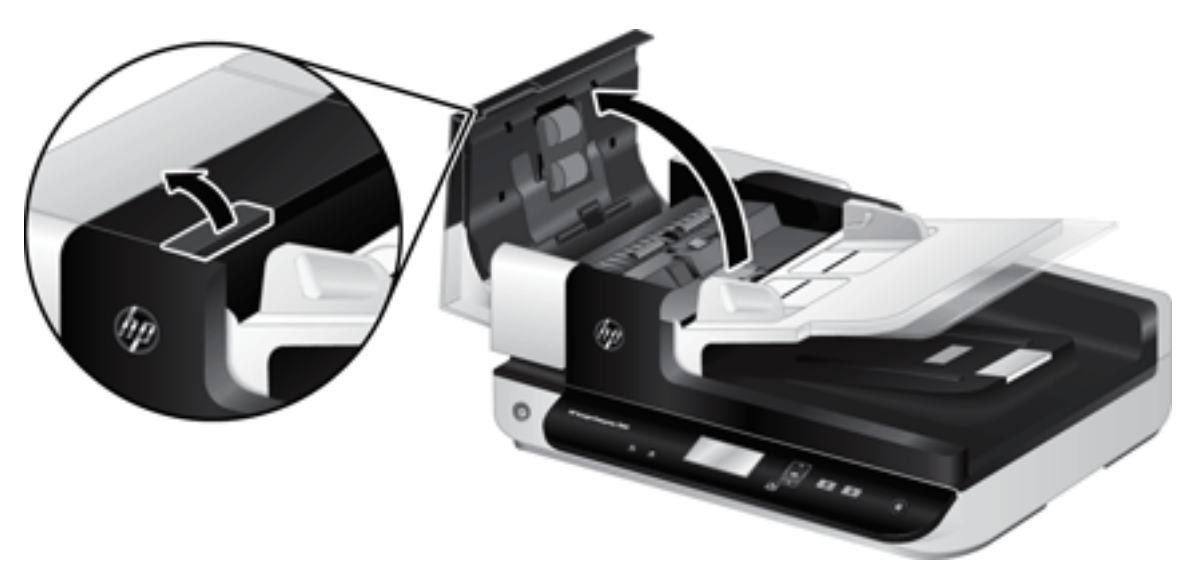

3. Scoateți toate scamele și praful vizibile de pe rolele de alimentare și de pe plăcuța de separare, folosind aer comprimat sau o cârpă curată care nu lasă scame, umezită cu apă călduță.

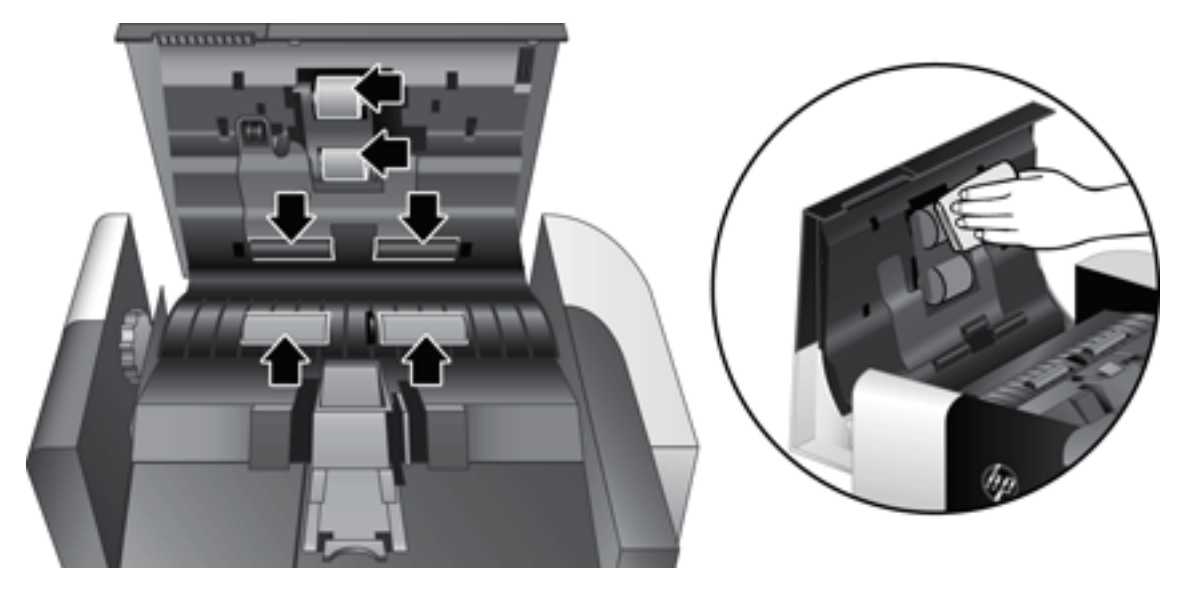

- 4. Închideți trapa ADF și apoi reconectați cablul USB și alimentarea electrică la scaner.
- 5. Apăsați butonul Power (Alimentare) ((<sup>1</sup>)) pentru a deschide scanerul, apoi actualizați istoricul de întreținere a scanerului:
	- a. Apăsați butonul Tools (Instrumente) ( ) de pe panoul frontal al scanerului pentru a deschide HP Scanner Tools Utility (Instrumente utilitare pentru scaner HP).
	- b. În secțiunea Record Cleaning (Evidență curățare) din fila Maintenance (Întreținere), faceți clic pe Record Cleaning (Evidență curățare).

Pentru informații suplimentare, consultați Ajutorul HP Scanner Tools Utility (Instrumente utilitare pentru scaner HP).

# <span id="page-46-0"></span>Înlocuirea rolelor

Înlocuiți rolele în următoarele situații:

- · Când caseta de dialog Maintenance Recommended (Întreținere recomandată) indică faptul că trebuie să se facă întreținerea.
- · Dacă înregistrați mai multe blocaje de documente și curățarea rolelor nu ajută.
- SFAT: Software-ul scanerului include o animație care vă indică modul de scoatere și înlocuire a rolelor. Această animație este disponibilă și pe pagina [www.hp.com/support.](http://www.hp.com/support)

Kitul de înlocuire a rolelor cuprinde o plăcuță de separare de rezervă. Pentru a comanda kitul de înlocuire, vizitați [www.hp.com/buy/parts.](http://www.hp.com/buy/parts)

**MOTĂ:** Kitul de înlocuire a rolelor este consumabil și nu este cuprins în garanție sau în contractele de service standard.

Pentru a înlocui rolele, urmați acești pași:

- 1. Apăsați butonul Power (Alimentare) ( $f$ l) pentru a închide scanerul, apoi deconectați cablul USB și sursa de alimentare de la scaner.
- 2. Deschideți trapa tăvii de alimentare automată pentru documente (ADF).

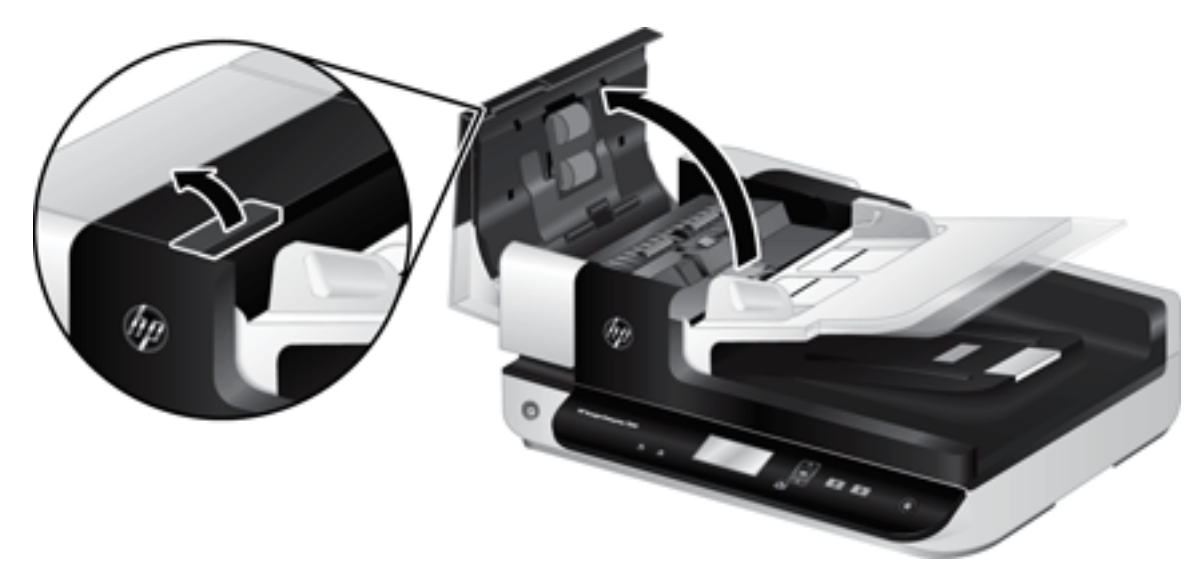

- 3. Puneți degetul de clapeta portiței sistemului de role și apoi apăsați ușor înainte și în jos pentru a deschide portița.
	- $\hat{\mathbf{S}}$  SFAT: Ridicați ușor tava de intrare ADF pentru a facilita ajungerea la clapete.

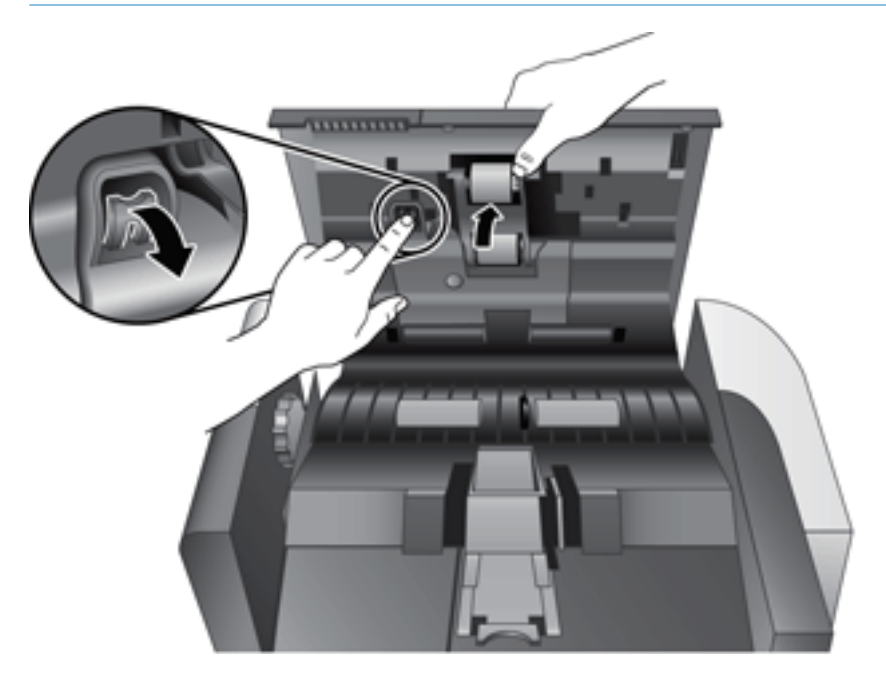

- 4. Ținând portița sistemului de role în jos, fără să împiedice, prindeți sistemul de role și glisați-l spre stânga pentru a-l elibera din incintă.
	- $\triangle$  ATENȚIE: Nu atingeți rolele cu degetele neacoperite, deoarece urmele de grăsime de pe piele pot afecta performanţa.
		-
- NOTĂ: Este posibil să simțiți o rezistență când glisați ansamblul de role.

ATENȚIE: Aveți grijă să nu apăsați în jos pe clapetele de aliniere sau să împingeți clapeta la dreapta, în afara setului de role.

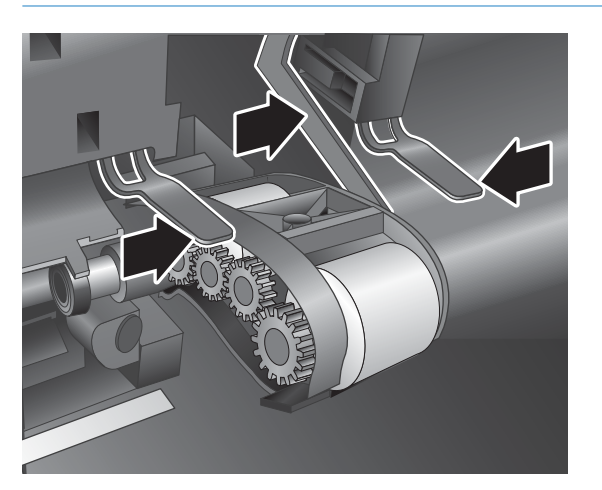

5. Ridicați ansamblul de role și trageți-l afara.

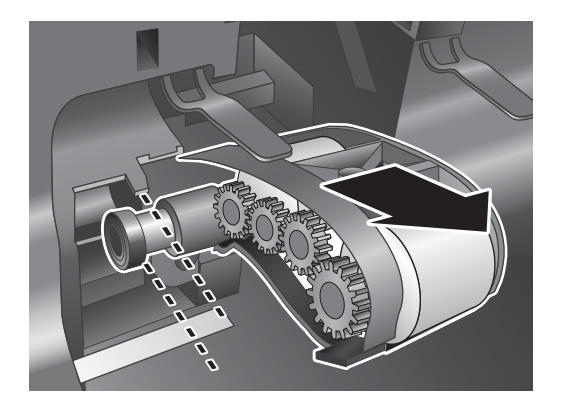

6. În timp ce țineți portița ansamblului de role în jos, fără să împiedice mișcările, introduceți noul ansamblu de role în incintă și glisați-l la dreapta, până ce se fixează ferm.

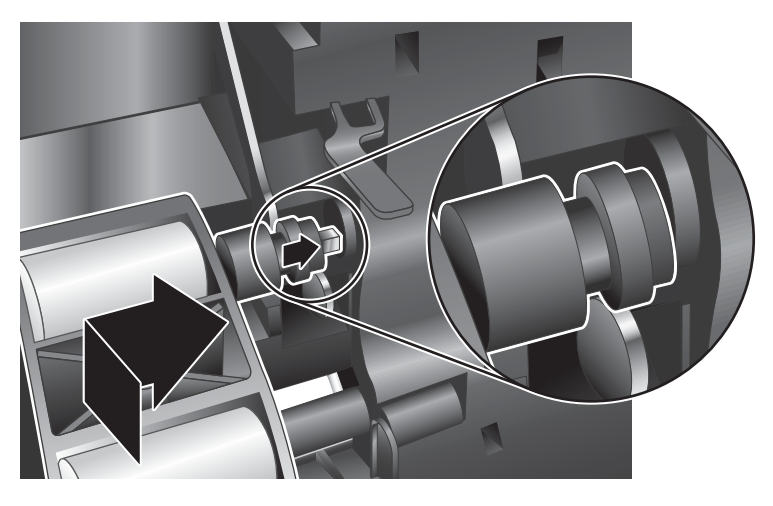

7. Închideți portita ansamblului de role, asigurându-vă că se blochează bine.

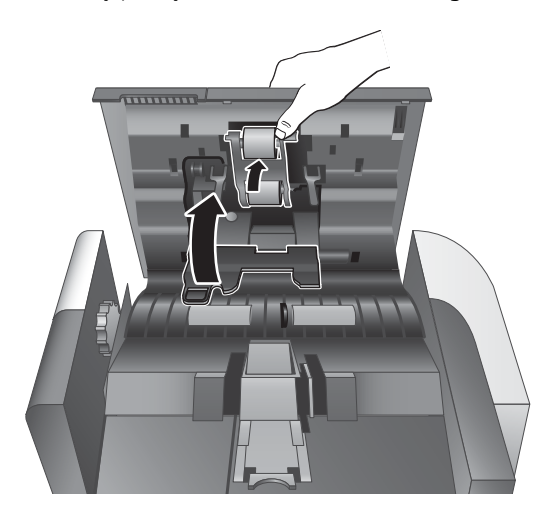

- 8. Închideți trapa ADF, reconectați cablul USB și alimentarea electrică la scaner, apoi aprindeți din nou scanerul.
- 9. Actualizarea istoricului de întreținere a scanerului:
	- a. Apăsați butonul Tools (Instrumente) (4) de pe panoul frontal al scanerului pentru a deschide HP Scanner Tools Utility (Instrumente utilitare pentru scaner HP).
	- b. În secțiunea Record Replacement (Evidență înlocuire) din fila Maintenance (Întreținere), faceți clic pe Record Replacement (Evidență înlocuire).

Pentru informaţii suplimentare, consultaţi Ajutorul HP Scanner Tools Utility (Instrumente utilitare pentru scaner HP).

**W** NOTĂ: HP recomandă înlocuirea rolelor la fiecare 100.000 de scanări.

HP Scanner Tools Utility (Instrumente utilitare pentru scaner HP) vă poate reaminti când este necesar service-ul, care depinde de multe condiții și poate surveni mai rapid decât acest interval de înlocuire.

# <span id="page-50-0"></span>Înlocuirea plăcuței de separare

Kitul de înlocuire a rolelor cuprinde o plăcuţă de separare de rezervă. Înlocuiţi mereu și plăcuţa de separare când înlocuiți rolele. Pentru a comanda kitul de înlocuire a rolelor, vizitați [www.hp.com/buy/parts](http://www.hp.com/buy/parts).

SFAT: Software-ul scanerului include o animație care vă indică modul de scoatere și înlocuire a plăcuței de separare. Această animație este disponibilă și pe pagina [www.hp.com/support](http://www.hp.com/support).

Pentru a înlocui plăcuța de separare, urmați acești pași:

- 1. Apăsați butonul Power (Alimentare) ((1) pentru a închide scanerul, apoi deconectați cablul USB și sursa de alimentare de la scaner.
- 2. Deschideți trapa tăvii de alimentare automată pentru documente (ADF).

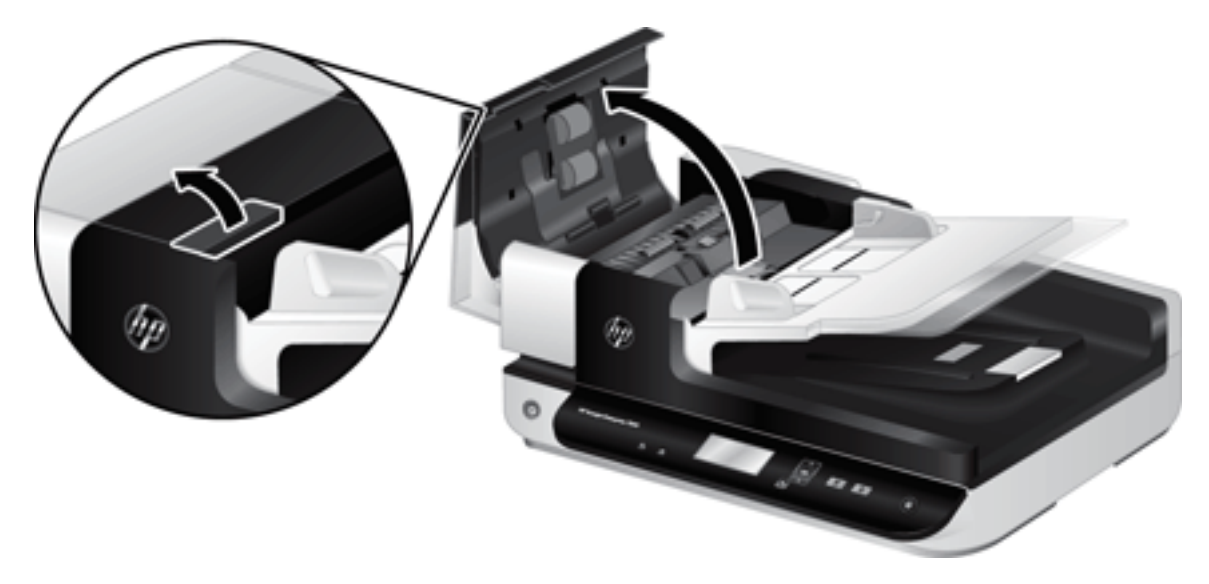

- 3. Apăsați înainte (spre spatele ADF) pe dispozitivul de prindere, pentru a elibera plăcuța de separare.
	- $\hat{X}$ : SFAT: Acest lucru se face mai uşor dacă ridicați uşor tava de intrare ADF.

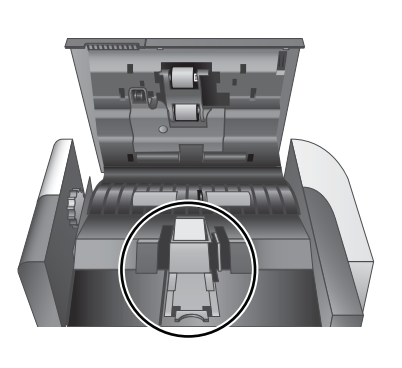

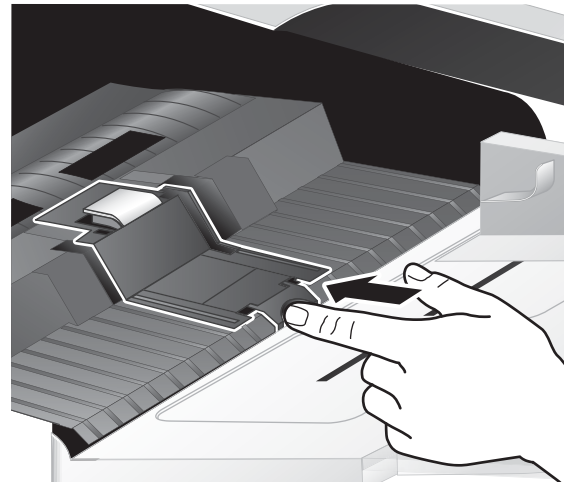

- 4. Ridicați de plăcuța de separare, eliberați-o din compartimentul său și puneți-o deoparte.
	- ATENȚIE: Nu atingeți plăcuța cu degetele neacoperite, deoarece urmele de grăsime de pe piele pot afecta performanţa.

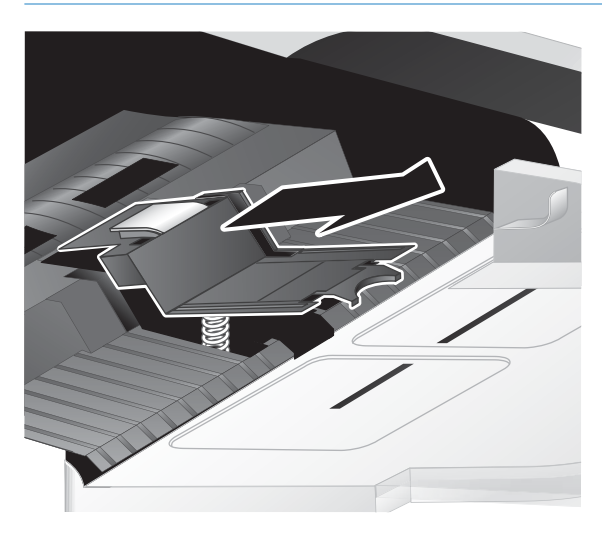

5. Glisați marginea de jos a noii plăcuțe de separare în compartiment, asigurându-vă că arcul de sub plăcuță nu este îndoit.

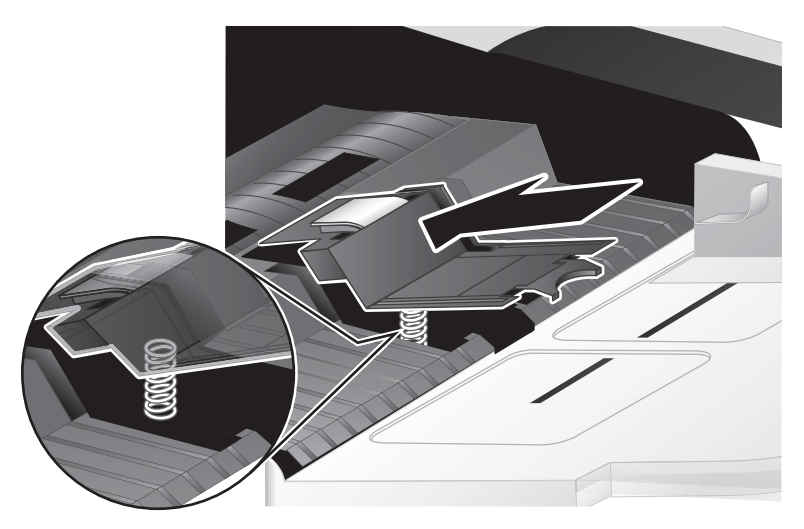

6. Apăsați în jos pe partea din față a plăcuței de separare până ce auziți un clic, indicând că plăcuța este bine aşezată.

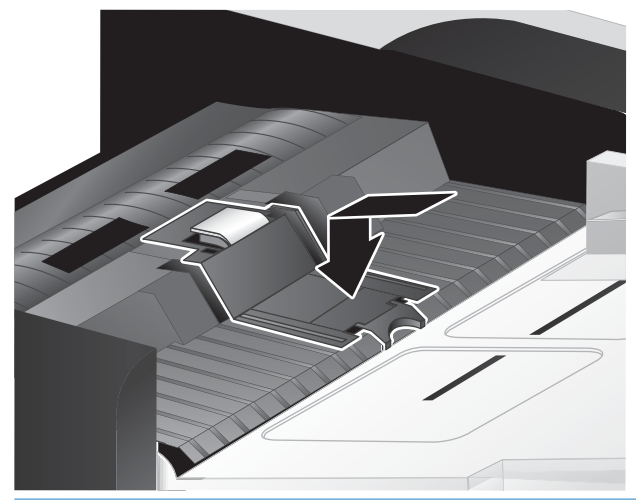

iš SFAT: Având grijă să nu atingeți cu degetele plăcuța, apăsați-o în jos și apoi eliberați-o, asigurându-vă că plăcuța se va ridica în sus. Acest lucru indică faptul că arcul de sub placă este corect poziționat.

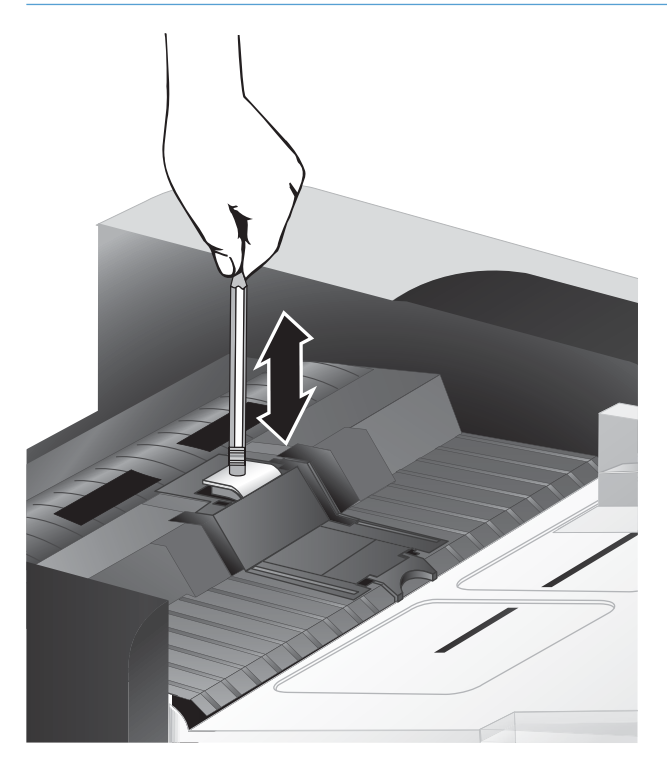

7. Închideți trapa ADF, reconectați cablul USB și alimentarea electrică la scaner, apoi aprindeți din nou scanerul.

# <span id="page-53-0"></span>Înlocuirea panoului frontal

SFAT: Software-ul scanerului include o animație care vă indică modul de scoatere și înlocuire a panoului frontal. Această animație este disponibilă și pe pagina [www.hp.com/support.](http://www.hp.com/support)

Pentru a înlocui panoul frontal, urmați acești pași:

- 1. Apăsați butonul Power (Alimentare) ((1) pentru a închide scanerul, apoi deconectați cablul USB și sursa de alimentare de la scaner.
- 2. Ridicați capacul scanerului.
- 3. Retrageţi acoperitoarea panoului frontal.
	- a. Identificați orificiul de acces din partea de jos a panoului frontal și apăsați cu vârful unui creion în sus, în orificiu.
	- b. În timp ce apăsați cu creionul în sus, folosiți degetele pentru a mișca de clapete, în pozițiile arătate în imagine, ridicând panoul frontal ușor, în timp ce eliberați clapetele.

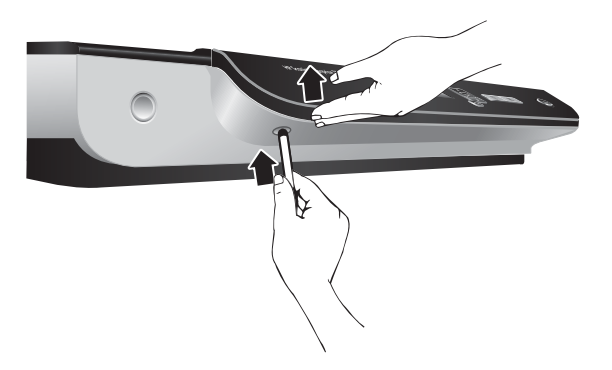

4. Continuați să deblocați pozițiile celelalte ale clapetelor, ridicând ușor panoul frontal, pe măsură ce eliberați fiecare clapetă.

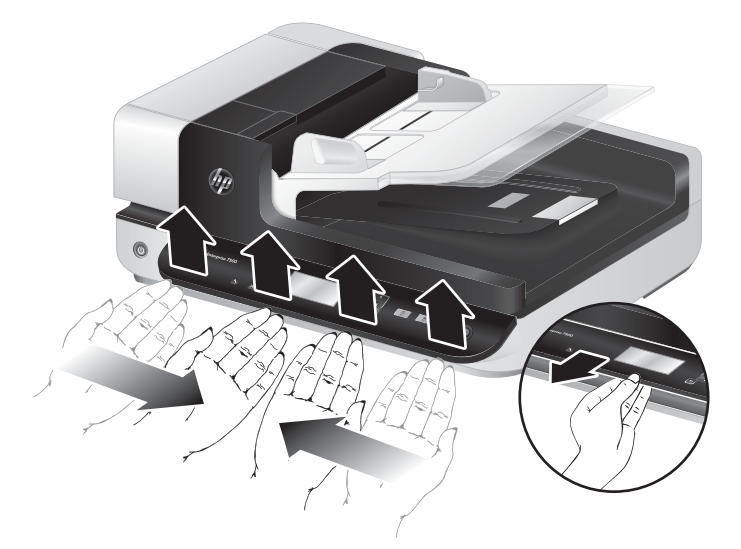

5. Inversați panoul frontal, țineți-l bine cu o mână, decuplați conectorul cu 6 pini și puneți deoparte panoul frontal.

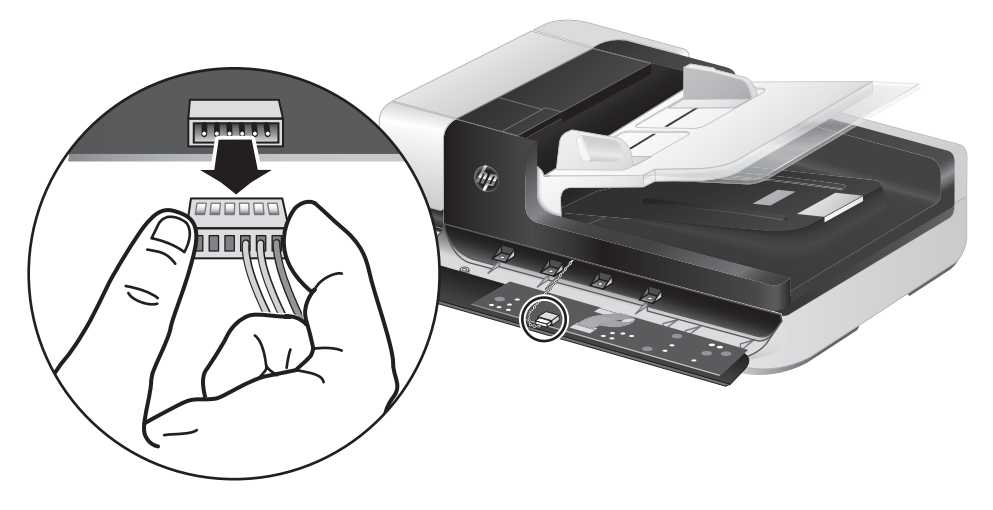

6. Conectați noul panou frontal, având grijă să aliniați vârfurile conectorului cu 6 pini la mufa cu 6 pini din panoul frontal.

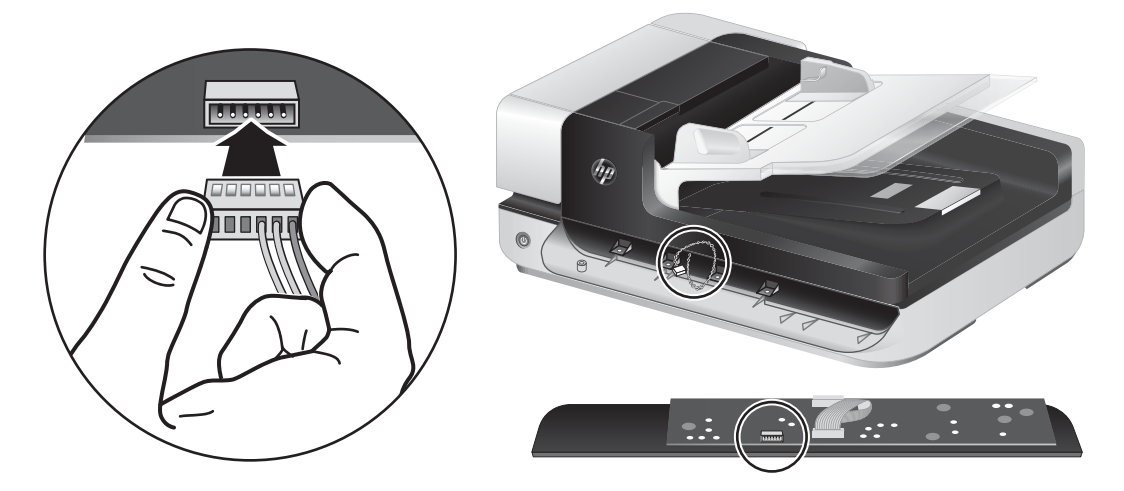

7. Inversați panoul frontal, pentru ca ecranul LCD să fie cu fața în sus și poziționați panoul frontal orizontal față de nișa panoului frontal, pentru ca cele patru clapete de pe panoul frontal să se alinieze cu sloturile de clapete de pe scaner.

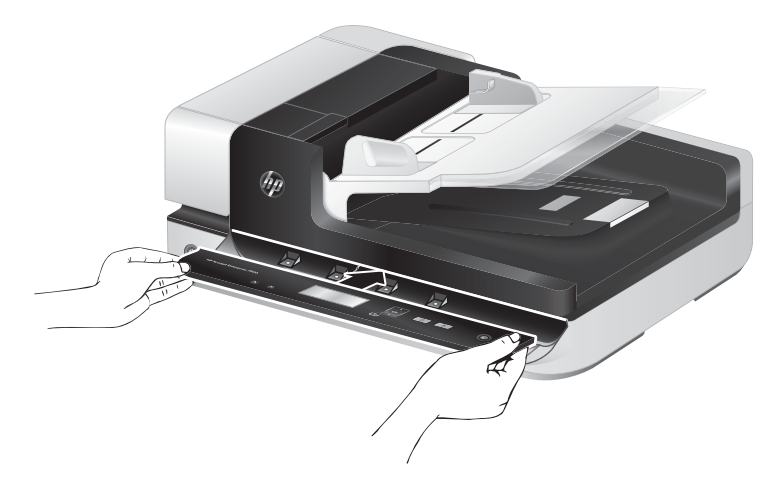

8. Apăsați ușor panoul frontal în nișă (asigurându-vă că tot panoul frontal este bine aliniat), rotiți în jos, apoi apăsați în jos pe panoul frontal pentru a-l așeza în loc.

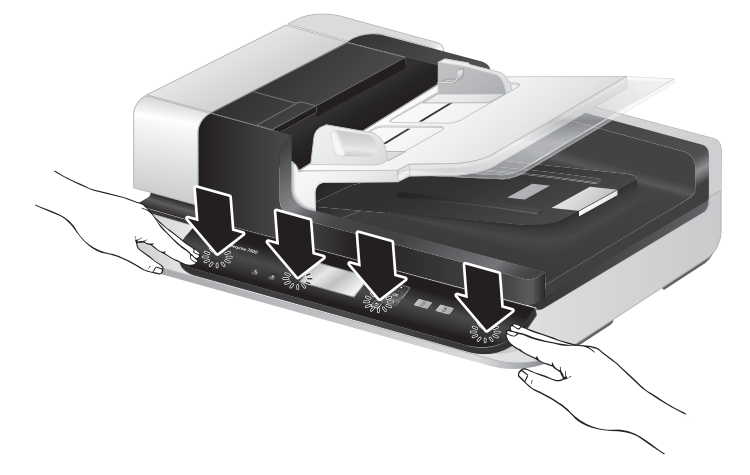

9. Închideți capacul scanerului, reconectați cablul USB și alimentarea electrică la scaner, apoi deschideți scanerul.

# 5 Depanarea

Această secțiune conține soluții pentru probleme uzuale ale scanerului.

- · Erorile scanerului
- · Sfaturi de depanare de bază
- · Depanarea problemelor survenite la instalarea scanerului
- · Probleme la inițializarea scanerului sau probleme de hardware
- · Probleme la operarea scanerului
- · Butoanele scanerului nu funcționează corect
- · Probleme cu calea de rulare a hârtiei în scaner

Pentru depanări suplimentare, consultați Ajutorul programului HP de scanare pe care îl utilizați.

# <span id="page-57-0"></span>Erorile scanerului

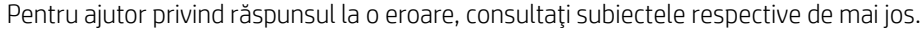

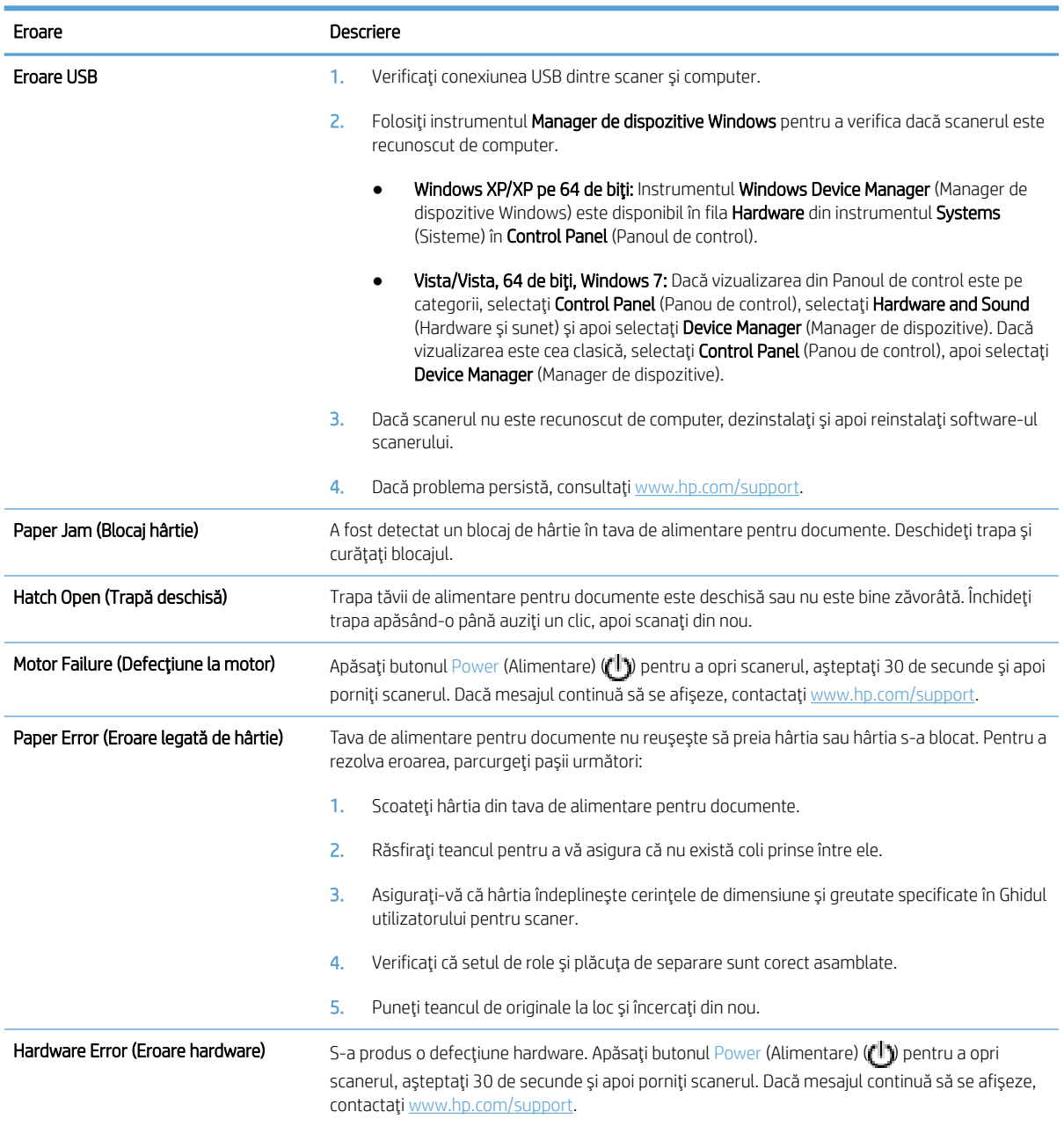

# <span id="page-58-0"></span>Sfaturi de depanare de bază

Problemele simple cum ar fi petele pe geamul-suport al scanerului sau cablurile slåbite pot cauza producerea de materiale scanate neclare, funcționarea scanerului în mod neașteptat sau nefuncționarea. Verificați întotdeauna următoarele elemente când întâmpinați probleme de scanare.

Dacă scanarea este neclară, verificați dacă banda de scanare din stânga geamului scanerului este murdară sau pătată. Dacă este așa, curățați banda de scanare.

Dacă scanați un document ce va fi analizat cu recunoașterea optică a caracterelor (Optical Character Recognition - OCR), asigurați-vă că documentul original este suficient de clar pentru a fi analizat.

- Asigurați-vă că toate cablurile USB și de alimentare sunt bine instalate în conectorii respectivi de pe spatele scanerului și cablul de alimentare este conectat la o priză electrică funcțională.
- Asigurați-vă că opțiunea scanerul primește energie.
	- Verificați dacă LED-ul verde al conectorului cablului de la cutia sursei de alimentare este aprins.
	- · Dacă LED-ul verde nu este aprins, asigurați-vă că există curent la priza de alimentare sau la dispozitivul de protecție la supratensiune la care este conectată sursa de alimentare.
	- · Dacă există curent la priza de alimentare sau la dispozitivul de protecție la supratensiune, dar LED-ul verde nu se aprinde, este posibil ca sursa de alimentare să fie defectă. Pentru asistență, contactați [www.hp.com/support.](http://www.hp.com/support)
- Dacă ați conectat scanerul la computer printr-un hub USB sau printr-un port USB de pe partea frontală a computerului, deconectați scanerul și reconectați-l la un port USB din spatele computerului.
- Asigurați-vă că butoanele scanerului sunt activate.
- Opriți scanerul, așteptați 30 de secunde, apoi reporniți scanerul.
- Asigurați-vă că trapa tăvii de alimentare automată pentru documente (ADF) este închisă.
- Reporniți computerul.

Dacă problemele persistă, este posibil ca software-ul de scanare HP, firmware-ul sau driverele asociate să fi expirat sau să se fi deteriorat. Consultați [www.hp.com/support](http://www.hp.com/support) pentru a găsi actualizări pentru software, firmware și drivere pentru scanerul dumneavoastră.

# <span id="page-59-0"></span>Depanarea problemelor survenite la instalarea scanerului

- Verificarea cablurilor
- Dezinstalarea și reinstalarea utilitarelor HP Scanjet

#### Verificarea cablurilor

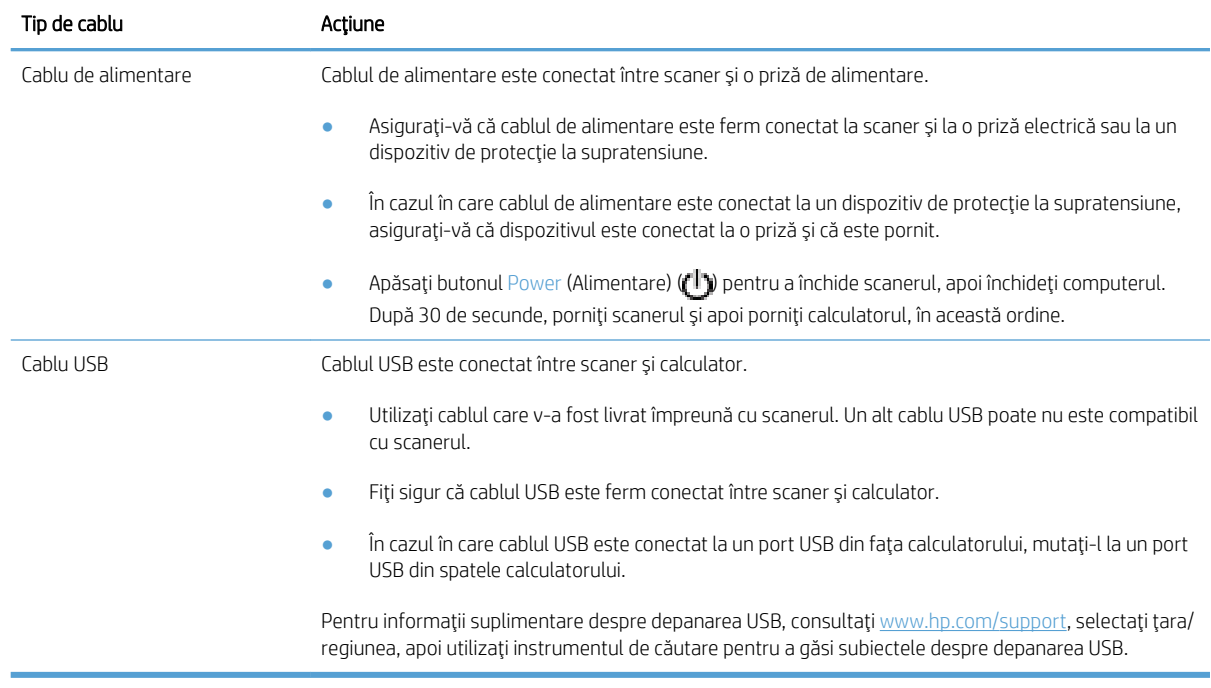

#### Dezinstalarea și reinstalarea utilitarelor HP Scanjet

Dacă verificarea conexiunilor prin cablu ale scanerului nu rezolvă problema, este posibil ca problema să fi survenit datorită unei instalări incomplete. Încercați să dezinstalați și să reinstalați utilitarele HP Scanjet.

- 1. Apăsați butonul Power (Alimentare) ([<sup>1</sup>]) pentru a închide scanerul, apoi deconectați cablul USB și cablul de alimentare de la scaner.
- 2. Folositi instrumentul **Add/Remove** (Adăugare/Stergere) (în Windows Vista și Windows 7, instrumentul Programs and Features (Programe și caracteristici) din Control Panel (Panoul de control) pentru a dezinstala următoarele elemente:
	- driver ISIS
	- **•** driver TWAIN
	- Utilitare pentru HP Scanjet 7500
- 3. Reporniti computerul.
- 4. Pentru a reinstala driverele și instrumentele HP Scanjet, utilizați software-ul de scanare HP descărcat de pe pagina [www.hp.com/support.](http://www.hp.com/support)
- 5. Reconectați cablul USB și cablul de alimentare la scaner și apoi apăsați comutatorul Pornire ( $f$ ) pentru a porni scanerul.

## <span id="page-60-0"></span>Probleme la inițializarea scanerului sau probleme de hardware

- Verificarea conexiunii USB
- Verificarea alimentării cu curent electric a scanerului
- **Resetarea scanerului**
- Scanerul nu maj functionează corect

#### Verificarea conexiunii USB

Verificați conexiunea fizică cu scanerul.

- Utilizați cablul care v-a fost livrat împreună cu scanerul. Un alt cablu USB poate nu este compatibil cu scanerul.
- Fiți sigur că cablul USB este ferm conectat între scaner și calculator. Pictograma trident de pe cablul USB este îndreptată în sus atunci când cablul este conectat corect la scaner.

Dacă problema persistă după verificarea elementelor de mai sus, încercați următoarele acțiuni:

- 1. În funcție de modul în care scanerul este conectat la computer, efectuați una din următoarele acțiuni:
	- În cazul în care cablul USB este conectat la un distribuitor USB sau la o stație de conectare pentru computer portabil, deconectaţi cablul USB de la distribuitorul USB sau de la staţia de conectare, apoi conectați cablul USB direct la portul USB de pe spatele computerului.
	- · În cazul în care cablul USB este conectat direct la computer, conectaţi-l la un alt port USB diferit de pe spatele computerului.
	- Scoateți toate celelalte dispozitive USB din computer, cu excepția tastaturii și a mouse-ului.
- 2. Apăsați butonul Power (Alimentare) ( $t$ <sup>t</sup>)) pentru a opri scanerul, așteptați 30 de secunde și apoi porniți scanerul.
- 3. Reporniți computerul.
- 4. După repornirea computerului, încercați să utilizați scanerul.
	- Dacă scanerul functionează, reconectati orice dispozitiv USB suplimentar, câte unul odată. Încercați scanerul după ce conectati fiecare dispozitiv suplimentar. Deconectati toate dispozitivele USB care împiedică funcționarea scanerului.
	- Dacă scanerul nu functionează, dezinstalați și reinstalați HP Scanjet drivers and utilities (Utilitare și drivere pentru HP Scanjet).

#### Verificarea alimentării cu curent electric a scanerului

Cablul de alimentare este conectat între scaner și o priză de alimentare.

- Aveți grijă ca acest cablu de alimentare să fie conectat ferm între scaner și o priză electrică funcțională.
- În cazul în care cablul de alimentare este conectat la un dispozitiv de protecție la supratensiune, asigurațivă că dispozitivul este conectat la o priză și că este pornit.
- · Asigurați-vă că opțiunea scanerul primește energie.
- <span id="page-61-0"></span>Verificați dacă LED-ul verde al conectorului cablului de la cutia sursei de alimentare este aprins.
- Dacă LED-ul verde nu este aprins, asigurați-vă că există curent la priza de alimentare sau la dispozitivul de protecție la supratensiune la care este conectată sursa de alimentare.
- Dacă există curent la priza de alimentare sau la dispozitivul de protecție la supratensiune, dar LED-ul verde nu se aprinde, este posibil ca sursa de alimentare să fie defectă. Pentru asistență, contactați [www.hp.com/support.](http://www.hp.com/support)

Dacă problema persistă după verificarea elementelor de mai sus, parcurgeți următorii pași:

- 1. Apăsați butonul Power (Alimentare) ((1) pentru a închide scanerul, apoi deconectați sursa de alimentare de la scaner.
- 2. Așteptați 30 de secunde.
- 3. Reconectați cablul electric de alimentare și apoi porniți scanerul.

#### Resetarea scanerului

Dacă atunci când încercați să utilizați scanerul primiți un mesaj similar cu Scanner initialization failed (Inițializarea scanerului nu a reușit) sau Scanner not found (Scannerul nu a fost găsit), trebuie să resetați scanerul.

Pentru a reseta scanerul, urmați acești pași:

- 1. Închideti programele software HP Scan și HP Scanner Tools Utility (Instrumente utilitare pentru scaner HP), dacă sunt deschise.
- 2. Apăsați butonul Power (Alimentare) ( $($ l<sup>-</sup>ı) pentru a închide scanerul, apoi deconectați sursa de alimentare de la scaner.
- 3. Așteptați 30 de secunde.
- 4. Reconectați cablul electric de alimentare și apoi porniți scanerul.

#### Scanerul nu mai funcționează corect

Dacă scanerul se oprește din scanat, urmați acești pași. După fiecare pas, porniți o scanare pentru a vedea dacă scanerul funcționează. Dacă problema persistă, treceți la pasul următor.

1. Este posibil ca un cablu să fie slăbit. Asigurați-vă că ambele cabluri, USB și al sursei alimentare, sunt conectate ferm.

Utilizați cablul care v-a fost livrat împreună cu scanerul. Un alt cablu USB poate nu este compatibil cu scanerul.

- 2. Asigurați-vă că opțiunea scanerul primește energie.
	- a. Verificați dacă LED-ul verde al conectorului cablului de la cutia sursei de alimentare este aprins.
	- b. Dacă LED-ul verde nu este aprins, asigurați-vă că există curent la priza de alimentare sau la dispozitivul de protectie la supratensiune la care este conectată sursa de alimentare.
	- c. Dacă există curent la priza de alimentare sau la dispozitivul de protecție la supratensiune, dar LED-ul verde nu se aprinde, este posibil ca sursa de alimentare să fie defectă. Pentru asistență, contactați [www.hp.com/support.](http://www.hp.com/support)
- 3. Deconectați cablul de alimentare de la sursa de alimentare, așteptați 30 de secunde, apoi conectați-l la loc.
- 4. Reporniți computerul.
- 5. Folosiți instrumentul Add/Remove (Adăugare/Ştergere) (în Windows Vista, instrumentul Programs and Features (Programe și caracteristici) din Control Panel (Panoul de control) pentru a dezinstala următoarele aplicații:
	- Software ISIS/TWAIN
	- Utilitare HP ScanJet Enterprise7500
- 6. Reinstalați utilizând software-ul de scanare HP descărcat de pe pagina [www.hp.com/support](http://www.hp.com/support).
- 7. Reconectați cablul USB și cablul de alimentare la scaner și apoi apăsați comutatorul Pornire ((<sup>1</sup>)) pentru a porni scanerul.

## <span id="page-63-0"></span>Probleme la operarea scanerului

- Scanerul nu porneste
- Scanerul se tot închide
- Ecranul LCD are probleme de afisare sau butoanele scanerului nu functionează după cum este de asteptat
- Scannerul nu scanează imediat
- Scanerul scanează numai o parte a paginii față/verso
- · Lipsesc pagini scanate la destinația de scanare
- · Imaginea scanată este neclară
- · Paginile scanate nu sunt în ordine la destinația de scanare
- · Optimizarea vitezei de scanare și de efectuare a activităților
- [Scanarea este complet goală sau complet albă](#page-65-0)
- · Imaginile scanate nu sunt drepte
- · Dungile albe verticale apar pe pagina imprimantă
- Apar pe pagina imprimată dungi colorate verticale
- Fișierele scanate sunt prea mari

#### Scanerul nu porneşte

Dacă scanerul nu pornește atunci când apăsați butoanele de pe panoul frontal al scanerului, verificați următoarele aspecte:

- **Este posibil ca scanerul să fie oprit. Apăsați butonul Power (Alimentare) ((1) pentru a porni scanerul.**
- · Este posibil ca scanerul să fie scos din priză. Controlați sursa de alimentare, asigurându-vă că nu s-a deconectat de la scaner sau de la priza de alimentare.
- Este posibil ca sursa de alimentare să nu funcționeze.
	- · Verificați dacă LED-ul verde al conectorului cablului de la cutia sursei de alimentare este aprins.
	- · Dacă LED-ul verde nu este aprins, asigurați-vă că există curent la priza de alimentare sau la dispozitivul de protecție la supratensiune la care este conectată sursa de alimentare.
	- Dacă există curent la priza de alimentare sau la dispozitivul de protecție la supratensiune, dar LED-ul verde nu se aprinde, este posibil ca sursa de alimentare să fie defectă. Pentru asistență, contactați [www.hp.com/support.](http://www.hp.com/support)

#### Scanerul se tot închide

În mod implicit, scanerul va intra în modul de hibernare după 15 minute de inactivitate și se va închide automat după două ore de inactivitate pentru a economisi energia.

Pentru a modifica valorile implicite, urmați acești pași:

- <span id="page-64-0"></span>1. Apăsați butonul Tools (Instrumente) ( $\bigcup$ ) pentru a porni HP Scanner Tools Utility (Instrumente utilitare pentru scaner HP).
- 2. Faceti clic pe fila Settings (Setări) și apoi selectați setările potrivite pentru modul de hibernare și închidere automată.
	- Pentru a specifica perioada de inactivitate după care scanerul va intra în modul de hibernare, selectați 15 minutes (15 minute) sau Never (Niciodată) din lista verticală Sleep: Put the scanner to sleep after: (Hibernare: Scanerul intră în modul de hibernare după:) .
	- Pentru a specifica perioada de inactivitate după care scanerul se închide automat, selectați valoarea potrivită din lista verticală Auto-Off: Turn off the scanner after: (Închidere automată: Scanerul se închide după:).

#### Ecranul LCD are probleme de afișare sau butoanele scanerului nu funcționează după cum este de aşteptat

Următoarele simptome indică o problemă cu panoul frontal al scanerului.

- Probleme cu LCD: Ecranul este alb sau lipsește o parte a conținutului ecranului.
- Probleme cu butoanele: Butoanele nu răspund sau se produc acțiuni greșite la apăsarea unui buton (de exemplu, obțineți o scanare pe o singură față când apăsați butonul Scan Duplex ( $\langle \phi$ )).
- Probleme LED: LED-urile nu funcționează sau rămân în starea nepotrivită.

Dacă scanerul prezintă oricare din aceste probleme, contactati asistenta HP la [www.hp.com/support](http://www.hp.com/support).

#### Scannerul nu scanează imediat

Asigurați-vă că trapa tăvii de alimentare automată pentru documente (ADF) este închisă și că scanerul este deschis.

#### Scanerul scanează numai o parte a paginii față/verso

- Când scanați folosind butoanele scanerului, apăsați butonul Scan Duplex (Scanare duplex) ( $\mathbb{N}$ ).
- Când folositi un profil de scanare pentru o aplicație a unui alt producător, verificați dacă aplicația acceptă scanarea duplex.

#### Lipsesc pagini scanate la destinația de scanare

Când se scanează, paginile care se lipesc una de alta sunt scanate ca un singur element. Paginile ascunse nu sunt scanate.

#### Imaginea scanată este neclară

Verificați dacă documentul original nu este prea neclar.

Folosiți software-ul Kofax Virtual ReScan Software care este livrat cu scanerul pentru a procesa datele scanate. Un software de acest tip curăță imaginea și compresează datele.

Verificați dacă există obstacole pe calea de rulare a hârtiei din scaner și aveți grijă ca ghidajele pentru lățimea hârtiei să fie poziționate corespunzător. Încercați încă o scanare.

Curățați banda de scanare situată în partea stângă a geamului scanerului.

Selectați setarea compresiei JPEG. Dacă nivelul de compresie al scanerului este ridicat, este posibil ca datele scanate să se piardă prin compresie.

#### <span id="page-65-0"></span>Paginile scanate nu sunt în ordine la destinația de scanare

Verificați dacă ordinea paginilor documentului original este corectă înainte de plasarea sa cu fața în sus în tava de alimentare pentru documente.

Asiguraţi-vă că nu există capse, agrafe pentru hârtie sau orice alte materiale ataşate (precum notele autocolante), care pot determina alimentarea incorectă a paginilor.

Verificați dacă paginile sunt lipite una de cealaltă.

#### Optimizarea vitezei de scanare și de efectuare a activităților

Mai multe setări influențează timpul total pentru o lucrare de scanare. Când doriți să optimizați performanța de scanare, țineți seama de informațiile următoare.

- Pentru a optimiza performanța, asigurați-vă că computerul respectă cerințele de sistem recomandate. Pentru a vizualiza cerințele minime și recomandate de sistem, consultați [www.hp.com](http://www.hp.com), selectați țara/ regiunea dvs, căutați modelul scanerului și apoi căutați datasheet (fișa tehnică).
- În software-ul de scanare, alegeți setarea aspectului care se potrivește cu orientarea originalelor din tava de alimentare pentru documente.
- Pentru a optimiza transferul datelor de la scaner la software-ul de scanare de pe computer, activați compresia hardware a scanerului (JPEG). În general, folosirea compresiei scanerului reduce durata de încheiere a tuturor scanărilor color și a scanărilor în nuanțe de gri cu rezoluție de peste 300 dpi. Compresia scanerului afectează numai rata duratei de transfer și poate fi folosită cu toate formatele tipărite.

**W** NOTĂ: Nu puteți folosi compresia scanerului cu originale alb-negru.

- Salvarea unei imagini scanate într-un format ce se poate căuta (de exemplu, PDF în care se poate căuta) durează mai mult decât salvarea într-un format imagine, deoarece imaginea scanată este analizată cu recunoașterea optică a caracterelor (Optical Character Recognition - OCR). Activați OCR numai când aveți nevoie de un document în care se poate căuta.
- **W NOTĂ:** Pentru rezultate optime cu OCR, compresia scanerului trebuie să fie setată la nivelul de compresie minim sau dezactivată.
- Scanarea la rezoluție mai mare decât este necesar mărește timpul de scanare și creează un fișier mai mare fără beneficii suplimentare. Dacă scanaţi la rezoluţie mare, setaţi rezoluţia la un nivel mai scăzut pentru a crește viteza de scanare.

#### Scanarea este complet goală sau complet albă

Este posibil ca articolul de scanat să nu fie amplasat corect în tava de alimentare pentru documente. Asigurați-vă că articolul de scanat este amplasat cu fața în sus.

#### Imaginile scanate nu sunt drepte

Verificați că ghidajele tăvii de alimentare pentru documente sunt centrate pe scaner și setați-le la o lățime corespunzătoare pentru originalul care este scanat. Asigurați-vă că ghidajele pentru hârtie ating marginile originalului.

#### <span id="page-66-0"></span>Dungile albe verticale apar pe pagina imprimantă

Este posibil ca imprimanta de destinație să nu mai aibă toner sau cerneală. Scanați un alt original către aceeași imprimantă pentru a vedea dacă problema este de la imprimantă.

Dacă a doua scanare are aceeași problemă, încercați scanare pe o altă imprimantă.

#### Apar pe pagina imprimată dungi colorate verticale

Se poate acumula praf pe banda de scanare și poate produce artefacte pe imaginile scanate. Curățați banda de scanare (care se află la stânga geamului scanerului) cu o cârpă moale fără scame pe care ați pulverizat un lichid de curățare cu o concentrație slabă.

#### Fişierele scanate sunt prea mari

Dacă fișierele scanate sunt prea mari, încercați următoarele acțiuni:

- Verificați setarea rezoluției scanării:
	- · 200 dpi este suficient pentru stocarea de documente ca imagini.
	- · Pentru majoritatea caracterelor, 300 dpi este suficient pentru folosirea recunoașterii optice a caracterelor (OCR) pentru a crea text editabil.
	- · Pentru caractere asiatice și caractere mici, se recomandă o rezoluție de 400 dpi.

Scanarea la rezoluție mai mare decât este necesar creează un fișier mai mare fără beneficii suplimentare.

- Scanările color creează fișiere mai mari decât scanările alb-negru.
- Dacă scanați un număr mare de pagini la un moment dat, considerați scanarea unui număr mai mic de pagini pentru a crea fişiere mai multe și mai mici.
- Folosiți software-ul Kofax Virtual ReScan Software care este livrat cu scanerul pentru a procesa datele scanate. Un astfel de software curăță imaginea și compresează datele, ceea ce poate duce la un fișier mai mic.

# <span id="page-67-0"></span>Butoanele scanerului nu funcționează corect

După fiecare pas, apăsați un buton pentru a vedea dacă funcționează corect. Dacă problema persistă, treceți la pasul următor.

- 1. Este posibil ca un cablu să fie slăbit. Aveți grijă să conectați ferm cablul USB și sursa de alimentare.
- 2. Opriți scanerul, așteptați 30 de secunde, apoi reporniți scanerul.
- 3. Reporniți computerul.
- 4. Dacă problema persistă, poate fi o problemă cu panoul frontal. Contactați Asistența HP la [www.hp.com/](http://www.hp.com/support) [support](http://www.hp.com/support).

### <span id="page-68-0"></span>Probleme cu calea de rulare a hârtiei în scaner

- · Blocarea hârtiei, înclinarea, alimentarea greșită sau încărcarea mai multor pagini
- Scanarea originalelor fragile
- **Hârtia nu se încarcă din scaner**
- Originalele se răsucesc în tava de jesire a scanerului
- · Partea de jos a imaginii scanate este decupată
- · Imaginile scanate au dungi sau zgârieturi
- [Un element încărcat în scaner se blochează în mod repetat](#page-69-0)
- Eliminarea blocajelor din calea de rulare a hârtiei din scaner

#### Blocarea hârtiei, înclinarea, alimentarea greșită sau încărcarea mai multor pagini

- Verificați dacă toate rolele sunt la locul lor și dacă ușile rolelor și trapa ADF sunt închise.
- · Dacă paginile se strâmbă în timp ce se alimentează în calea de rulare a hârtiei, verificați imaginile scanate rezultate în software pentru a vă asigura că nu sunt strâmbe.
- Este posibil ca paginile să nu fie așezate corect. Îndreptați paginile și ajustați ghidajele pentru hârtie pentru a centra teancul.
- · Ghidajele pentru hârtie trebuie să atingă marginile teancului de hârtie pentru o funcționare corectă. Asigurați-vă că teancul de hârtie este drept și că ghidajele ating teancul de hârtie.
- Este posibil ca în tava de alimentare pentru documente sau în tava de iesire să se afle mai multe pagini decât numărul maxim permis. Încărcați mai puține pagini în tava de alimentare pentru documente și scoateți paginile din tava de ieșire.
- Curățați calea de rulare a hârtiei în scaner pentru a reduce rateurile la încărcare. Dacă alinierea defectuoasă persistă, curățați rolele. Dacă alinierea defectuoasă persistă, înlocuiți rolele.

#### Scanarea originalelor fragile

Pentru a scana documente originale fragile (fotografii sau documente pe hârtie șifonată sau foarte subțire), plasați originalul cu fața în jos, pe geamul scanerului. Nu utilizați tava de alimentare automată pentru documente (ADF).

#### Hârtia nu se încarcă din scaner

Încărcați din nou paginile în tava de alimentare pentru documente, asigurându-vă că acestea intră în contact cu rolele.

Este posibil ca trapa tăvii de alimentare automată a documentelor (ADF) să nu fie blocată bine. Deschideți trapa ADF și închideți-o apăsându-l ferm.

Este posibil să existe o problemă hardware la scaner. Pentru a testa scanerul, urmați această procedură:

- <span id="page-69-0"></span>1. Asigurați-vă că sursa de alimentare este ferm conectată la scaner și la o priză electrică sau la un dispozitiv de protecție la supratensiune. Pentru a verifica dacă sursa de alimentare funcționează, controlați dacă LED-ul verde de pe carcasa sursei de alimentare este aprins.
- 2. În cazul în care sursa de alimentare este conectată la un dispozitiv de protecție la supratensiune, asigurațivă că dispozitivul este conectat la o priză și că este pornit.
- 3. Deconectați sursa de alimentare de la scaner și opriți computerul. După 30 de secunde, reconectați sursa de alimentare la scaner, după care porniti computerul, respectând această ordine.
- 4. Încercați să scanați din nou.

#### Originalele se răsucesc în tava de jeșire a scanerului

În condiții de umiditate redusă, originalele subțiri cum sunt cele imprimată pe hârtie fără carbon se pot răsuci în tava de iesire. Pentru a reduce la minim răsucirea, îndreptați marginile răsucite ale originalelor înainte de a le aşeza în tava de alimentare pentru documente. Dacă nu puteți îndrepta marginile răsucite, asigurați-vă că acestea sunt așezate cu fața în jos când așezați originalele în tava de alimentare pentru documente.

#### Partea de jos a imaginii scanate este decupată

În mod prestabilit, software-ul de scanare poate scana suporturi cu lungimea maximă de 356 mm . În cazul paginilor mai lungi, capătul documentului nu va mai fi inclus în imaginea scanată.

Verificați dacă ați specificat o dimensiune de pagină corectă în software-ul de scanare.

#### Imaginile scanate au dungi sau zgârieturi

După fiecare pas, încercați încă o scanare pentru a vedea dacă dungile și zgârieturile mai apar. Dacă mai apar, încercați pasul următor. Pentru informații despre curățarea scanerului, consultați secțiunea Care and maintenance (Îngrijire și întreținere).

- Verificați dacă originalele sunt curate și fără îndoituri.
- Curățați banda de scanare, situată în partea stângă a geamului scanerului.
- · Curătați rolele manual.

#### Un element încărcat în scaner se blochează în mod repetat

- Este posibil ca articolul să nu îndeplinească cerințele pentru originalele acceptate.
- · Este posibil ca articolul să mai aibă ceva pe el, precum capse sau note auto-adezive, care trebuie îndepărtate de pe originale.
- Asigurați-vă că ghidajele pentru hârtie ating marginile originalului.

#### Eliminarea blocajelor din calea de rulare a hârtiei din scaner

Pentru a elimina un blocaj de hârtie:

1. Deschideți trapa tăvii de alimentare automată pentru documente (ADF).

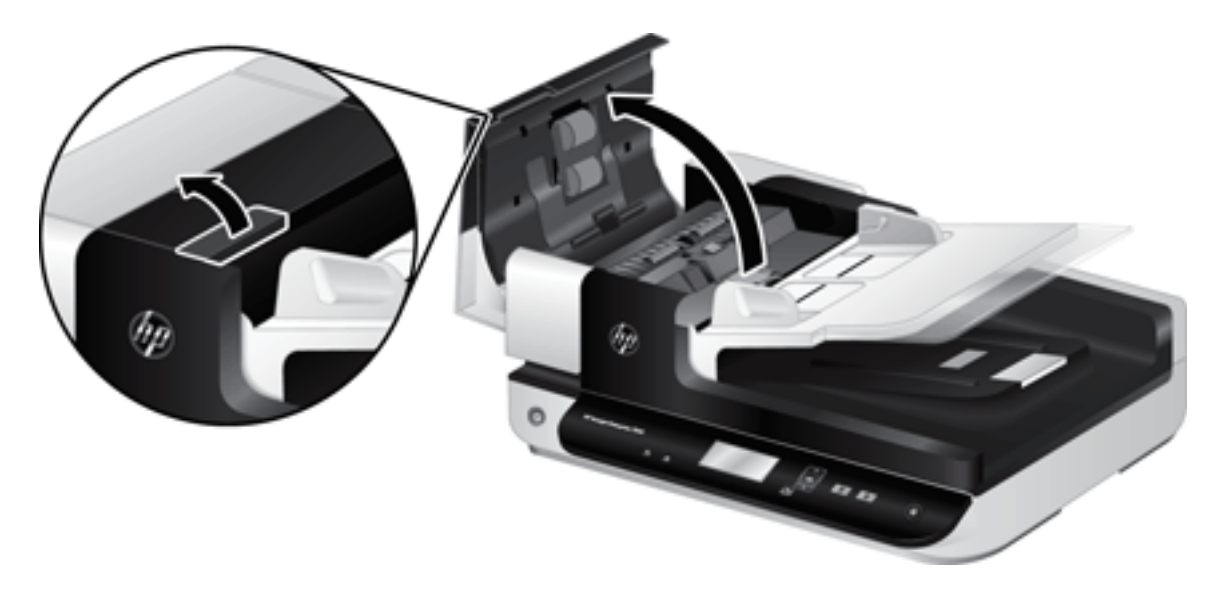

- 2. Scoateți originalele sau orice alte obstacole din calea de rulare a hârtiei.
- SFAT: Utilizați rotița cu semn verde din stânga trapei de deschidere, pentru a avansa manual originalul prin calea pentru hârtie.
- 3. Scoateți fundalul ADF duplex, înlăturați resturile, apoi glisați componenta în locașul său până se fixează în loc.

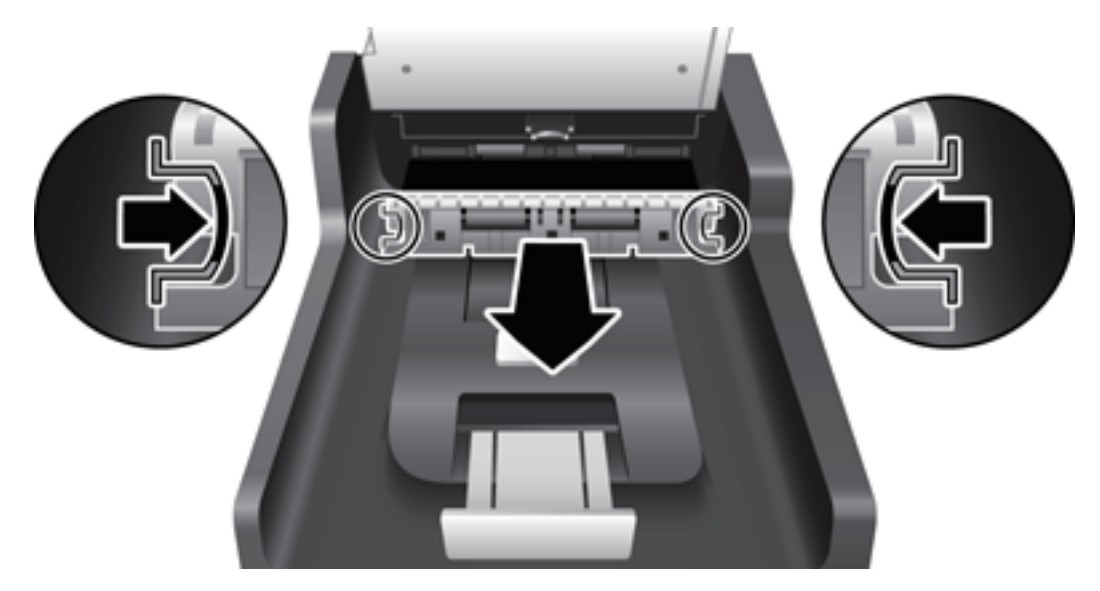

- 4. Închideți trapa ADF până se fixează în poziție.
- 5. Încărcați din nou originalele care nu au fost scanate din tava de alimentare pentru documente.
- 6. Reluați scanarea.
# <span id="page-72-0"></span>6 Asistență și accesibilitate pentru produs

Optiunile de accesibilitate pe acest tip de scaner cuprind un LCD Reader și capacitatea de a activa și dezactiva butoanele scanerului.

- **LCD Reader**
- Controlul butoanelor scanerului

# LCD Reader

LCD Reader este un software care prezintă starea ecranului LCD de pe panoul frontal al scanerului pe monitorul computerului la schimbarea ecranului LCD. LCD Reader permite instrumentelor software de accesibilitate să exprime ceea ce este afişat pe panoul al scanerului.

Pentru a utiliza LCD Reader, urmați acești pași:

- 1. Pe unitatea de disc, navigați la C:\Program Files\Common Files\Hewlett-Packard\Scanjet\ și apoi în directorul 7500.
- 2. Pentru a deschide programul, faceti dublu clic pe hplcd.exe.

 $\mathbb{B}$  NOTÅ: LCD Reader nu poate afișa indicațiile afișate în textul LCD când apare o eroare de conexiune USB sau scanerul este oprit.

# Controlul butoanelor scanerului

Pentru a împiedica apăsarea accidentală a butoanelor, puteți dezactiva butoanele de pe panoul frontal al scanerului.

Când butoanele sunt dezactivate, porniți întotdeauna scanările și copierile de la computer folosind software-ul de scanare. Puteți totuși să apăsați butonul Revocare (X) de pe panoul frontal al scanerului pentru a opri o scanare.

Pentru închide butoanele scanerului, urmați acești pași:

- 1. Deschideți HP Scanner Tools Utility (Instrumente utilitare pentru scaner HP).
- 2. Pe fila Profiles (Profiluri), bifați caseta de selectare Disable front panel buttons (Dezactivare butoane de pe panoul frontal).

Pentru a dezactiva butoanele scanerului, debifați caseta de selectare Disable front panel buttons (Dezactivare butoane de pe panoul frontal).

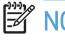

NOTĂ: Trebuie să aveți privilegii administrative pe computer pentru a modifica setarea acestei casete de selectare.

# 7 Specificații și garanție

- · Specificații ale scanerului
- · Specificații privind alimentatorul de documente
- · Specificații referitoare la mediu
- · Informații despre reglementări
- · Informații privind energia
- · Dezafectarea de către utilizatori a echipamentelor uzate (UE și India)
- · Declarația de garanție limitată HP

# <span id="page-75-0"></span>Specificații ale scanerului

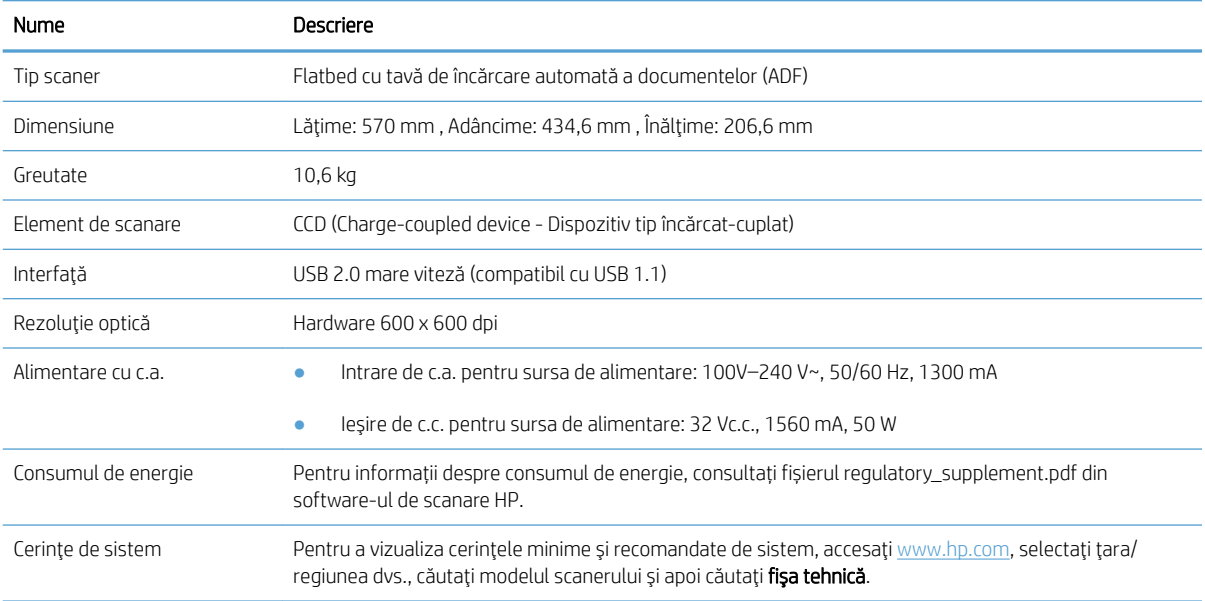

# Specificații privind alimentatorul de documente

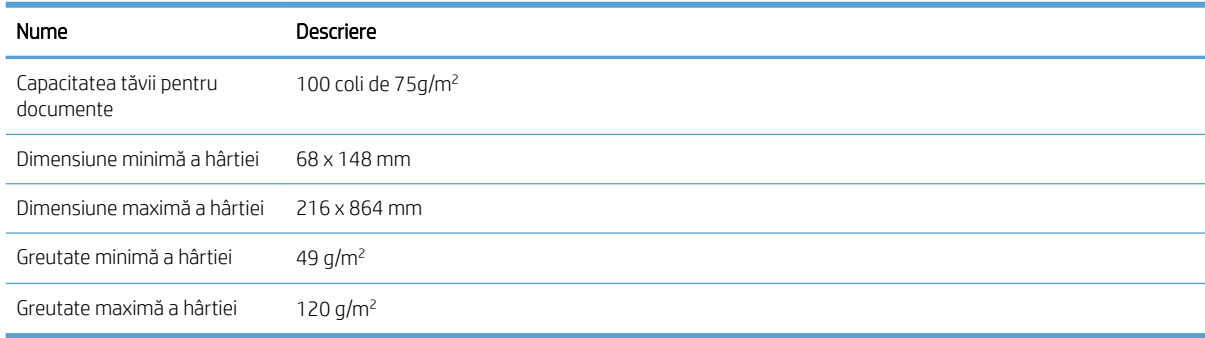

# <span id="page-76-0"></span>Specificații referitoare la mediu

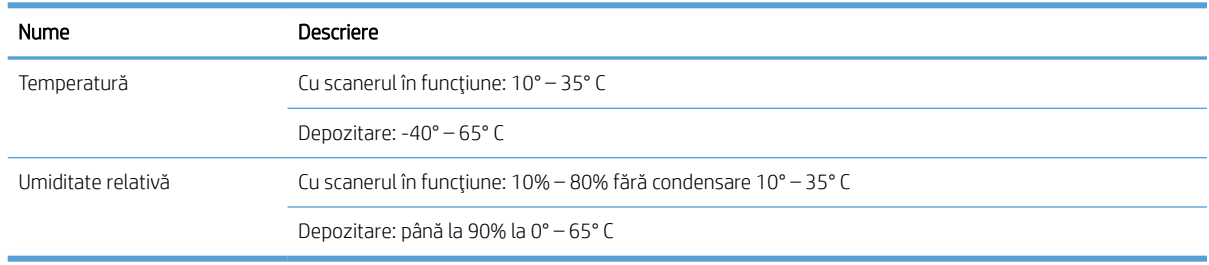

<sup>22</sup> NOTĂ: În prezența câmpurilor electromagnetice puternice, este posibil ca imaginile scanate de produsul HP să fie uşor distorsionate.

NOTĂ: HP se angajează să le ofere clienților săi informații despre substanțele chimice din produsele noastre, aşa cum este necesar pentru a respecta cerințele legale precum REACH (Regulamentul CE Nr. 1907/2006 al Parlamentului European și al Consiliului European). Un raport cu informații despre substanțele chimice pentru acest produs poate fi găsit la [www.hp.com/go/reach.](http://www.hp.com/go/reach)

# <span id="page-77-0"></span>Informații despre reglementări

Numărul de reglementare pentru identificarea modelului: În vederea identificării pentru reglementare, produsului îi este atribuit un număr de reglementare al modelului. Numărul de reglementare al modelului pentru produsul dvs. este FCLSD-1004. Acest număr de reglementare nu trebuie confundat cu numele de marketing HP ScanJet Enterprise 7500/Flow 7500 sau cu numărul de produs L2725A/L2725B. Mai multe informații despre reglementare în cazul scanerului dvs. se găsesc în fișierul regulatory\_supplement.pdf din software-ul de scanare HP.

# Informații privind energia

Echipamentele de imprimare și prelucrare a imaginilor HP marcate cu sigla ENERGY STAR® sunt calificate conform specificațiilor ENERGY STAR ale Agenției pentru Protecția Mediului din SUA, referitoare la echipamentele de prelucrare a imaginilor. Marcajul următor va apărea pe produsele de prelucrare a imaginilor care sunt certificate ENERGY STAR:

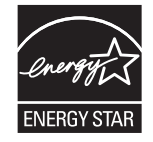

Informații suplimentare despre modelele de produsele calificate ENERGY STAR pot fi găsite la:

[www.hp.com/go/energystar](http://www.hp.com/go/energystar)

# <span id="page-78-0"></span>Dezafectarea de către utilizatori a echipamentelor uzate (UE și India)

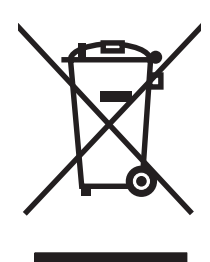

Acest simbol înseamnă că produsul nu trebuie aruncat la gunoi împreună cu deșeurile menajere. Pentru a proteja sănătatea celorlalți și mediul, trebuie să predați echipamentul uzat la un punct de colectare special pentru reciclarea echipamentelor electrice și electronice uzate. Pentru mai multe informații, contactați serviciul de salubritate local sau accesați: [www.hp.com/recycle.](http://www.hp.com/recycle)

# <span id="page-79-0"></span>Declarația de garanție limitată HP

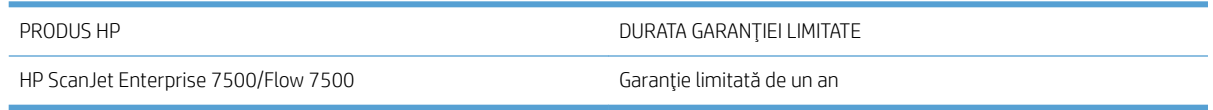

HP garantează utilizatorului final că echipamentele și accesoriile HP nu vor conține defecte materiale și de fabricație, după data cumpărării, pe perioada specificată mai sus. Dacă HP primește o înștiințare despre asemenea defecte în perioada de garanție, va repara sau va înlocui, după opțiunea proprie, produsele care se dovedesc defecte. Produsele de schimb vor fi fie noi, fie echivalente în performanțe cu cele noi.

HP garantează că, dacă este instalat și utilizat corespunzător, software-ul HP nu va eșua la executarea instrucțiunilor de programare după data achiziției și pe perioada specificată mai sus, ca urmare a defectelor de material și manoperă. Dacă HP primește o înștiințare despre asemenea defecte în perioada de garanție, va înlocui software-ul care nu execută instrucțiunile de programare din cauza unor defecte de acest fel.

HP nu garantează că funcționarea produselor HP va fi neîntreruptă sau fără erori. Dacă HP nu poate, într-un timp rezonabil, să repare sau să înlocuiască un produs conform condițiilor garantate, clientul va fi îndreptățit la returnarea prețului de achiziție, în cazul returnării prompte a produsului.

Produsele HP pot conține componente recondiționate, echivalente din punct de vedere al performanțelor cu unele noi sau care au fost utilizate accidental.

Garanția nu se aplică pentru defecte rezultate din (a) întreținere sau calibrare improprie sau inadecvată, (b) software, interfațare, componente sau consumabile care nu au fost livrate de HP, (c) modificare neautorizată sau utilizare greșită, (d) utilizare în afara specificațiilor de mediu publicate pentru produs, sau (e) amenajare nepotrivită a locației sau întreținere nepotrivită.

ÎN MĂSURA PERMISĂ DE LEGEA LOCALĂ, GARANŢIILE DE MAI SUS SUNT EXCLUSIVE. NICI O ALTĂ GARANŢIE, FIE EA SCRISĂ SAU ORALĂ, NU ESTE OFERITĂ ÎN MOD EXPLICIT SAU IMPLICIT. HP RESPINGE ÎN MOD EXPRES GARANŢIILE IMPLICITE SAU CELE DE VANDABILITATE, CALITATE SATISFĂCĂTOARE SAU CONFORMITATE CU UN ANUMIT SCOP. Anumite ţări/regiuni, state sau provincii nu permit limitări ale duratei unor garanţii implicite, deci limitările de mai sus s-ar putea să nu fie aplicabile în cazul dvs. Această garanție vă oferă drepturi specifice. Este posibil să mai aveți și alte drepturi, care pot varia în funcție de stat, țară/regiune sau provincie.

Garanția cu răspundere limitată HP este valabilă în orice țară/regiune sau localitate unde HP are o reprezentanță de asistență pentru acest produs și unde HP comercializează acest produs. Nivelul de service pe perioada de garanție poate varia conform standardelor locale. HP nu va modifica sau adapta nici un produs pentru ca acesta să poată funcționa într-o țară/regiune pentru care nu a fost destinat, din motive derivând din legislație sau alte reglementări.

ÎN MĂSURA PERMISĂ DE LEGEA LOCALĂ, COMPENSAŢIILE DIN ACEASTĂ DECLARAŢIE DE GARANŢIE SUNT COMPENSAŢIILE UNICE ŞI EXCLUSIVE ALE CUMPĂRĂTORULUI. CU EXCEPŢIA CELOR INDICATE MAI SUS, HP SAU FURNIZORII SĂI NU VOR PUTEA FI FĂCUŢI RĂSPUNZĂTORI PENTRU NICI UN FEL DE PIERDERI DE DATE SAU PAGUBE DIRECTE, SPECIALE, INCIDENTALE SAU DERIVATE (INCLUSIV PIERDERI DE PROFIT SAU DE DATE), SAU PENTRU ALTE PAGUBE, INDIFERENT DACĂ ACESTEA SE BAZEAZĂ PE CONTRACTE, ÎNCĂLCĂRI ALE DREPTULUI CIVIL SAU ALTE CLAUZE. Anumite ţări/regiuni, state sau provincii nu permit excluderea sau limitarea pagubelor incidentale sau derivate, deci limitările de mai sus s-ar putea să nu fie aplicabile în cazul dvs.

CONDIŢIILE DE GARANŢIE INCLUSE ÎN ACEST CERTIFICAT, NU EXCLUD, RESTRICŢIONEAZĂ SAU MODIFICĂ, DECÂT ÎN MĂSURA PERMISĂ DE LEGE, DREPTURILE STATUTARE OBLIGATORII ÎN VIGOARE LA VÂNZAREA ACESTUI PRODUS CĂTRE DVS., LA CARE SE ADAUGĂ.

# Marea Britanie, Irlanda și Malta

The HP Limited Warranty is a commercial guarantee voluntarily provided by HP. The name and address of the HP entity responsible for the performance of the HP Limited Warranty in your country/region is as follows:

UK: HP Inc UK Limited, Cain Road, Amen Corner, Bracknell, Berkshire, RG12 1HN

Ireland: Hewlett-Packard Ireland Limited, Liffey Park Technology Campus, Barnhall Road, Leixlip, Co.Kildare

Malta: Hewlett-Packard Europe B.V., Amsterdam, Meyrin Branch, Route du Nant-d'Avril 150, 1217 Meyrin, Switzerland

United Kingdom: The HP Limited Warranty benefits apply in addition to any legal rights to a guarantee from seller of nonconformity of goods with the contract of sale. These rights expire six years from delivery of goods for products purchased in England or Wales and five years from delivery of goods for products purchased in Scotland. However various factors may impact your eligibility to receive these rights. For further information, please consult the following link: Consumer Legal Guarantee ([www.hp.com/go/eu-legal\)](http://www.hp.com/go/eu-legal) or you may visit the European Consumer Centers website (http://ec.europa.eu/consumers/solving\_consumer\_disputes/nonjudicial\_redress/ecc-net/index\_en.htm). Consumers have the right to choose whether to claim service under the HP Limited Warranty or against the seller under the legal guarantee.

Ireland: The HP Limited Warranty benefits apply in addition to any statutory rights from seller in relation to nonconformity of goods with the contract of sale. However various factors may impact your eligibility to receive these rights. Consumer statutory rights are not limited or affected in any manner by HP Care Pack. For further information, please consult the following link: Consumer Legal Guarantee [\(www.hp.com/go/eu-legal](http://www.hp.com/go/eu-legal)) or you may visit the European Consumer Centers website (http://ec.europa.eu/consumers/solving\_consumer\_disputes/nonjudicial\_redress/ecc-net/index\_en.htm). Consumers have the right to choose whether to claim service under the HP Limited Warranty or against the seller under the legal guarantee.

Malta: The HP Limited Warranty benefits apply in addition to any legal rights to a two-year guarantee from seller of nonconformity of goods with the contract of sale; however various factors may impact your eligibility to receive these rights. Consumer statutory rights are not limited or affected in any manner by the HP Limited Warranty. For further information, please consult the following link: Consumer Legal Guarantee ([www.hp.com/go/eu-legal\)](http://www.hp.com/go/eu-legal) or you may visit the European Consumer Centers website [\(http://ec.europa.eu/](http://ec.europa.eu/consumers/solving_consumer_disputes/non-judicial_redress/ecc-net/index_en.htm) consumers/solving\_consumer\_disputes/non-judicial\_redress/ecc-net/index\_en.htm). Consumers have the right to choose whether to claim service under the HP Limited Warranty or against the seller under two-year legal guarantee.

# Austria, Belgia, Germania și Luxemburg

Die beschränkte HP Herstellergarantie ist eine von HP auf freiwilliger Basis angebotene kommerzielle Garantie. Der Name und die Adresse der HP Gesellschaft, die in Ihrem Land für die Gewährung der beschränkten HP Herstellergarantie verantwortlich ist, sind wie folgt:

Deutschland: HP Deutschland GmbH, Schickardstr. 32, D-71034 Böblingen

Österreich: HP Austria GmbH., Technologiestrasse 5, A-1120 Wien

Luxemburg: Hewlett-Packard Luxembourg S.C.A., 75, Parc d'Activités Capellen, Rue Pafebruc, L-8308 Capellen

Belgien: HP Belgium BVBA, Hermeslaan 1A, B-1831 Diegem

Die Rechte aus der beschränkten HP Herstellergarantie gelten zusätzlich zu den gesetzlichen Ansprüchen wegen Sachmängeln auf eine zweijährige Gewährleistung ab dem Lieferdatum. Ob Sie Anspruch auf diese Rechte haben, hängt von zahlreichen Faktoren ab. Die Rechte des Kunden sind in keiner Weise durch die beschränkte HP Herstellergarantie eingeschränkt bzw. betroffen. Weitere Hinweise finden Sie auf der folgenden Website: Gewährleistungsansprüche für Verbraucher ([www.hp.com/go/eu-legal\)](http://www.hp.com/go/eu-legal) oder Sie können die Website des

Europäischen Verbraucherzentrums (http://ec.europa.eu/consumers/solving\_consumer\_disputes/nonjudicial\_redress/ecc-net/index\_en.htm) besuchen. Verbraucher haben das Recht zu wählen, ob sie eine Leistung von HP gemäß der beschränkten HP Herstellergarantie in Anspruch nehmen oder ob sie sich gemäß der gesetzlichen zweijährigen Haftung für Sachmängel (Gewährleistung) sich an den jeweiligen Verkäufer wenden.

### Belgia, Franța și Luxemburg

La garantie limitée HP est une garantie commerciale fournie volontairement par HP. Voici les coordonnées de l'entité HP responsable de l'exécution de la garantie limitée HP dans votre pays:

France: HP France SAS, société par actions simplifiée identifiée sous le numéro 448 694 133 RCS Evry, 1 Avenue du Canada, 91947, Les Ulis

G.D. Luxembourg: Hewlett-Packard Luxembourg S.C.A., 75, Parc d'Activités Capellen, Rue Pafebruc, L-8308 Capellen

Belgique: HP Belgium BVBA, Hermeslaan 1A, B-1831 Diegem

France: Les avantages de la garantie limitée HP s'appliquent en complément des droits dont vous disposez au titre des garanties légales applicables dont le bénéfice est soumis à des conditions spécifiques. Vos droits en tant que consommateur au titre de la garantie légale de conformité mentionnée aux articles L. 211-4 à L. 211-13 du Code de la Consommation et de celle relatives aux défauts de la chose vendue, dans les conditions prévues aux articles 1641 à 1648 et 2232 du Code de Commerce ne sont en aucune façon limités ou affectés par la garantie limitée HP. Pour de plus amples informations, veuillez consulter le lien suivant : Garanties légales accordées au consommateur [\(www.hp.com/go/eu-legal](http://www.hp.com/go/eu-legal)). Vous pouvez également consulter le site Web des Centres européens des consommateurs (http://ec.europa.eu/consumers/solving\_consumer\_disputes/nonjudicial\_redress/ecc-net/index\_en.htm). Les consommateurs ont le droit de choisir d'exercer leurs droits au titre de la garantie limitée HP, ou auprès du vendeur au titre des garanties légales applicables mentionnées ci-dessus.

#### POUR RAPPEL:

Garantie Légale de Conformité:

« Le vendeur est tenu de livrer un bien conforme au contrat et répond des défauts de conformité existant lors de la *dÄlčvrance.*

*Il répond également des défauts de conformité résultant de l'emballage, des instructions de montage ou de* l'installation lorsque celle-ci a été mise à sa charge par le contrat ou a été réalisée sous sa responsabilité ».

Article L211-5 du Code de la Consommation:

*« Pour être conforme au contrat, le bčen dočt:*

1° Etre propre à l'usage habituellement attendu d'un bien semblable et, le cas échéant:

- correspondre à la description donnée par le vendeur et posséder les qualités que celui-ci a présentées à l'acheteur *sous forme d Ächantčllon ou de modèle;*

*- présenter les qualčtÄs qu'un acheteur peut lÄgčtčmement attendre eu égard aux dÄclaratčons publčques fačtes par le vendeur, par le producteur ou par son représentant, notamment dans la publčcčtÄ ou l Ätčquetage;*

*2° Ou présenter les caractÄrčstčques dÄfčnčes d'un commun accord par les partčes ou être propre à tout usage*  spécial recherché par l'acheteur, porté à la connaissance du vendeur et que ce dernier a accepté ».

Article L211-12 du Code de la Consommation:

« L'action résultant du défaut de conformité se prescrit par deux ans à compter de la délivrance du bien ».

Garantie des vices cachés

Article 1641 du Code Civil : « Le vendeur est tenu de la garantie à raison des défauts cachés de la chose vendue qui la rendent impropre à l'usage auquel on la destine, ou qui diminuent tellement cet usage que l'acheteur ne l'aurait pas acquise, ou n'en aurait donné qu'un moindre prix, s'il les avait connus. »

Article 1648 alinéa 1 du Code Civil:

*« / actčon résultant des včces rÄdhčbčtočres dočt être čntentÄe par l'acquéreur dans un dÄlač de deux ans à compter de la découverte du vice.* »

G.D. Luxembourg et Belgique: Les avantages de la garantie limitée HP s'appliquent en complément des droits dont vous disposez au titre de la garantie de non-conformité des biens avec le contrat de vente. Cependant, de nombreux facteurs peuvent avoir un impact sur le bénéfice de ces droits. Vos droits en tant que consommateur au titre de ces garanties ne sont en aucune façon limités ou affectés par la garantie limitée HP. Pour de plus amples informations, veuillez consulter le lien suivant : Garanties légales accordées au consommateur ([www.hp.com/go/eu-legal\)](http://www.hp.com/go/eu-legal) ou vous pouvez également consulter le site Web des Centres européens des consommateurs (http://ec.europa.eu/consumers/solving\_consumer\_disputes/non-judicial\_redress/ecc-net/ index\_en.htm). Les consommateurs ont le droit de choisir de réclamer un service sous la garantie limitée HP ou auprès du vendeur au cours d'une garantie légale de deux ans.

#### **Italia**

La Garanzia limitata HP è una garanzia commerciale fornita volontariamente da HP. Di seguito sono indicati nome e indirizzo della società HP responsabile della fornitura dei servizi coperti dalla Garanzia limitata HP nel vostro Paese:

Italia: HP Italy S.r.l., Via G. Di Vittorio 9, 20063 Cernusco S/Naviglio

I vantaggi della Garanzia limitata HP vengono concessi ai consumatori in aggiunta ai diritti derivanti dalla garanzia di due anni fornita dal venditore in caso di non conformità dei beni rispetto al contratto di vendita. Tuttavia, diversi fattori possono avere un impatto sulla possibilita' di beneficiare di tali diritti. I diritti spettanti ai consumatori in forza della garanzia legale non sono in alcun modo limitati, né modificati dalla Garanzia limitata HP. Per ulteriori informazioni, si prega di consultare il seguente link: Garanzia legale per i clienti ([www.hp.com/go/eu-legal\)](http://www.hp.com/go/eu-legal), oppure visitare il sito Web dei Centri europei per i consumatori [\(http://ec.europa.eu/](http://ec.europa.eu/consumers/solving_consumer_disputes/non-judicial_redress/ecc-net/index_en.htm) consumers/solving\_consumer\_disputes/non-judicial\_redress/ecc-net/index\_en.htm). I consumatori hanno il diritto di scegliere se richiedere un servizio usufruendo della Garanzia limitata HP oppure rivolgendosi al venditore per far valere la garanzia legale di due anni.

#### Spania

Su Garantía limitada de HP es una garantía comercial voluntariamente proporcionada por HP. El nombre y dirección de las entidades HP que proporcionan la Garantía limitada de HP (garantía comercial adicional del fabricante) en su país es:

España: Hewlett-Packard Española S.L. Calle Vicente Aleixandre, 1 Parque Empresarial Madrid - Las Rozas, E-28232 Madrid

Los beneficios de la Garantía limitada de HP son adicionales a la garantía legal de 2 años a la que los consumidores tienen derecho a recibir del vendedor en virtud del contrato de compraventa; sin embargo, varios factores pueden afectar su derecho a recibir los beneficios bajo dicha garantía legal. A este respecto, la Garantía limitada de HP no limita o afecta en modo alguno los derechos legales del consumidor [\(www.hp.com/go/eu](http://www.hp.com/go/eu-legal)[legal](http://www.hp.com/go/eu-legal)). Para más información, consulte el siguiente enlace: Garantía legal del consumidor o puede visitar el sitio web de los Centros europeos de los consumidores (http://ec.europa.eu/consumers/solving\_consumer\_disputes/ non-judicial\_redress/ecc-net/index\_en.htm). Los clientes tienen derecho a elegir si reclaman un servicio acogiéndose a la Garantía limitada de HP o al vendedor de conformidad con la garantía legal de dos años.

# **Danemarca**

Den begrænsede HP-garanti er en garanti, der ydes frivilligt af HP. Navn og adresse på det HP-selskab, der er ansvarligt for HP's begrænsede garanti i dit land, er som følger:

Danmark: HP Inc Danmark ApS, Engholm Parkvej 8, 3450, Allerød

Den begrænsede HP-garanti gælder i tillæg til eventuelle juridiske rettigheder, for en toårig garanti fra sælgeren af varer, der ikke er i overensstemmelse med salgsaftalen, men forskellige faktorer kan dog påvirke din ret til at opnå disse rettigheder. Forbrugerens lovbestemte rettigheder begrænses eller påvirkes ikke på nogen måde af den begrænsede HP-garanti. Se nedenstående link for at få yderligere oplysninger: Forbrugerens juridiske garanti [\(www.hp.com/go/eu-legal](http://www.hp.com/go/eu-legal)) eller du kan besøge De Europæiske Forbrugercentres websted (http://ec.europa.eu/consumers/solving\_consumer\_disputes/non-judicial\_redress/ecc-net/index\_en.htm). Forbrugere har ret til at vælge, om de vil gøre krav på service i henhold til HP's begrænsede garanti eller hos sælger i henhold til en toårig juridisk garanti.

#### Norvegia

HPs garanti er en begrenset og kommersiell garanti som HP selv har valgt å tilby. Følgende lokale selskap innestår for garantien:

Norge: HP Norge AS, Rolfbuktveien 4b, 1364 Fornebu

HPs garanti kommer i tillegg til det mangelsansvar HP har i henhold til norsk forbrukerkjøpslovgivning, hvor reklamasjonsperioden kan være to eller fem år, avhengig av hvor lenge salgsgjenstanden var ment å vare. Ulike faktorer kan imidlertid ha betydning for om du kvalifiserer til å kreve avhjelp iht slikt mangelsansvar. Forbrukerens lovmessige rettigheter begrenses ikke av HPs garanti. Hvis du vil ha mer informasjon, kan du klikke på følgende kobling: Juridisk garanti for forbruker [\(www.hp.com/go/eu-legal\)](http://www.hp.com/go/eu-legal) eller du kan besøke nettstedet til de europeiske forbrukersentrene (http://ec.europa.eu/consumers/solving\_consumer\_disputes/nonjudicial\_redress/ecc-net/index\_en.htm). Forbrukere har retten til å velge å kreve service under HPs garanti eller iht selgerens lovpålagte mangelsansvar.

### Suedia

HP:s begränsade garanti är en kommersiell garanti som tillhandahålls frivilligt av HP. Namn och adress till det HP-företag som ansvarar för HP:s begränsade garanti i ditt land är som följer:

Sverige: HP PPS Sverige AB, SE-169 73 Stockholm

Fördelarna som ingår i HP:s begränsade garanti gäller utöver de lagstadgade rättigheterna till tre års garanti från säljaren angående varans bristande överensstämmelse gentemot köpeavtalet, men olika faktorer kan påverka din rätt att utnyttja dessa rättigheter. Konsumentens lagstadgade rättigheter varken begränsas eller påverkas på något sätt av HP:s begränsade garanti. Mer information får du om du följer denna länk: Lagstadgad garanti för konsumenter ([www.hp.com/go/eu-legal](http://www.hp.com/go/eu-legal)) eller så kan du gå till European Consumer Centers webbplats (http://ec.europa.eu/consumers/solving\_consumer\_disputes/non-judicial\_redress/ecc-net/ index\_en.htm). Konsumenter har rätt att välja om de vill ställa krav enligt HP:s begränsade garanti eller på säljaren enligt den lagstadgade treåriga garantin.

# Portugalia

A Garantia Limitada HP é uma garantia comercial fornecida voluntariamente pela HP. O nome e a morada da entidade HP responsável pela prestação da Garantia Limitada HP no seu país são os seguintes:

Portugal: HPCP – Computing and Printing Portugal, Unipessoal, Lda., Edificio D. Sancho I, Quinta da Fonte, Porto Salvo, Lisboa, Oeiras, 2740 244

As vantagens da Garantia Limitada HP aplicam-se cumulativamente com quaisquer direitos decorrentes da legislação aplicável à garantia de dois anos do vendedor, relativa a defeitos do produto e constante do contrato de venda. Existem, contudo, vários fatores que poderão afetar a sua elegibilidade para beneficiar de tais direitos. Os direitos legalmente atribuídos aos consumidores não são limitados ou afetados de forma alguma pela Garantia Limitada HP. Para mais informações, consulte a ligação seguinte: Garantia legal do consumidor ([www.hp.com/go/eu-legal\)](http://www.hp.com/go/eu-legal) ou visite o Web site da Rede dos Centros Europeus do Consumidor (http://ec.europa.eu/consumers/solving\_consumer\_disputes/non-judicial\_redress/ecc-net/index\_en.htm). Os consumidores têm o direito de escolher se pretendem reclamar assistência ao abrigo da Garantia Limitada HP ou contra o vendedor ao abrigo de uma garantia jurídica de dois anos.

# Grecia și Cipru

Η Περιορισμένη εγγύηση HP είναι μια εμπορική εγγύηση η οποία παρέχεται εθελοντικά από την HP. Η επωνυμία και η διεύθυνση του νομικού προσώπου ΗΡ που παρέχει την Περιορισμένη εγγύηση ΗΡ στη χώρα σας είναι η εξής:

Eλλάδα /Κύπρος: HP Printing and Personal Systems Hellas EPE, Tzavella 1-3, 15232 Chalandri, Attiki

Ελλάδα /Κύπρoς: HP Συστήματα Εκτύπωσης και Προσωπικών Υπολογιστών Ελλάς Εταιρεία Περιορισμένης Ευθύνης, Tzavella 1-3, 15232 Chalandri, Attiki

Τα προνόμια της Περιορισμένης εγγύησης HP ισχύουν επιπλέον των νόμιμων δικαιωμάτων για διετή εγγύηση έναντι του Πωλητή για τη μη συμμόρφωση των προϊόντων με τις συνομολογημένες συμβατικά ιδιότητες, ωστόσο η άσκηση των δικαιωμάτων σας αυτών μπορεί να εξαρτάται από διάφορους παράγοντες. Τα νόμιμα δικαιώματα των καταναλωτών δεν περιορίζονται ούτε επηρεάζονται καθ' οιονδήποτε τρόπο από την Περιορισμένη εγγύηση HP. Για περισσότερες πληροφορίες, συμβουλευτείτε την ακόλουθη τοποθεσία web: Νόμιμη εγγύηση καταναλωτή [\(www.hp.com/go/eu-legal](http://www.hp.com/go/eu-legal)) ή μπορείτε να επισκεφτείτε την τοποθεσία web των Ευρωπαϊκών Κέντρων Καταναλωτή (http://ec.europa.eu/consumers/solving\_consumer\_disputes/nonjudicial\_redress/ecc-net/index\_en.htm). Οι καταναλωτές έχουν το δικαίωμα να επιλέξουν αν θα αξιώσουν την υπηρεσία στα πλαίσια της Περιορισμένης εγγύησης ΗΡ ή από τον πωλητή στα πλαίσια της νόμιμης εγγύησης δύο ετών.

# Ungaria

A HP korlátozott jótállás egy olyan kereskedelmi jótállás, amelyet a HP a saját elhatározásából biztosít. Az egyes országokban a HP mint gyártó által vállalt korlátozott jótállást biztosító HP vállalatok neve és címe:

Magyarország: HP Inc Magyarország Kft., H-1117 Budapest, Alíz utca 1.

A HP korlátozott jótállásban biztosított jogok azokon a jogokon felül illetik meg Önt, amelyek a termékeknek az adásvételi szerződés szerinti minőségére vonatkozó kétéves, jogszabályban foglalt eladói szavatosságból, továbbá ha az Ön által vásárolt termékre alkalmazandó, a jogszabályban foglalt kötelező eladói jótállásból erednek, azonban számos körülmény hatással lehet arra, hogy ezek a jogok Önt megilletik-e. További információért kérjük, keresse fel a következő webhelyet: Jogi Tájékoztató Fogyasztóknak [\(www.hp.com/go/eu](http://www.hp.com/go/eu-legal)[legal](http://www.hp.com/go/eu-legal)) vagy látogassa meg az Európai Fogyasztói Központok webhelyét [\(http://ec.europa.eu/consumers/](http://ec.europa.eu/consumers/solving_consumer_disputes/non-judicial_redress/ecc-net/index_en.htm) solving\_consumer\_disputes/non-judicial\_redress/ecc-net/index\_en.htm). A fogyasztóknak jogában áll, hogy megválasszák, hogy a jótállással kapcsolatos igényüket a HP korlátozott jótállás alapján vagy a kétéves, jogszabályban foglalt eladói szavatosság, illetve, ha alkalmazandó, a jogszabályban foglalt kötelező eladói jótállás alapján érvényesítik.

# Republica Cehă

Omezená záruka HP je obchodní zárukou dobrovolně poskytovanou společností HP. Názvy a adresy společností skupiny HP, které odpovídají za plnění omezené záruky HP ve vaší zemi, jsou následující:

Česká republika: HP Inc Czech Republic s. r. o., Za Brumlovkou 5/1559, 140 00 Praha 4

Výhody, poskytované omezenou zárukou HP, se uplatňují jako doplňek k jakýmkoli právním nárokům na dvouletou záruku poskytnutou prodejcem v případě nesouladu zboží s kupní smlouvou. Váš nárok na uznání těchto práv však může záviset na mnohých faktorech. Omezená záruka HP žádným způsobem neomezuje ani neovlivňuje zákonná práva zákazníka. Další informace získáte kliknutím na následující odkaz: Zákonná záruka spotřebitele [\(www.hp.com/go/eu-legal](http://www.hp.com/go/eu-legal)) případně můžete navštívit webové stránky Evropského spotřebitelského centra (http://ec.europa.eu/consumers/solving\_consumer\_disputes/non-judicial\_redress/ecc-net/ index\_en.htm). Spotřebitelé mají právo se rozhodnout, zda chtějí službu reklamovat v rámci omezené záruky HP nebo v rámci zákonem stanovené dvouleté záruky u prodejce.

### Slovacia

Obmedzená záruka HP je obchodná záruka, ktorú spoločnosť HP poskytuje dobrovoľne. Meno a adresa subjektu HP, ktorý zabezpečuje plnenie vyplývajúce z Obmedzenej záruky HP vo vašej krajine:

Slovenská republika: HP Inc Slovakia, s.r.o., Galvaniho 7, 821 04 Bratislava

Výhody Obmedzenej záruky HP sa uplatnia vedľa prípadných zákazníkových zákonných nárokov voči predávajúcemu z vád, ktoré spočívajú v nesúlade vlastností tovaru s jeho popisom podľa predmetnej zmluvy. Možnosť uplatnenia takých prípadných nárokov však môže závisieť od rôznych faktorov. Služby Obmedzenej záruky HP žiadnym spôsobom neobmedzujú ani neovplyvňujú zákonné práva zákazníka, ktorý je spotrebiteľom. Dalšie informácie nájdete na nasledujúcom prepojení: Zákonná záruka spotrebiteľa [\(www.hp.com/go/eu-legal](http://www.hp.com/go/eu-legal)), prípadne môžete navštíviť webovú lokalitu európskych zákazníckych stredísk [\(http://ec.europa.eu/consumers/](http://ec.europa.eu/consumers/solving_consumer_disputes/non-judicial_redress/ecc-net/index_en.htm) solving\_consumer\_disputes/non-judicial\_redress/ecc-net/index\_en.htm). Spotrebitelia majú právo zvoliť si, či chcú uplatniť servis v rámci Obmedzenej záruky HP alebo počas zákonnej dvojročnej záručnej lehoty u predajcu.

### Polonia

Ograniczona gwarancja HP to komercyjna gwarancja udzielona dobrowolnie przez HP. Nazwa i adres podmiotu HP odpowiedzialnego za realizację Ograniczonej gwarancji HP w Polsce:

Polska: HP Inc Polska sp. z o.o., Szturmowa 2a, 02-678 Warszawa, wpisana do rejestru przedsiębiorców prowadzonego przez Sąd Rejonowy dla m.st. Warszawy w Warszawie, XIII Wydział Gospodarczy Krajowego Rejestru Sądowego, pod numerem KRS 0000546115, NIP 5213690563, REGON 360916326, GIOŚ E0020757WZBW, kapitał zakładowy 480.000 PLN.

Świadczenia wynikające z Ograniczonej gwarancji HP stanowią dodatek do praw przysługujących nabywcy w związku z dwuletnią odpowiedzialnością sprzedawcy z tytułu niezgodności towaru z umową (rękojmia). Niemniej, na możliwość korzystania z tych praw mają wpływ różne czynniki. Ograniczona gwarancja HP w żaden sposób nie ogranicza praw konsumenta ani na nie nie wpływa. Więcej informacji można znaleźć pod następującym łączem: Gwarancja prawna konsumenta ([www.hp.com/go/eu-legal\)](http://www.hp.com/go/eu-legal), można także odwiedzić stronę internetową Europejskiego Centrum Konsumenckiego [\(http://ec.europa.eu/consumers/](http://ec.europa.eu/consumers/solving_consumer_disputes/non-judicial_redress/ecc-net/index_en.htm) solving\_consumer\_disputes/non-judicial\_redress/ecc-net/index\_en.htm). Konsumenci mają prawo wyboru co do możliwosci skorzystania albo z usług gwarancyjnych przysługujących w ramach Ograniczonej gwarancji HP albo z uprawnień wynikających z dwuletniej rękojmi w stosunku do sprzedawcy.

### Bulgaria

Ограничената гаранция на HP представлява търговска гаранция, доброволно предоставяна от HP. Името и адресът на дружеството на HP за вашата страна, отговорно за предоставянето на гаранционната поддръжка в рамките на Ограничената гаранция на HP, са както следва:

HP Inc Bulgarča EOOD (Ейч Пи Инк България ЕООД), гр. София 1766, район р-н Младост, бул. Околовръстен Път No 258, Бизнес Център Камбаните

Предимствата на Ограничената гаранция на HP се прилагат в допълнение към всички законови права за двугодишна гаранция от продавача при несъответствие на стоката с договора за продажба. Въпреки това,

различни фактори могат да окажат влияние върху условията за получаване на тези права. Законовите права на потребителите не са ограничени или засегнати по никакъв начин от Ограничената гаранция на HP. За допълнителна информация, моля вижте Правната гаранция на потребителя [\(www.hp.com/go/eu](http://www.hp.com/go/eu-legal)[legal](http://www.hp.com/go/eu-legal)) или посетете уебсайта на Европейския потребителски център ([http://ec.europa.eu/consumers/](http://ec.europa.eu/consumers/solving_consumer_disputes/non-judicial_redress/ecc-net/index_en.htm) solving\_consumer\_disputes/non-judicial\_redress/ecc-net/index\_en.htm). Потребителите имат правото да избират дали да претендират за извършване на услуга в рамките на Ограничената гаранция на HP или да потърсят такава от търговеца в рамките на двугодишната правна гаранция.

# România

Garanția limitată HP este o garanție comercială furnizată în mod voluntar de către HP. Numele și adresa entității HP răspunzătoare de punerea în aplicare a Garanției limitate HP în țara dumneavoastră sunt următoarele:

Romănia: HP Inc Romania SRL, 5 Fabrica de Glucoza Str., Building F, Ground Floor and Floor 8, 2nd District, București

Beneficiile Garanției limitate HP se aplică suplimentar față de orice drepturi privind garanția de doi ani oferită de vânzător pentru neconformitatea bunurilor cu contractul de vânzare; cu toate acestea, diverși factori pot avea impact asupra eligibilității dvs. de a beneficia de aceste drepturi. Drepturile legale ale consumatorului nu sunt limitate sau afectate în vreun fel de Garanția limitată HP. Pentru informații suplimentare consultați următorul link: garanția acordată consumatorului prin lege ([www.hp.com/go/eu-legal](http://www.hp.com/go/eu-legal)) sau puteți accesa site-ul Centrul European al Consumatorilor (http://ec.europa.eu/consumers/solving\_consumer\_disputes/non-judicial\_redress/ ecc-net/index\_en.htm). Consumatorii au dreptul să aleagă dacă să pretindă despăgubiri în cadrul Garanței limitate HP sau de la vânzător, în cadrul garanției legale de doi ani.

# Belgia și Olanda

De Beperkte Garantie van HP is een commerciële garantie vrijwillig verstrekt door HP. De naam en het adres van de HP-entiteit die verantwoordelijk is voor het uitvoeren van de Beperkte Garantie van HP in uw land is als volgt:

Nederland: HP Nederland B.V., Startbaan 16, 1187 XR Amstelveen

België: HP Belgium BVBA, Hermeslaan 1A, B-1831 Diegem

De voordelen van de Beperkte Garantie van HP vormen een aanvulling op de wettelijke garantie voor consumenten gedurende twee jaren na de levering te verlenen door de verkoper bij een gebrek aan conformiteit van de goederen met de relevante verkoopsovereenkomst. Niettemin kunnen diverse factoren een impact hebben op uw eventuele aanspraak op deze wettelijke rechten. De wettelijke rechten van de consument worden op geen enkele wijze beperkt of beïnvloed door de Beperkte Garantie van HP. Raadpleeg voor meer informatie de volgende webpagina: Wettelijke garantie van de consument ([www.hp.com/go/eu-legal\)](http://www.hp.com/go/eu-legal) of u kan de website van het Europees Consumenten Centrum bezoeken ([http://ec.europa.eu/consumers/](http://ec.europa.eu/consumers/solving_consumer_disputes/non-judicial_redress/ecc-net/index_en.htm) solving\_consumer\_disputes/non-judicial\_redress/ecc-net/index\_en.htm). Consumenten hebben het recht om te kiezen tussen enerzijds de Beperkte Garantie van HP of anderzijds het aanspreken van de verkoper in toepassing van de wettelijke garantie.

# Finlanda

HP:n rajoitettu takuu on HP:n vapaaehtoisesti antama kaupallinen takuu. HP:n myöntämästä takuusta maassanne vastaavan HP:n edustajan yhteystiedot ovat:

Suomi: HP Finland Oy, Piispankalliontie, FIN - 02200 Espoo

HP:n takuun edut ovat voimassa mahdollisten kuluttajansuojalakiin perustuvien oikeuksien lisäksi sen varalta, että tuote ei vastaa myyntisopimusta. Saat lisätietoja seuraavasta linkistä: Kuluttajansuoja [\(www.hp.com/go/eu](http://www.hp.com/go/eu-legal)[legal](http://www.hp.com/go/eu-legal)) tai voit käydä Euroopan kuluttajakeskuksen sivustolla [\(http://ec.europa.eu/consumers/](http://ec.europa.eu/consumers/solving_consumer_disputes/non-judicial_redress/ecc-net/index_en.htm)

solving\_consumer\_disputes/non-judicial\_redress/ecc-net/index\_en.htm). Kuluttajilla on oikeus vaatia virheen korjausta HP:n takuun ja kuluttajansuojan perusteella HP:lta tai myyjältä.

#### Slovenia

Omejena garancija HP je prostovoljna trgovska garancija, ki jo zagotavlja podjetje HP. Ime in naslov poslovne enote HP, ki je odgovorna za omejeno garancijo HP v vaši državi, sta naslednja:

Slovenija: Hewlett-Packard Europe B.V., Amsterdam, Meyrin Branch, Route du Nant-d'Avril 150, 1217 Meyrin, Switzerland

Ugodnosti omejene garancije HP veljajo poleg zakonskih pravic, ki ob sklenitvi kupoprodajne pogodbe izhajajo iz dveletne garancije prodajalca v primeru neskladnosti blaga, vendar lahko na izpolnjevanje pogojev za uveljavitev pravic vplivajo različni dejavniki. Omejena garancija HP nikakor ne omejuje strankinih z zakonom predpisanih pravic in ne vpliva nanje. Za dodatne informacije glejte naslednjo povezavo: Strankino pravno jamstvo ([www.hp.com/go/eu-legal\)](http://www.hp.com/go/eu-legal); ali pa obiščite spletno mesto evropskih središč za potrošnike [\(http://ec.europa.eu/](http://ec.europa.eu/consumers/solving_consumer_disputes/non-judicial_redress/ecc-net/index_en.htm) consumers/solving\_consumer\_disputes/non-judicial\_redress/ecc-net/index\_en.htm). Potrošniki imajo pravico izbrati, ali bodo uveljavljali pravice do storitev v skladu z omejeno garancijo HP ali proti prodajalcu v skladu z dvoletno zakonsko garancijo.

### Croatia

HP ograničeno jamstvo komercijalno je dobrovoljno jamstvo koje pruža HP. Ime i adresa HP subjekta odgovornog za HP ograničeno jamstvo u vašoj državi:

Hrvatska: HP Computing and Printing d.o.o. za računalne i srodne aktivnosti, Radnička cesta 41, 10000 Zagreb

Pogodnosti HP ograničenog jamstva vrijede zajedno uz sva zakonska prava na dvogodišnje jamstvo kod bilo kojeg prodavača s obzirom na nepodudaranje robe s ugovorom o kupnji. Međutim, razni faktori mogu utjecati na vašu mogućnost ostvarivanja tih prava. HP ograničeno jamstvo ni na koji način ne utječe niti ne ograničava zakonska prava potrošača. Dodatne informacije potražite na ovoj adresi: Zakonsko jamstvo za potrošače ([www.hp.com/go/eu-legal\)](http://www.hp.com/go/eu-legal) ili možete posjetiti web-mjesto Europskih potrošačkih centara ([http://ec.europa.eu/](http://ec.europa.eu/consumers/solving_consumer_disputes/non-judicial_redress/ecc-net/index_en.htm) consumers/solving\_consumer\_disputes/non-judicial\_redress/ecc-net/index\_en.htm). Potrošači imaju pravo odabrati žele li ostvariti svoja potraživanja u sklopu HP ograničenog jamstva ili pravnog jamstva prodavača u trajanju ispod dvije godine.

### Letonia

HP ierobežotā garantija ir komercgarantija, kuru brīvprātīgi nodrošina HP. HP uzņēmums, kas sniedz HP ierobežotās garantijas servisa nodrošinājumu jūsu valstī:

Latvija: HP Finland Oy, PO Box 515, 02201 Espoo, Finland

HP ierobežotās garantijas priekšrocības tiek piedāvātas papildus jebkurām likumīgajām tiesībām uz pārdevēja un/vai rażotāju nodrošinātu divu gadu garantiju gadījumā, ja preces neatbilst pirkuma līgumam, tomēr šo tiesību saņemšanu var ietekmēt vairāki faktori. HP ierobežotā garantija nekādā veidā neierobežo un neietekmē patērētāju likumīgās tiesības. Lai iegūtu plašāku informāciju, izmantojiet šo saiti: Patērētāju likumīgā garantija ([www.hp.com/go/eu-legal\)](http://www.hp.com/go/eu-legal) vai arī Eiropas Patērētāju tiesību aizsardzības centra tīmekļa vietni (http://ec.europa.eu/consumers/solving\_consumer\_disputes/non-judicial\_redress/ecc-net/index\_en.htm). Patērētājiem ir tiesības izvēlēties, vai pieprasīt servisa nodrošinājumu saskaņā ar HP ierobežoto garantiju, vai arī pārdevēja sniegto divu gadu garantiju.

### Lituania

HP ribotoji garantija yra HP savanoriškai teikiama komercinė garantija. Toliau pateikiami HP bendrovių, teikiančių HP garantiją (gamintojo garantiją) jūsų šalyje, pavadinimai ir adresai:

Lietuva: HP Finland Oy, PO Box 515, 02201 Espoo, Finland

HP ribotoji garantija papildomai taikoma kartu su bet kokiomis kitomis įstatymais nustatytomis teisėmis į pardavėjo suteikiamą dviejų metų laikotarpio garantiją dėl prekių atitikties pardavimo sutarčiai, tačiau tai, ar jums ši teisė bus suteikiama, gali priklausyti nuo įvairių aplinkybių. HP ribotoji garantija niekaip neapriboja ir neįtakoja įstatymais nustatytų vartotojo teisių. Daugiau informacijos rasite paspaudę šią nuorodą: Teisinė vartotojo garantija [\(www.hp.com/go/eu-legal](http://www.hp.com/go/eu-legal)) arba apsilankę Europos vartotojų centro internetinėje svetainėje (http://ec.europa.eu/consumers/solving\_consumer\_disputes/non-judicial\_redress/ecc-net/index\_en.htm). Vartotojai turi teisę prašyti atlikti techninį aptarnavimą pagal HP ribotąją garantiją arba pardavėjo teikiamą dviejų metų įstatymais nustatytą garantiją.

### Estonia

HP piiratud garantii on HP poolt vabatahtlikult pakutav kaubanduslik garantii. HP piiratud garantii eest vastutab HP üksus aadressil:

Eesti: HP Finland Oy, PO Box 515, 02201 Espoo, Finland

HP piiratud garantii rakendub lisaks seaduses ettenähtud müüjapoolsele kaheaastasele garantiile, juhul kui toode ei vasta müügilepingu tingimustele. Siiski võib esineda asjaolusid, mille puhul teie jaoks need õigused ei pruugi kehtida. HP piiratud garantii ei piira ega mõjuta mingil moel tarbija seadusjärgseid õigusi. Lisateavet leiate järgmiselt lingilt: tarbija õiguslik garantii ([www.hp.com/go/eu-legal\)](http://www.hp.com/go/eu-legal) või võite külastada Euroopa tarbijakeskuste veebisaiti (http://ec.europa.eu/consumers/solving\_consumer\_disputes/non-judicial\_redress/ecc-net/ index\_en.htm). Tarbijal on õigus valida, kas ta soovib kasutada HP piiratud garantiid või seadusega ette nähtud müüjapoolset kaheaastast garantiid.

# Rusia

#### Срок службы принтера для России

Срок службы данного принтера HP составляет пять лет в нормальных условиях эксплуатации. Срок службы отсчитывается с момента ввода принтера в эксплуатацию. В конце срока службы HP рекомендует посетить веб-сайт нашей службы поддержки по адресу http://www.hp.com/support и/или связаться с авторизованным поставщиком услуг HP для получения рекомендаций в отношении дальнейшего безопасного использования принтера.

# Index

#### Simboluri/Numerice

ștergerea automată a paginilor goale [29](#page-34-0)

#### A

#### B

banda scanare, curățare [37](#page-42-0) blocaj depanare [64](#page-69-0) butoane alimentare [2](#page-7-0) panou frontal scaner [2](#page-7-0) Buton OK/Selectare [3](#page-8-0) Buton Revocare [3](#page-8-0) Butonul Înapoi [3](#page-8-0)

#### C

cabluri depanare [54](#page-59-0) cablu USB depanare [54](#page-59-0) caracteristici acceptă pagini lungi [25](#page-30-0) Detectarea preluării mai multor pagini [27](#page-32-0)

detectare automată culoare [27](#page-32-0) îndepărtare culoare [26](#page-31-0) profiluri de scanare [16](#page-21-0) trunchierea automată a unei imagini scanate [26](#page-31-0) cititor pe ecran [67](#page-72-0) cloud, scanare în [21](#page-26-0) comandă consumabile [36](#page-41-0) kit înlocuire role [41](#page-46-0) consumabile comandă [36](#page-41-0) curățare ADF [37](#page-42-0) bandă scanare [37](#page-42-0) geam scaner [37](#page-42-0) role [39](#page-44-0)

#### D

nu mai funcționează [56](#page-61-0) ordinea paginilor [60](#page-65-0) probleme de alimentare [63](#page-68-0) resetare scaner [56](#page-61-0) scanare elemente fragile [63](#page-68-0) scanări albe [60](#page-65-0) scanări față/verso [59](#page-64-0) scanări negre [60](#page-65-0) sfaturi de bază [53](#page-58-0) verificare alimentare [55](#page-60-0) viteză [59,](#page-64-0) [60](#page-65-0) zgârieturi [64](#page-69-0) Detectarea automată a culorii [27](#page-32-0) detectarea automată a dimensiunilor paginii [28](#page-33-0) detectarea dimensiunilor paginii [28](#page-33-0) detectarea preluării mai multor pagini [27](#page-32-0) detectarea zonală a preluării mai multor pagini [27](#page-32-0) dezactivarea butoanelor scanerului [67](#page-72-0) dezafectare echipamente uzate [73](#page-78-0) dezinstalare și reinstalare [54,](#page-59-0) [56](#page-61-0) dungi depanare [61](#page-66-0) dungi albe depanare [61](#page-66-0) dungi albe verticale depanare [61](#page-66-0) dungi colorate depanare [61](#page-66-0) dungi colorate verticale depanare [61](#page-66-0)

#### E

elemente fragile, scanare [63](#page-68-0)

#### 86 Index ROWW

F

FTP, scanare către [22](#page-27-0)

#### G

garantie produs [74](#page-79-0) geam, curăţare [37](#page-42-0) geamul scanerului încărcare original [11](#page-16-0) gestionarea setărilor de alimentare [5](#page-10-0), [58](#page-63-0)

### H

hârtie alimentări greșite [63](#page-68-0) blocaje [64](#page-69-0) depanare [63](#page-68-0) nu se alimentează [63](#page-68-0) HP Scanner Tools Utility (Instrumente utilitare pentru scaner HP) Fila Întreținere [36](#page-41-0) moduri de utilizare [4](#page-9-0)

#### I

imagini înclinate [60](#page-65-0) imagini mişcate [60](#page-65-0) imagini neclare [59](#page-64-0) imagini trunchiate depanare [64](#page-69-0) instalare software depanare [54](#page-59-0)

# Î

înceţoşate [59](#page-64-0) Îndepărtare culori [26](#page-31-0) înlocuire panou frontal [48](#page-53-0) plăcuța de separare [45](#page-50-0) role [41](#page-46-0) întreținere curăţare role [39](#page-44-0) Fila Maintenance (Întreținere) din HP Scanner Tools Utility (Instrumente utilitare pentru scaner HP) [36](#page-41-0)

#### L

LCD Reader [67](#page-72-0) linii depanare [61](#page-66-0)

#### M

management energetic [5](#page-10-0), [58](#page-63-0)

#### P

pagini dezordonate [60](#page-65-0) pagini lipsă, depanare [59](#page-64-0) panou frontal înlocuire [48](#page-53-0) piese comandă [41](#page-46-0) plăcuța de separare înlocuire [45](#page-50-0) pornire scaner depanare [58](#page-63-0) probleme cu LCD [59](#page-64-0) probleme de afisare [59](#page-64-0) probleme de alimentare [63](#page-68-0) probleme LCD [59](#page-64-0) profiluri de scanare [16](#page-21-0) programe scanare de la [13](#page-18-0) Programe compatibile TWAIN scanare de la [13](#page-18-0)

#### R

reglarea automată a orientării paginii [30](#page-35-0) reglarea orientării paginii, în funcție de limbå [30](#page-35-0) resetare scaner [56](#page-61-0) role curăţare [39](#page-44-0) înlocuire [41](#page-46-0) role de alimentare înlocuire [41](#page-46-0)

# S

scanări față/verso depanare [59](#page-64-0) scanări negre depanare [60](#page-65-0) scaner panou frontal [2](#page-7-0) resetare [56](#page-61-0) specificații [70](#page-75-0) utilizarea energiei [5](#page-10-0) SharePoint, scanare către [23](#page-28-0) site-uri Web comandare consumabile [36](#page-41-0) piese de înlocuire [41](#page-46-0) software depanare instalare [54](#page-59-0) dezinstalare și reinstalare [54,](#page-59-0) [56](#page-61-0) software-ul de scanare HP Despre [4](#page-9-0) Software-ul HP Scan scanare din [12](#page-17-0) specificatii alimentator de documente [70](#page-75-0) referitoare la mediu [71](#page-76-0) scaner [70](#page-75-0) specificații de temperatură [71](#page-76-0) specificații de umiditate [71](#page-76-0) specificații pentru depozitare [71](#page-76-0) specificații pentru mediul de operare [71](#page-76-0) specificații privind mediul [71](#page-76-0) suport de imprimare alimentări greșite [63](#page-68-0) blocaje [64](#page-69-0) depanare [63](#page-68-0) nu se alimentează [63](#page-68-0) suport pentru pagini lungi [25](#page-30-0) sursă de alimentare cablu de depanare [54](#page-59-0)

### T

tavă de alimentare pentru documente încărcare hârtie [9](#page-14-0) sfaturi despre încărcare [8](#page-13-0) traseu hârtie probleme de alimentare [63](#page-68-0) trunchierea automată a unei imagini scanate [26](#page-31-0) trunchiere imagine scanată [26](#page-31-0)

# $\bar{\mathsf{V}}$

viteză depanare 59 viteză, depanare 60

#### $\bar{Z}$

zgârieturi depanare 64